# **Wir beglückwünschen Sie zum Erwerb Ihres HP DeskJet-Druckers!**

berprüfen Sie den Lieferumfang. Falls Teile fehlen, sollten Sie sich an Ihren HP Händler oder die HP Kundendienstabteilung wenden (die Rufnummern finden Sie im Benutzerhandbuch in Kapitel 4 unter Papier "Kundenunterstützung"). **Ü**

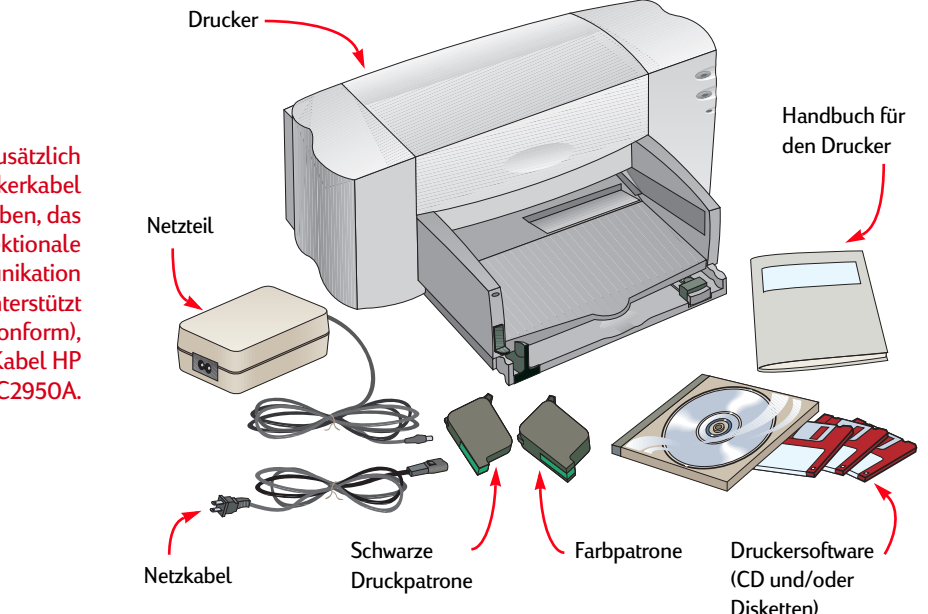

Sie benötigen Microsoft Windows oder Windows NT 4.0 für diesen Drucker. Die minimalen Systemvoraussetzungen sind in Kapitel 5 des Benutzerhandbuchs aufgeführt.

Falls Sie kein CD-ROM-Laufwerk besitzen und die Disketten nicht mit dem Drucker ausgeliefert wurden, sollten Sie Seite 45 im Benutzerhandbuch lesen. Dort finden Sie Hinweise, wo Sie die Druckersoftware erhalten.

Sie müssen zusätzlich ein Druckerkabel erwerben, das die bidirektionale Kommunikation unterstützt (IEEE-1284-konform), z.B. das Kabel HP C2950A.

#### **S CHRITT**

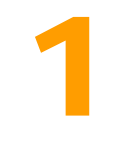

# **Drucker auspacken**

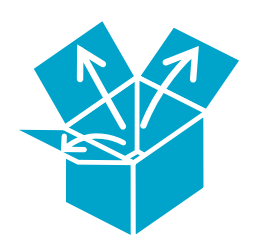

**1 Ziehen Sie das Klebeband vom Druckergehäuse ab.**

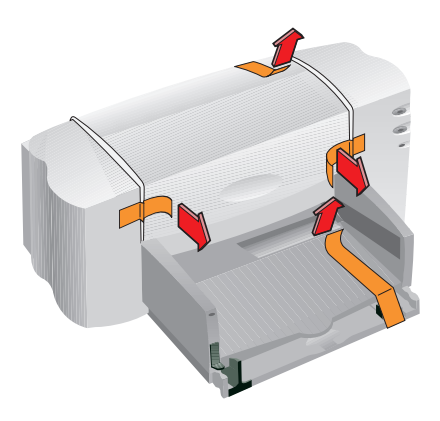

Sie sollten diese Gelegenheit nutzen und die Seriennummer aufschreiben, die sich auf der Unterseite des Druckers befindet.

Tragen Sie die Seriennummer in das dafür vorgesehene leere Feld auf der Umschlaginnenseite des Benutzerhandbuchs ein. Auf diese Weise können Sie die Seriennummer schnell nachschlagen, falls Sie sie einmal benötigen. **2 Öffnen Sie den Druckerdeckel, und nehmen Sie das Verpackungsmaterial aus dem Drucker.**

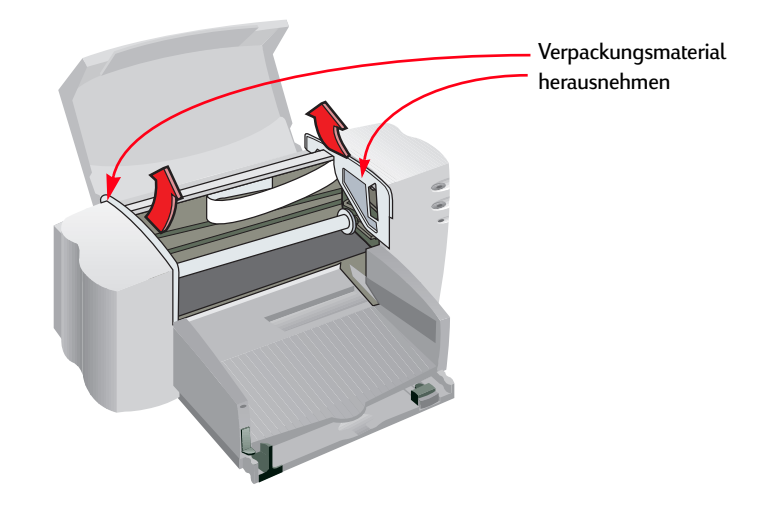

**3 Schließen Sie den Druckerdeckel.**

# **2 Drucker an den Computer anschließen**

- **1 Schalten Sie den Computer aus.**
- **2 Öffnen Sie die Kabelabdeckung auf der Rückseite des Druckers.**
- **3 Stecken Sie das Kabelende mit den Kerben in den Druckeranschluß. Die Klammern müssen in den Kerben einrasten.**

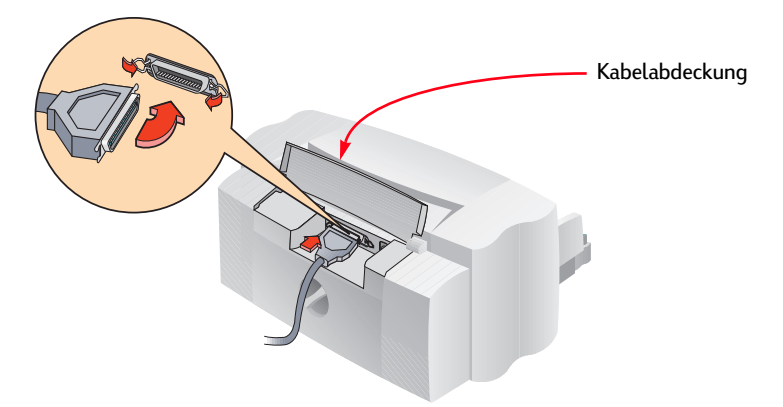

Sie müssen zusätzlich ein Druckerkabel erwerben, das die bidirektionale Kommunikation unterstützt (IEEE-1284-konform), z.B. das Kabel HP C2950A.

**S CHRITT**

**4 Stecken Sie das andere Ende des Kabels in den entsprechenden Anschluß am Computer ein, und ziehen Sie die Schrauben fest.**

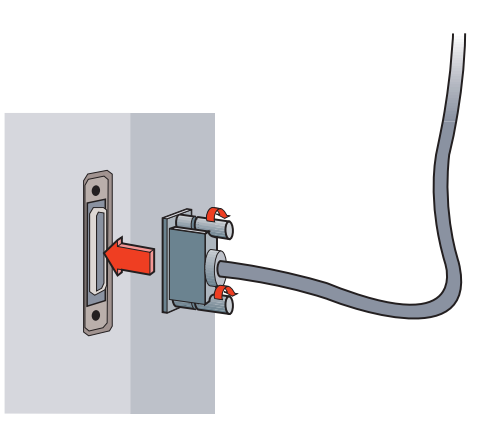

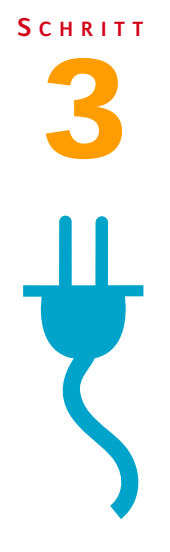

# **Netzanschluß**

**1 Öffnen Sie die Kabelabdeckung, und stecken Sie das Netzkabel fest in die Anschlußbuchse.**

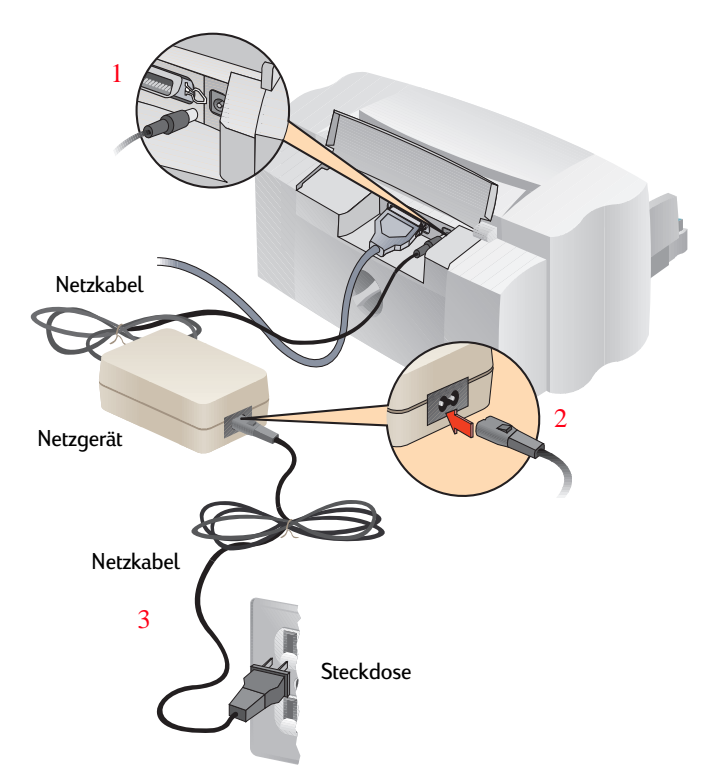

- **2 Schließen Sie das eine Ende des Netzkabels an das Netzteil an.**
- **3 Schließen Sie das andere Ende des Netzkabels an eine geerdete Steckdose an.**

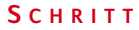

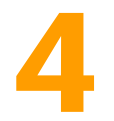

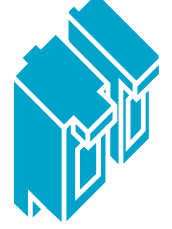

# **4 Druckpatronen einsetzen**

**Drücken Sie auf die Ein/Aus-Taste (<sup>1</sup>), um den Drucker einzuschalten.** 

Die Ein/Aus-Anzeige leuchtet, und die Druckpatronenanzeige  $\oslash$  beginnt zu blinken.

**2 Öffnen Sie den Druckerdeckel.**

Die Druckpatronenhalterungen bewegen sich in die Druckermitte.

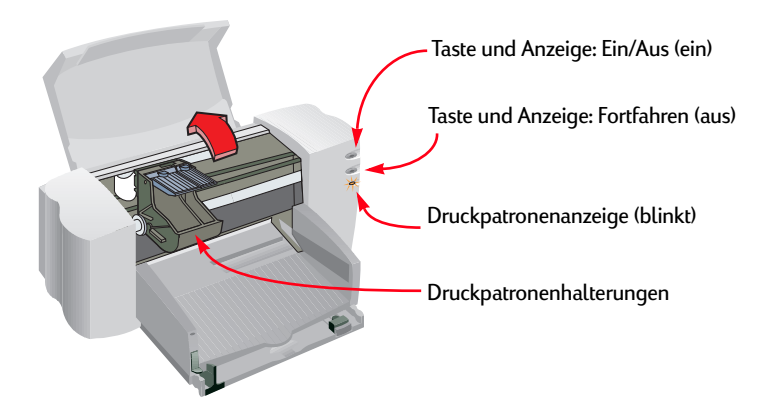

Sie sollten immer Ersatzpatronen vorrätig haben. Achten Sie beim Kauf von Druckpatronen auf die Artikelnummer, damit Sie nicht die falschen Patronen kaufen.

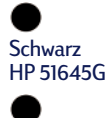

Schwarz/groß HP 51645A

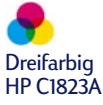

Diese Druckpatronen wurden speziell für die Verwendung mit Ihrem Drucker entwickelt.

**3 Ziehen Sie vorsichtig die Klebestreifen von der Farbpatrone und der schwarzen Druckpatrone ab.**

Berühren Sie dabei nicht die Tintendüsen und die elektrischen Kontakte.

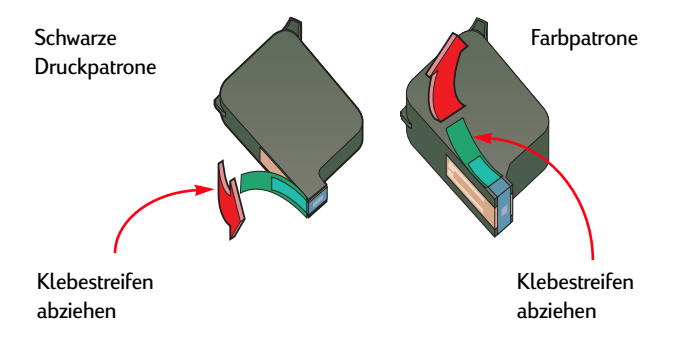

**4 Klappen Sie die Druckpatronenverriegelung an beiden Halterungen hoch. Halten Sie die Patrone so, daß die elektrischen Kontakte in den Drucker zeigen, und drücken Sie die Patrone fest in die Halterung ein. Schließen Sie die Druckpatronenverriegelung.**

Ein Klicken beim Einrasten weist darauf hin, daß die Patronen richtig eingesetzt sind. Der Drucker ist nur betriebsbereit, wenn beide Druckpatronen eingesetzt sind.

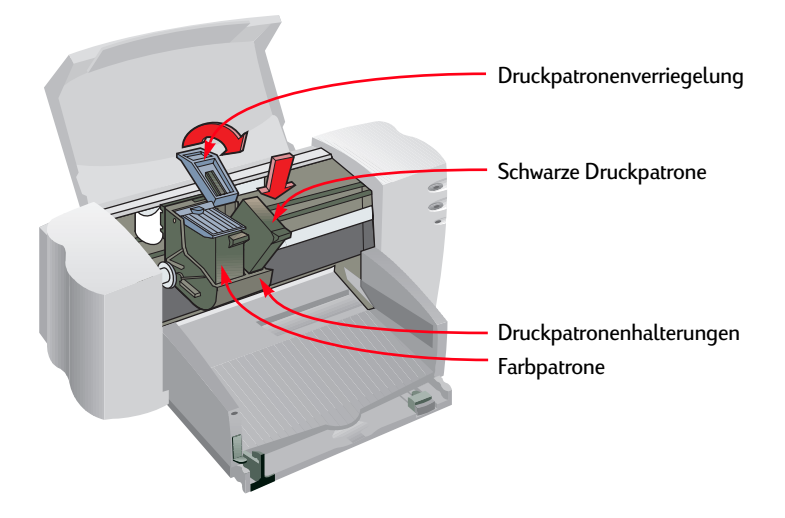

#### **5 Schließen Sie den Druckerdeckel.**

Die Druckpatronenanzeige  $\oslash$  blinkt noch für einige Sekunden und erlischt dann. (Dabei hören Sie, wie sich die Druckpatronen in die Ausgangsposition auf der rechten Seite des Druckers bewegen.)

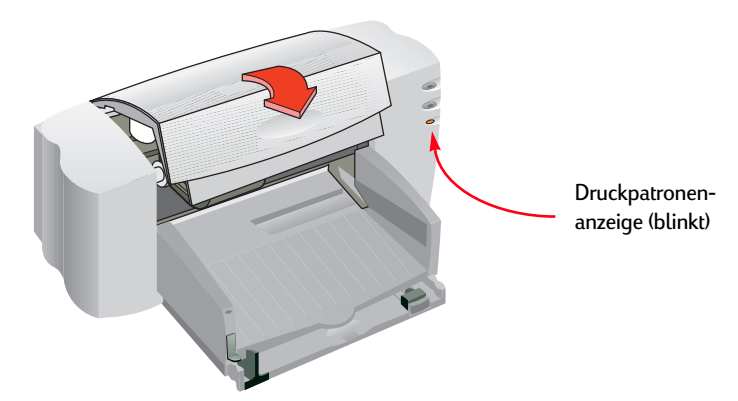

Wenn die Druckpatronenanzeige p weiterhin blinkt, sollten Sie beide Druckpatronen herausnehmen und wieder einsetzen.

**S CHRITT**

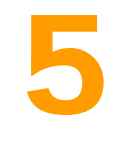

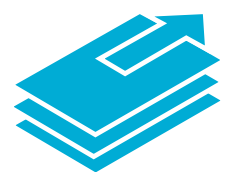

# **Papier einlegen**

**1 Halten Sie das Eingabefach an den Seiten fest, und ziehen Sie das Fach heraus. Ziehen Sie die Papierjustierungen so weit wie möglich heraus. (Klappen Sie das Ausgabefach hoch, damit Sie das Eingabefach besser sehen können.)**

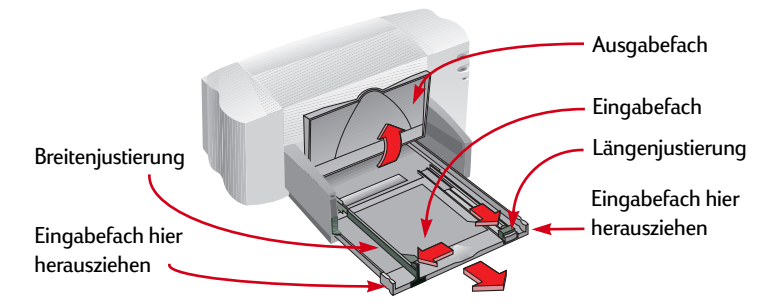

#### **2 Legen Sie das Papier in das Eingabefach ein.**

Legen Sie nur soviel Papier ein, wie leicht unter den Stift an der Längenjustierung paßt.

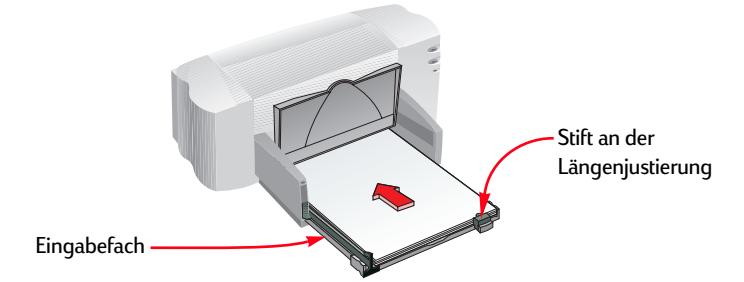

**3 Schieben Sie beide Papierjustierungen mit leichtem Druck gegen die Kanten des Papierstapels, und schieben Sie das Eingabefach bis zum Anschlag ein.** 

Klappen Sie das Ausgabefach wieder nach unten, falls es hochgeklappt war.

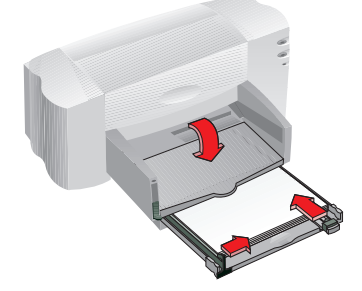

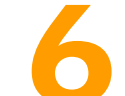

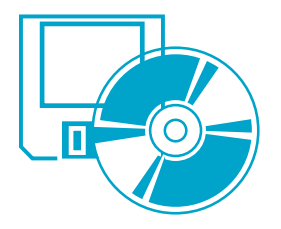

#### Falls Sie kein CD-ROM-Laufwerk besitzen und die Disketten nicht mit dem Drucker ausgeliefert wurden, sollten Sie Seite 45 im Benutzerhandbuch lesen. Dort finden Sie Hinweise, wo Sie die **Druckersoftware** erhalten.

# **6 Druckersoftware installieren**

## **Führen Sie vor der Installation der Druckersoftware folgende Schritte durch:**

- **1 Vergewissern Sie sich, daß der Computer ordnungsgemäß eingerichtet wurde und betriebsbereit ist.**
- **2 Vergewissern Sie sich, daß der Drucker ordnungsgemäß eingerichtet wurde und betriebsbereit ist. Beachten Sie die Hinweise in dieser Anleitung.**
- **3 Vergewissern Sie sich, daß der Drucker direkt mit dem Computer verbunden ist (entfernen Sie alle Umschalter oder anderen Geräte, die denselben Anschluß verwenden), und überprüfen Sie, ob alle Kabel fest eingesteckt sind.**
- **4 Achten Sie darauf, daß sowohl der Computer als auch der Drucker eingeschaltet sind.**
- **5 Schließen Sie alle Virenschutzprogramme und andere Softwareprogramme, die zur Zeit auf im Computer ausgeführt werden (siehe Anleitungen auf [Seite 14](#page-13-0)).**

Befolgen Sie die Installationsanleitungen, die vom Betriebssystem Ihres Computers angezeigt werden.

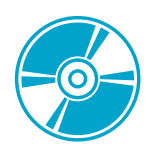

 Wenn das Dialogfeld 'Neue Hardwarekomponente gefunden' während der Installation eingeblendet wird, können Sie auf x in der oberen rechten Ecke des Dialogfelds oder auf 'Abbrechen' klicken.

Je nach dem von Ihnen verwendeten Betriebssystem werden eventuell Fenster angezeigt, die sich von den in den Handbüchern abgebildeten Fenstern für Windows 95 unterscheiden.

## **Die Installation von der CD: Windows 95, Windows 98 und Windows NT 4.0**

#### **6 Legen Sie die CD in das CD-ROM-Laufwerk ein.**

Nach wenigen Sekunden wird das Startfenster für den HP Deskjet geöffnet.

- **7 Gehen Sie folgendermaßen vor, wenn das Startfenster nicht angezeigt wird:**
	- a. Klicken Sie auf *Start* in der Task-Leiste, und klicken Sie dann auf *Ausführen*.

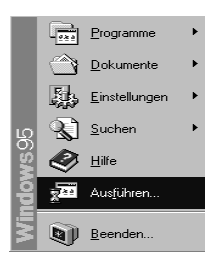

b. Geben Sie 'd:\setup' ein, und klicken Sie auf *OK*.

Setzen Sie den entsprechenden Buchstaben für 'd:' ein, falls Ihr CD-ROM-Laufwerk durch einen anderen Buchstaben gekennzeichnet ist, oder durchsuchen Sie die Verzeichnisstruktur, um das CD-ROM-Laufwerk zu ermitteln.

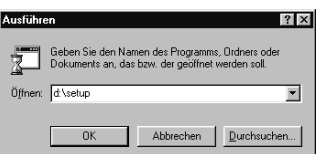

**8 Klicken Sie im Startfenster auf** *Software für den HP DeskJet der Modellserie 710C auf dem PC installieren***, und befolgen Sie die Anleitungen auf dem Bildschirm.** 

Schlagen Sie bei Problemen auf [Seite 13](#page-12-0) nach.

**9 Wenn das Installationsprogramm Sie zum Neustart von Windows auffordert, ist die Installation nahezu abgeschlossen. Nehmen Sie die CD aus dem CD-ROM-Laufwerk, und starten Sie Windows neu.** 

In Windows NT 4.0: Sie müssen den HP DeskJet-Drucker als Standarddrucker wählen. Weitere Anleitungen finden Sie auf [Seite 14](#page-13-0).

#### **10 Wenn ein Dialogfeld für einen Kommunikationstest angezeigt wird, klicken Sie auf** *Test***.**

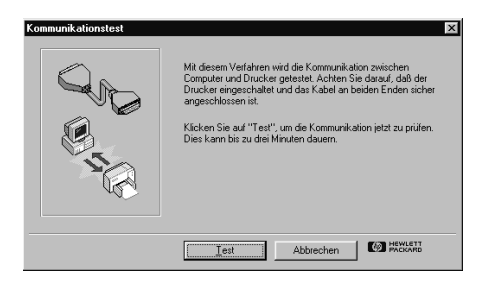

#### **11 Gehen Sie danach folgendermaßen vor:**

- · Wenn der Drucktest erfolgreich ist, können Sie die restlichen Hinweise in diesem Abschnitt ignorieren und zu [Seite 15](#page-14-0) weiterblättern.
- · Wenn der Drucktest nicht erfolgreich durchgeführt werden kann, sollten Sie auf *Fehlersuche* klicken, um eine Lösung für das Problem zu ermitteln. Klicken Sie auf *OK*, wenn Sie das Problem nicht beheben können. Weitere Informationen zur Druckerkommunikation finden Sie auf [Seite 14](#page-13-0).

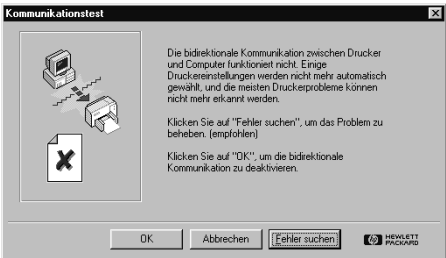

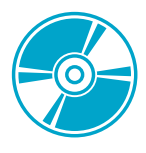

# **Die Installation von der CD: Windows 3.1***x*

- **6 Legen Sie die CD in das CD-ROM-Laufwerk ein.**
- **7 Klicken Sie im Programm-Manager auf** *Datei* **und dann auf** *Ausführen***.**

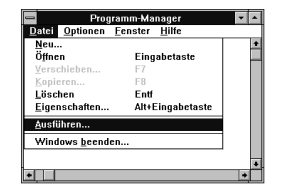

#### **8 Geben Sie 'd:\setup' ein, und klicken Sie auf** *OK***.**

Setzen Sie den entsprechenden Buchstaben für 'd:' ein, falls Ihr CD-ROM-Laufwerk durch einen anderen Buchstaben gekennzeichnet ist, oder durchsuchen Sie die Verzeichnisstruktur, um das CD-ROM-Laufwerk zu ermitteln.

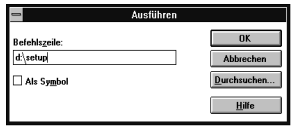

**9 Klicken Sie im Startfenster auf** *Software für den HP DeskJet der Modellserie 710C auf dem PC installieren***, und befolgen Sie die Anleitungen auf dem Bildschirm.** 

Schlagen Sie bei Problemen auf [Seite 13](#page-12-0) nach.

- **10 Wenn das Installationsprogramm Sie zum Neustart von Windows auffordert, ist die Installation nahezu abgeschlossen. Nehmen Sie die CD aus dem CD-ROM-Laufwerk, und starten Sie Windows neu.**
- **11 Wenn ein Dialogfeld für einen Kommunikationstest angezeigt wird, klicken Sie auf** *Test***.**

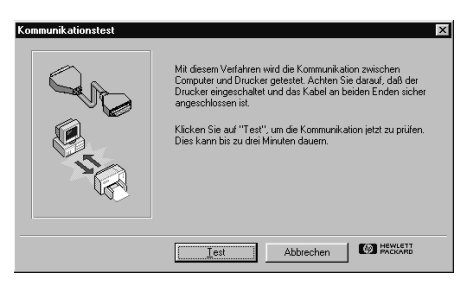

#### **12 Gehen Sie danach folgendermaßen vor:**

- · Wenn der Drucktest erfolgreich ist, können Sie die restlichen Hinweise in diesem Abschnitt ignorieren und zu [Seite 15](#page-14-0) weiterblättern.
- · Wenn der Drucktest nicht erfolgreich durchgeführt werden kann, sollten Sie auf *Fehlersuche* klicken, um eine Lösung für dieses Problem zu ermitteln. Klicken Sie auf *OK*, wenn Sie das Problem nicht beheben können. Weitere Informationen zur Druckerkommunikation finden Sie auf [Seite 14](#page-13-0).

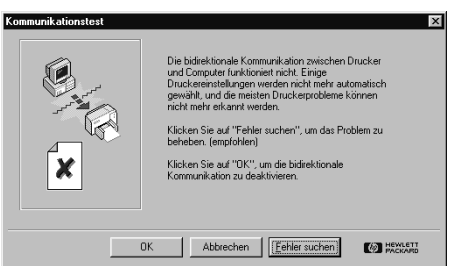

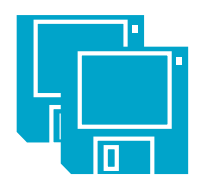

## **Die Installation von Disketten: Windows 95, Windows 98 oder Windows 3.1***x*

- **6 Legen Sie Diskette 1 in das Diskettenlaufwerk ein.**
- **7 In Windows 95 und Windows 98: Klicken Sie auf** *Start* **in der Task-Leiste und dann auf** *Ausführen***.**

**In Windows 3.1***x***: Klicken Sie im Programm-Manager auf** *Datei* **und dann auf** *Ausführen***.**

#### **8 Geben Sie 'a:\setup' ein, und klicken Sie auf** *OK***.**

Setzen Sie den entsprechenden Buchstaben für "a:" ein, falls Ihr Diskettenlaufwerk durch einen anderen Buchstaben gekennzeichnet ist, oder durchsuchen Sie die Verzeichnisstruktur, um das Diskettenlaufwerk zu ermitteln.

#### **9 Klicken Sie im Startfenster auf** *Software für den HP DeskJet der Modellserie 710C auf dem PC installieren***, und befolgen Sie die Anleitungen auf dem Bildschirm.**

Schlagen Sie bei Problemen auf [Seite 13](#page-12-0) nach.

- **10 Wenn das Installationsprogramm Sie zum Neustart von Windows auffordert, ist die Installation nahezu abgeschlossen. Nehmen Sie die Diskette aus dem Laufwerk, und starten Sie Windows neu.**
- **11 Wenn ein Dialogfeld für einen Kommunikationstest angezeigt wird, klicken Sie auf** *Test***.**

#### **12 Gehen Sie danach folgendermaßen vor:**

- · Wenn der Drucktest erfolgreich ist, können Sie die restlichen Hinweise in diesem Abschnitt ignorieren und zu [Seite 15](#page-14-0) weiterblättern.
- · Wenn der Drucktest nicht erfolgreich ist, sollten Sie auf *Fehlersuche* klicken, um eine Lösung für dieses Problem zu ermitteln. Klicken Sie auf *OK*, wenn Sie das Problem nicht beheben können. Weitere Informationen zur Druckerkommunikation finden Sie auf [Seite 14](#page-13-0).

## <span id="page-12-0"></span>**Probleme bei der Installation**

- **1 Der Drucker muß eingeschaltet sein, und alle Kabelanschlüsse müssen fest sitzen. Vergewissern Sie sich, daß keine anderen Peripheriegeräte (z. B. Scanner, Umschalter, Bandsicherungsgerät usw.) an das Druckerkabel angeschlossen sind. Überprüfen Sie, ob Sie ein IEEE-1284-konformes Druckerkabel verwenden.**
- **2 Schließen Sie die Anwendung, und schalten Sie den Drucker und den Computer aus. Schalten Sie den Drucker und dann den Computer ein.**
- **3 Schließen Sie eventuell auf dem Computer aktivierte Virenschutzprogramme. Klicken Sie mit der rechten Maustaste auf das Symbol für das Virenschutzprogramm im Statusbereich der Task-Leiste, und klicken Sie dann auf** *Deaktivieren***.**
- **4 Deinstallieren Sie die Druckersoftware. Folgen Sie dabei den Anleitungen auf Seite 55 des Benutzerhandbuchs.**
- **5 Führen Sie die Installation noch einmal durch.**
- **6 Klicken Sie auf** *OK***, wenn Sie in einer Meldung darauf hingewiesen werden, daß die bidirektionale Kommunikation nicht möglich ist, und fahren Sie dann mit dem Rest der Installation fort. Weitere Informationen zum Kommunikationstest finden Sie auf [Seite 14](#page-13-0).**

### **Bei andauernden Problemen während der Installation**

Wiederholen Sie die Installation. Wenn die Probleme weiterhin bestehen, sollten Sie einen autorisierten HP Händler oder eine HP Kundendienstvertretung anrufen. Die entsprechenden Telefonnummern finden Sie auf Seite 45 im Benutzerhandbuch.

<span id="page-13-0"></span>Schließen Sie während der Installation alle Programme außer dem HP DeskJet-Installationsprogramm.

## **Zusätzliche Informationen zum Installieren der Druckersoftware**

### **Softwareprogramme schließen**

#### **In Windows 3.1***x***:**

- **1 Halten Sie die ALT-Taste gedrückt, während Sie die Tabulatortaste drücken, um zu einem geöffneten Softwareprogramm zu wechseln.**
- **2 Lassen Sie beide Tasten los, wenn das geöffnete Programm ausgewählt ist.**
- **3 Klicken Sie auf** *Datei* **und dann auf** *Beenden***.**
- **4 Wiederholen Sie die Schritte 1 bis 3 für alle geöffneten Programme.**

#### **In Windows 95, Windows 98 und Windows NT 4.0:**

- **1 Klicken Sie mit der rechten Maustaste auf das Softwareprogramm in der Task-Leiste, und klicken Sie dann auf** *Schließen***.**
- **2 Wiederholen Sie Schritt 1 für alle geöffneten Programme.**

### **Standarddrucker einstellen**

Gehen Sie folgendermaßen vor, um den Drucker in Windows NT 4.0 als Standarddrucker einzustellen:

- **1 Klicken Sie in der Task-Leiste auf** *Start***, dann auf** *Einstellungen* **und schließlich auf** *Drucker***.**
- **2 Klicken Sie mit der rechten Maustaste auf das Symbol** *HP DeskJet 710C Series Printer***, und wählen Sie** *Als Standard***.**

### **Kommunikationstest und bidirektionale Kommunikation**

Die Druckersoftware überprüft die Kommunikation zwischen dem Computer und dem Drucker und stellt fest, ob die bidirektionale Kommunikation möglich ist. Aufgrund der bidirektionalen Kommunikation können der Drucker und der Computer miteinander kommunizieren, und Sie haben Zugriff auf alle Funktionen des HP DeskJet-Druckers. Das Kabel zwischen dem Drucker und dem Computer muß die bidirektionale Kommunikation zulassen – am besten geeignet ist das parallele IEEE-1284-konforme Schnittstellenkabel von HP (C2950A). Wenn die bidirektionale Kommunikation nicht möglich ist, kann der Drucker keine Meldungen an den Computer senden. Sie können jedoch trotzdem drucken.

Wenn alle Programme geschlossen sind, erscheint nur der Programm-Manager.

# **Druckpatronen ausrichten**

Jetzt bleibt nur noch der letzte Schritt zur Einrichtung des Druckers: das Ausrichten der Patronen zur Optimierung der Druckqualität. Richten Sie die Druckpatronen nach jedem Auswechseln einer Patrone aufeinander aus.

- **1 Legen Sie Papier in das Eingabefach ein, und schieben Sie die Papierjustierungen gegen das Papier.**
- **2 Doppelklicken Sie auf das Symbol für die HP Toolbox:**

Windows 95, Windows 98 oder NT 4.0 Windows 3.1x

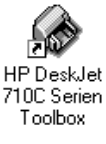

**HP** DeskJet 710C Serien Toolbox

**3 Klicken Sie auf das Register** *Wartung* **und dann auf** *Druckkopfpatronen ausrichten***. Befolgen Sie die Anleitungen auf dem Bildschirm.**

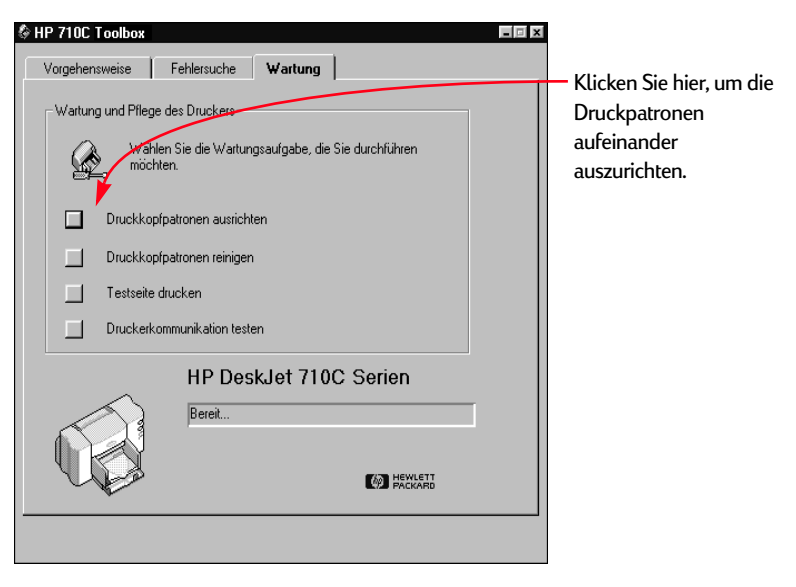

<span id="page-14-0"></span>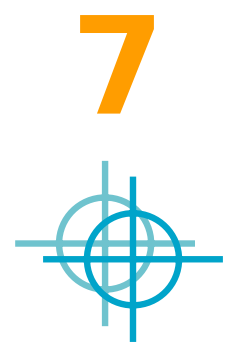

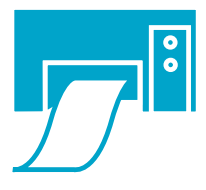

# **Testseite drucken**

Damit ist die Druckereinrichtung abgeschlossen. Versuchen Sie, von der offenen HP Toolbox aus, eine Probeseite auszudrucken.

**1 Klicken Sie im Register 'Wartung' der HP Toolbox auf** *Testseite drucken***.**

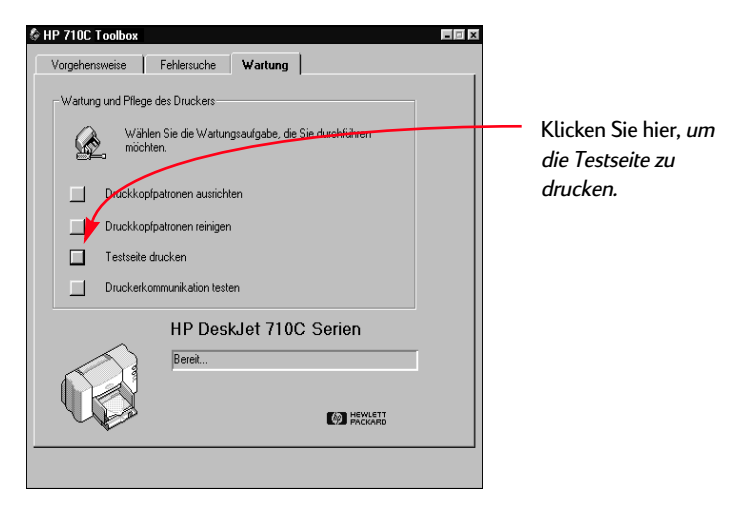

#### **2 Überprüfen Sie das Druckergebnis.**

Sie können nun Ihre eigenen Dokumente drucken. Lesen Sie auch die Anleitungen, Tips und Vorschläge im Benutzerhandbuch.

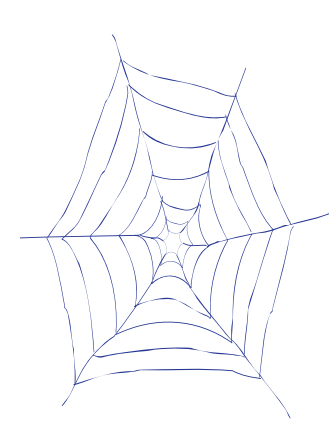

# **Unterstützung und Registrierung**

Informationen zur Produktunterstützung und zur Druckerregistrierung finden Sie auf der HP DeskJet Support-Website unter:

### **http://www.hp.com/deskjet/support**

HP bemüht sich um schnellen und genauen Kundendienst. Halten Sie bitte die folgenden Informationen bereit, damit wir Ihnen die bestmögliche Hilfestellung anbieten können:

- **Die Seriennummer Ihres Druckers** (Das Etikett mit der Seriennummer befindet sich auf der unteren Seite des Druckers.)
- **Das Durckermodell**

**HP DeskJet 710C**

*\_\_\_\_\_\_\_\_\_\_\_\_\_\_\_\_\_\_\_\_\_\_\_\_\_*

- **Die Marke und das Modell Ihres Computers**
- **Die Version Ihrer Druckersoftware** (Den Namen des gewählten Treibers finden Sie im Dialogfeld zur Druckereinrichtung.)

# **Benutzerhandbuch für den HP DeskJet-Drucker**

**Deutsch**

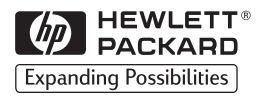

#### **Warenzeichen**

Microsoft® und MS-DOS® sind in den USA eingetragene Warenzeichen und Windows™ ist ein Warenzeichen der Microsoft Corporation.

TrueType™ ist ein US-Warenzeichen von Apple Computer, Inc.

Arial® und Times New Roman® sind in den USA eingetragene Warenzeichen der Monotype Corporation.

Snowdrift™ ist ein eingetragenes Warenzeichen der Agfa Division der Bayer Corporation.

Creepy™ ist ein Warenzeichen der Monotype Corporation und ist in einigen Jurisdiktionen eventuell eingetragen.

Kodak ist ein Warenzeichen der Eastman Kodak Company.

#### **Hinweis**

Die Angaben in diesem Handbuch können ohne vorherige Ankündigung geändert werden.

Hewlett-Packard übernimmt keinerlei Gewährleistung für diese Unterlagen. Dies gilt ohne Einschränkung auch für die stillschweigende Zusicherung der Verkäuflichkeit und der Eignung für einen bestimmten Zweck.

Hewlett-Packard übernimmt ferner keine Haftung für Fehler im vorliegenden Handbuch sowie für zufällige oder Folgeschäden im Zusammenhang mit der Lieferung, Leistung oder Verwendung dieser Unterlagen.

Ohne die vorherige schriftliche Zustimmung der Hewlett-Packard Company darf dieses Handbuch weder teilweise noch vollständig fotokopiert, vervielfältigt oder in eine andere Sprache übersetzt werden.

#### **Drucklegung**

1. Auflage, März 1998

© Copyright 1998 by Hewlett-Packard Company

# **Inhalt**

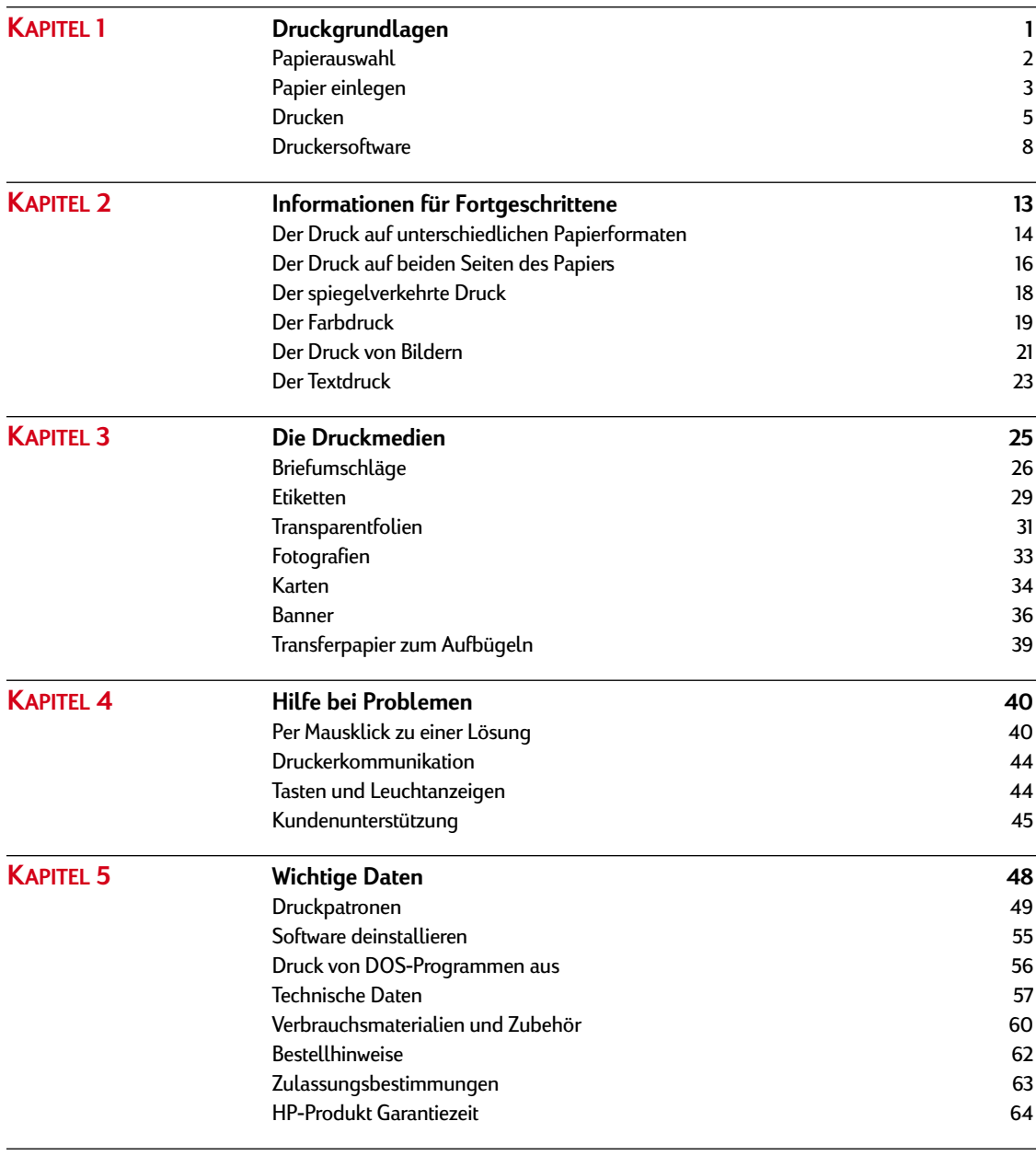

<span id="page-21-0"></span>**K APITEL**

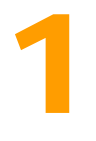

# **Druckgrundlagen**

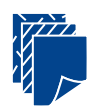

**Papier auswählen**

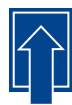

### **Papier einlegen**

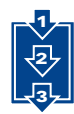

**Drucken**

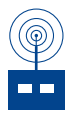

**Druckersoftware: Die Fernsteuerung für Ihren Drucker**

uch wenn Sie Texte und Grafiken auf ganz normalem Papier drucken, sind Ihrer Phantasie mit diesem Drucker kaum Grenzen gesetzt. Der Druckvorgang ist kinderleicht: Wählen Sie zunächst das Papier aus, und legen Sie es in den Drucker ein. **A**

Danach brauchen Sie nur noch die Einstellungen in der Druckersoftware festzulegen, und schon können Sie direkt von Ihrer Anwendung aus drucken. Wenn Sie an weiteren grundlegenden Druckinformationen interessiert sind, sollten Sie auch die folgenden Seiten in diesem Kapitel lesen.

<span id="page-22-0"></span>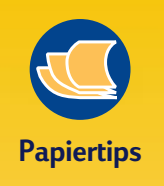

#### **DAS RICHTIGE PAPIER**

Für leuchtende Farben und gestochen scharfen Text sollten Sie von HP hergestelltes Papier verwenden. Es stehen u.a. folgende Papierarten zur Auswahl:

- HP Premium Inkjetpapier - ein Papier mit matter Oberfläche für leuchtende Farben und kontrastreiche Bilder. Mit diesem Papier gehen Sie bei wichtigen Dokumenten und Präsentationen auf Nummer Sicher.
- HP Deluxe Fotopapier Mit Hilfe der Kodak Image Enhancements-Technologie erzielen Sie auf diesem Papier eine naturgetreue Wiedergabe von Hauttönen und Landschaftsfarben.
- HP Inkjetpapier, hochweiß Auf diesem hochweißen Papier erhalten Sie kontrastreiche Farben und gestochen scharfe Texte, und Sie können es auf beiden Seiten bedrucken, ohne daß das Druckbild durchscheint.
- HP Premium Fotopapier Dieses Papier eignet sich für die Wiedergabe spektakulärer Fotoaufnahmen, die von traditionellen Fotoabzügen kaum zu unterscheiden sind.

Sie erhalten HP Papiere in den meisten Geschäften für Büro- oder Computerbedarf. Sie können aber auch einfach HP Direct anrufen (siehe [Seite 62](#page-82-0)).

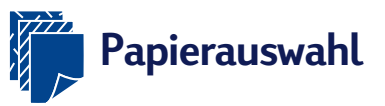

**Auf einfachem Kopierpapier erzielen Sie gute Druckergebnisse - besonders dann, wenn das Papier speziell für den Tintenstrahldruck hergestellt wurde. Ausgesprochen gute Druckergebnisse erzielen Sie auf HP Papier, das speziell für die Tinte und die Drucker von Hewlett-Packard entwickelt wurde.** 

## **Tips zur Papierauswahl:**

**Größe**. Sie können Papier in jeder Größe verwenden, vorausgesetzt es paßt leicht zwischen die Papierjustierungen.

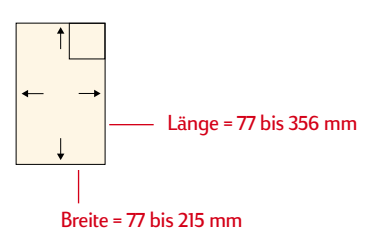

**Gewicht**. Sie können aus einer Vielzahl unterschiedlicher Papiergewichte auswählen. Die empfohlenen Mediengewichte sind auf [Seite 57](#page-77-0) aufgeführt. Für den ganz normalen Druck sollten Sie Papier mit einem Gewicht von 75 – 90 g/m<sup>2</sup> verwenden.

**Helligkeit**. Einige Papierarten sind besonders weiß und liefern schärfere Ausdrucke und leuchtendere Farben. Verwenden Sie HP Deluxe Fotopapier oder HP Premium Fotopapier für alle Dokumente, die Fotos enthalten; verwenden Sie hochweißes HP Inkjetpapier oder HP Premium Inkjetpapier für Dokumente mit Bildern anderer Art.

**Oberflächenglätte**. Wie scharf die Ausdrucke werden, hängt auch von der Beschaffenheit der Papieroberfläche ab. Papier mit hohem Faseranteil (25 bis 100 Prozent) hat eine glattere Oberfläche. Beim Druck von Grafiken, Tabellen und Kopiervorlagen sollten Sie nach Möglichkeit beschichtetes Hochglanzpapier verwenden, um besonders scharfe Konturen sowie klare und leuchtende Farben zu erzielen.

**Opazität**. Der Begriff bezieht sich auf die Lichtdurchlässigkeit des Papiers. Beim Druck auf beiden Seiten sollten Sie Papier mit einer hohen Opazität (oder schweres Papier) verwenden. HP Fotopapier und schweres HP Premium Inkjetpapier eignen sich besonders gut für Projekte mit beidseitigem Druck.

<span id="page-23-0"></span>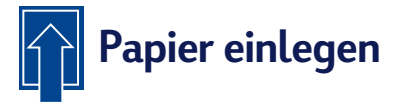

**Legen Sie das Papier in das Eingabefach ein. Legen Sie nie Papier unterschiedlichen Formats, Typs oder Gewichts ein, und schieben Sie die Längen- und Breitenjustierung gegen das Papier. Alles weitere können Sie dem Drucker überlassen.**

#### **Legen Sie das Papier folgendermaßen ein:**

1 Schieben Sie die Breiten- und Längenjustierung ganz nach außen, damit Sie das Papier ungehindert einlegen können.

Ziehen Sie das Eingabefach ganz heraus, damit sich das Papier leichter einlegen läßt. Wenn Sie das Ausgabefach hochklappen, sehen Sie besser, ob das Papier richtig eingelegt ist.

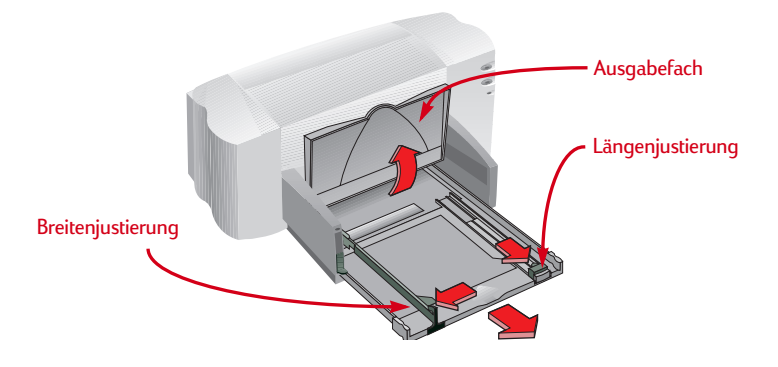

**2** Fächern Sie den Papierstapel kurz auf, und stoßen Sie ihn dann glatt. Legen Sie maximal einen Stapel von 10 mm Höhe (ungefähr 100 Blätter) ein.

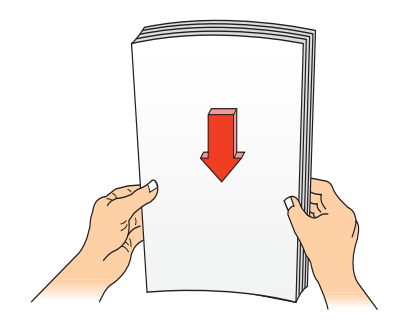

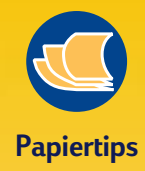

**PAPIER MIT STARK STRUKTURIERTER OBERFLÄCHE (Z.B. LEINENPAPIER) WIRD UNTER UMSTÄNDEN UNGLEICHMÄSSIG BEDRUCKT, UND DIE TINTE KANN VERLAUFEN.**

- Besonders glattes, glänzendes oder beschichtetes Papier, das nicht speziell für den Tintenstrahldruck entwickelt wurde, verklemmt sich leicht im Drucker.
- Extrem glattes, glänzendes oder beschichtetes Papier, das nicht für Tintenstrahldrucker vorgesehen ist, kann **Papierstaus** verursachen. Unter Umständen kann die Tinte von diesem Papier sogar *abperlen*.
- Mehrseitige Formulare (z.B. Formulare mit einem oder zwei Durchschlägen) verklemmen sich leicht im Drucker oder bleiben in der Papierführung hängen. Außerdem verschmiert die Tinte beim Formulardruck leichter, und nur die oberste Seite wird bedruckt.
- Beschädigtes, d.h. eingerissenes, verschmutztes oder gewelltes Papier, Blätter mit umgeknickten Ecken sowie Papier, das nicht flach im Eingabefach liegt, verklemmt sich leicht im Drucker.

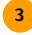

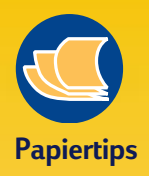

#### **DRUCKSEITE**

Fast alle Papierarten liefern auf einer Seite bessere Druckergebnisse als auf der andern. Dies gilt besonders für beschichtetes und speziell behandeltes Papier. Die Druckseite ist in der Regel durch eine Kennzeichnung auf der Verpackung ausgewiesen.

#### **DRUCKFLÄCHE**

Der Drucker kann nicht bis ganz an den Papierrand drucken. Achten Sie darauf, daß die in der Software gewählten Randeinstellungen innerhalb der zulässigen Druckfläche für den Drucker liegen. Andernfalls wird ein Teil des Ausdrucks möglicherweise abgeschnitten (siehe [Seite 57](#page-77-0)).

**3** Legen Sie das Papier mit der Druckseite nach unten in das Eingabefach ein. Schieben Sie das Papier bis zum Anschlag ein.

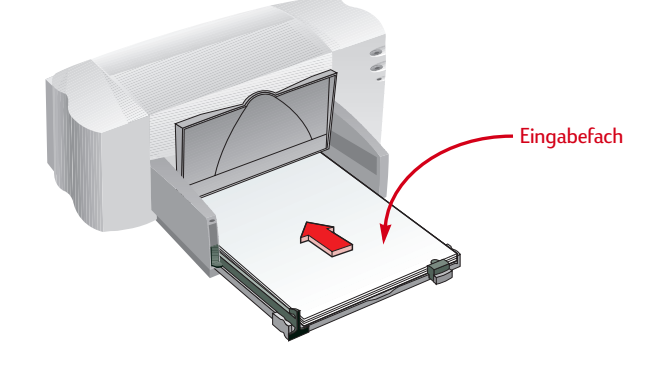

4 Schieben Sie die Papierjustierungen gegen das Papier.

Das Papier muß gerade im Eingabefach liegen und leicht unter den Stift an der Längenjustierung passen. (Informationen zum Einlegen kleiner Papierformate finden Sie auf [Seite 28](#page-48-0).)

5 Schieben Sie das Eingabefach in den Drucker zurück, und klappen Sie das Ausgabefach nach unten.

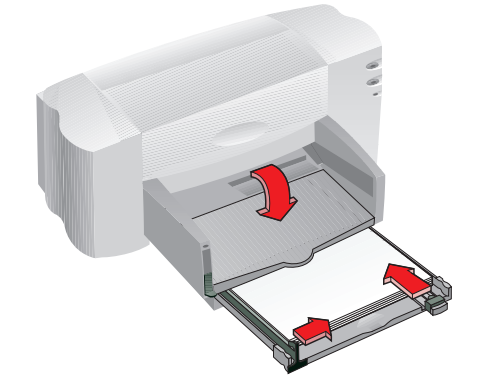

<span id="page-25-0"></span>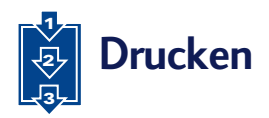

1 Überprüfen Sie die Einstellungen im Dialogfeld für die HP Druckereinstellungen. (Der Zugriff auf die HP Druckereinstellungen ist auf [Seite 9](#page-29-0) beschrieben.)

In der Standardeinstellung wird im Hochformat und auf normalem Papier gedruckt. (In den Kapiteln 2 und 3 wird erklärt, welche Einstellungen besonders gut für die unterschiedlichen Druckaufträge geeignet sind.)

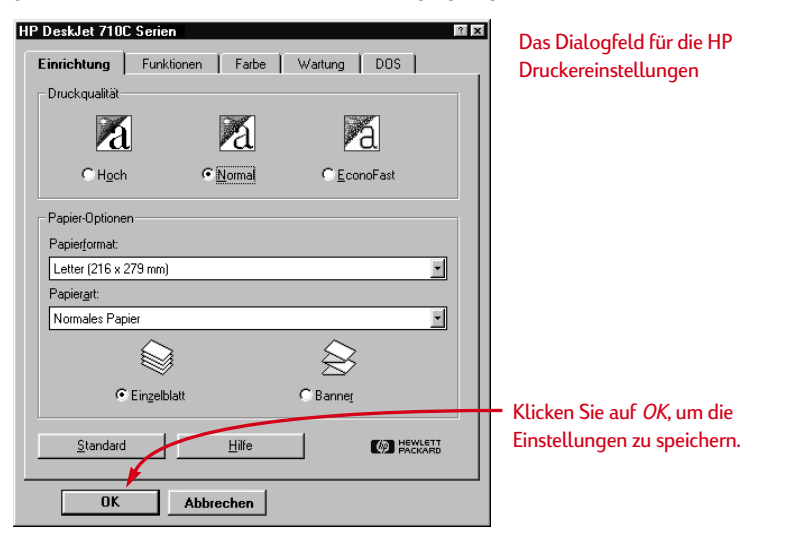

2 Klicken Sie im Dialogfeld für die HP Druckereinstellungen auf *OK*, um die Einstellungen zu speichern.

3 Klicken Sie im Druckdialogfeld des Softwareprogramms auf *OK*, um den Druck einzuleiten.

(Unter Umständen müssen Sie zuerst auf *Datei* und dann auf *Drucken* klicken, um das Druckdialogfeld zu öffnen.)

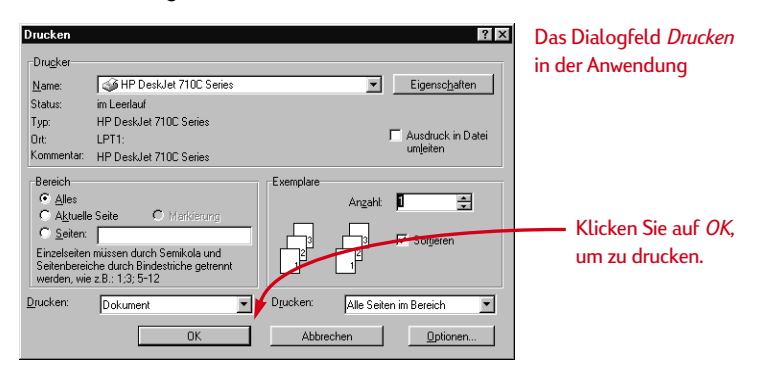

Und schon sind Sie fertig. Die Seiten werden nacheinander bedruckt und im Ausgabefach abgelegt.

Je nach dem von Ihnen verwendeten Betriebssystem werden eventuell Dialogfelder angezeigt, die sich von den in den Handbüchern abgebildeten Dialogfeldern für Windows 95 unterscheiden.

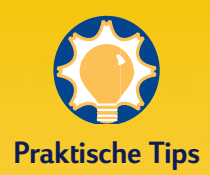

#### **DRUCKEN IN DOS**

Informationen über den Druck von DOS-Programmen aus finden Sie auf [Seite 56.](#page-76-0)

#### **DIE RICHTIGE PAPIERART**

Beim Druck auf HP Papier, sollten Sie die entsprechende Einstellung für den Papiertyp im Dialogfeld für die HP Druckereinstellungen wählen.

- ❚ Wählen Sie *Normales Papier* für
	- HP Inkjetpapier, hochweiß
	- HP Bannerpapier
- ❚ Wählen Sie *HP Premium Inkjetpapier* für
	- HP Premium Inkjetpapier
	- HP Grußkartenpapier
	- HP Transferpapier zum Aufbügeln
	- HP Premium-Inkjetpapier, schwer
- ❚ Wählen Sie *HP Deluxe Fotopapier,* wenn die Kodak Image Enhancements-Technologie beim Druck auf HP Deluxe Fotopapier angewendet werden soll.
- ❚ Wählen Sie *HP Premium Fotopapier* für den Druck auf HP Premium Fotopapier.

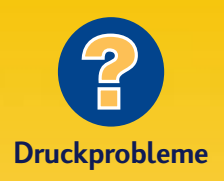

**DER AUSDRUCK SIEHT FLECKIG ODER UNGLEICHMÄSSIG AUS.**

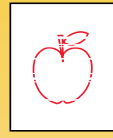

Möglicherweise wird das Problem durch neues Papier verursacht. Hinweise zur Papierwahl finden Sie auf Seite 2. Wenn dies nicht die Ursache ist, sollten Sie die **Druckpatronen** überprüfen. Unter Umständen sind die Patronen verschmutzt oder leer. Klicken Sie für weitere Informationen zur Reinigung der Druckpatronen in der HP Toolbox (siehe [Seite 11\)](#page-31-0) auf das Register *Wartung.*  Klicken Sie für Informationen zum Auswechseln der Patronen auf *Vorgehensweise*.

#### **DAS EINGEKLEMMTE PAPIER IST NICHT SICHTBAR.**

Beim Druck auf Etiketten sollten Sie überprüfen, ob sich beim Durchlaufen des Druckers einzelne Etiketten vom Bogen gelöst haben.

## **Während des Drucks**

Es kann einige Sekunden dauern, bis der Druck beginnt, da der Drucker zunächst die vom Computer gesendeten Informationen bearbeitet. Auch während des Drucks kann es wiederholt zu kurzen Unterbrechungen kommen, während der Drucker weitere Informationen empfängt.

### **Das Papierfach wird während des Drucks leer**

Der Drucker blendet eine Meldung auf dem Bildschirm ein, um anzuzeigen, daß neues Papier eingelegt werden muß. Legen Sie Papier ein, und drücken Sie auf die Wiederaufnahmetaste auf der Vorderseite des Druckers  $\square$ .

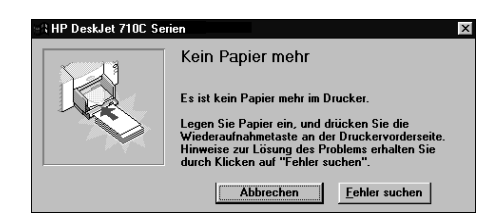

### **Es staut sich Papier im Drucker**

Falls sich Papier im Drucker verklemmt hat, sollten Sie zunächst versuchen, das Papier vom Ein- oder Ausgabefach aus herauszuziehen. Drücken Sie dann auf die Wiederaufnahmetaste auf der Vorderseite des Druckers ... Der Drucker schaltet sich daraufhin kurz aus und wieder ein. Senden Sie das Dokument noch einmal.

Wenn sich das Papier auf der Rückseite des Druckers verklemmt hat, müssen Sie eventuell die Rückwand abnehmen, damit sich das Papier herausziehen läßt. Drehen Sie den Griff an der Rückwand eine Vierteldrehung gegen den Uhrzeigersinn, und nehmen Sie die Rückwand ab.

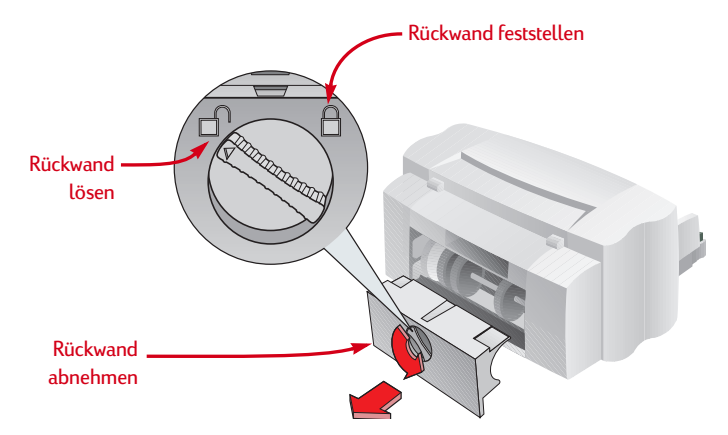

Ziehen Sie das eingeklemmte Papier aus dem Drucker, und setzen Sie die Rückwand wieder ein. Drehen Sie den Griff im Uhrzeigersinn, um die Rückwand wieder festzustellen. Drücken Sie auf die Wiederaufnahmetaste D, und senden Sie das Dokument erneut an den Drucker.

### **Fehlersuche**

Bei Druckproblemen wird eine Fehlermeldung mit Lösungsvorschlägen auf dem Bildschirm eingeblendet.

Falls bei einem Fehler keine Meldung eingeblendet wird oder der Ausdruck nicht Ihren Qualitätsansprüchen genügt, sollten Sie in der HP Toolbox auf das Register *Fehlersuche* klicken. Folgen Sie den Anleitungen auf dem Bildschirm. (Der Zugriff auf die HP Toolbox ist auf [Seite 11](#page-31-0) beschrieben.)

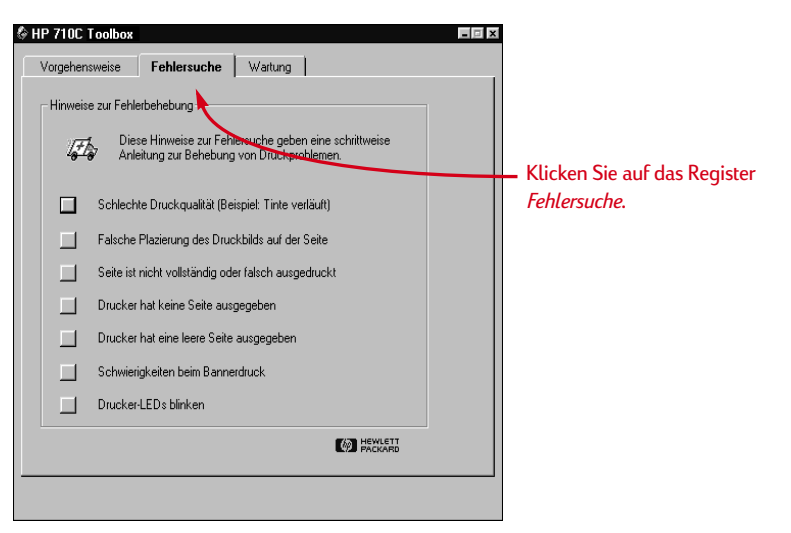

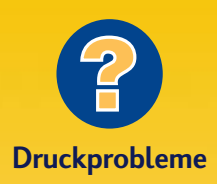

**ES WIRD KEINE FEHLERMELDUNG EINGEBLENDET**

Wenn Sie ein Problem bemerken, ohne daß Meldungen auf dem Bildschirm eingeblendet werden, ist die bidirektionale Kommunikation möglicherweise behindert (siehe die Hinweise auf [Seite 44](#page-64-0)).

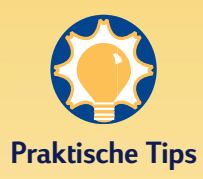

#### **HP IM WORLD WIDE WEB**

 Auf der Web-Seite von HP finden Sie Problemlösungen und neueste Informationen zu Produkten von Hewlett-Packard. Außerdem können Sie dort aktualisierte Treiber herunterladen. Die URL-Adressen lauten: **http://www.hp.com**  oder **http://www.hp.com/go/ peripherals**

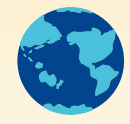

**7**

# <span id="page-28-0"></span>**Druckersoftware: Die Fernsteuerung für Ihren Drucker**

**Auch wenn sich einige Tasten auf dem Druckerbedienfeld befinden, werden die meisten der Druckfunktionen direkt von der Anwendung aus und über die Druckersoftware gesteuert.** 

**Anstatt wie bei einer Fernbedienung bestimmte Tasten zu drücken, werden die Einstellungen über das Dialogfeld für die HP Druckereinstellungen und über die HP Toolbox festgelegt. (Allerdings gilt genau wie bei einer Fernbedienung, daß manche dieser Felder nur schwer zu finden sind.)** 

# **Steuerung der Druckfunktionen**

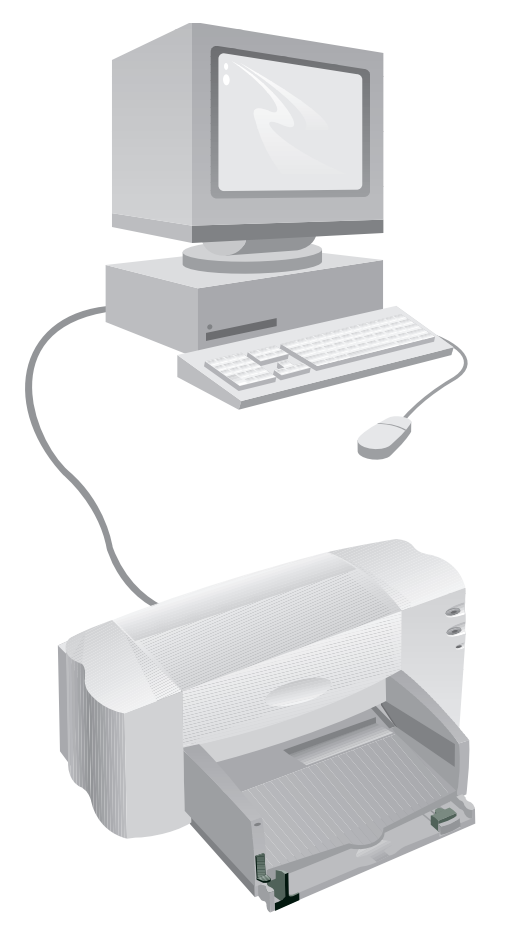

**8**

# **Druckersoftware**

### **Das Dialogfeld für die HP Druckereinstellungen**

Zugriff: Siehe [Seite 9](#page-29-0) Funktionen: Siehe [Seite 10](#page-30-0)

#### **Die HP Toolbox**

Zugriff: Siehe [Seite 11](#page-31-0) Funktionen: Siehe [Seite 12](#page-32-0)

# **Überzeugen Sie sich selbst!**

# <span id="page-29-0"></span>**Das Dialogfeld für die HP Druckereinstellungen: Zugriff**

**In diesem Dialogfeld können Sie unter anderem die Papierart, das Papierformat, die Druckrichtung und die Druckqualität festlegen. Der Zugriff auf das Dialogfeld hängt vom Betriebssystem und vom verwendeten Softwareprogramm ab.**

**Im folgenden sind verschiedene Möglichkeiten beschrieben, wie Sie über das Menü 'Datei' in Ihrer Anwendung das Dialogfeld aufrufen können.**

# **Versuchen sie folgendes:**

- 1 Klicken Sie auf *Datei* und dann auf *Drucken*.
- 2 Klicken Sie auf *Eigenschaften*, *Einrichtung* oder *Drucker* (je nach Auswahlmöglichkeit). (In diesem Dialogfeld können die Einstellungen nicht über die Schaltfläche *Optionen* aufgerufen werden.)
- 3 Klicken Sie auf *Einrichtung*, *Optionen* oder *Eigenschaften*, wenn das Dialogfeld immer noch nicht eingeblendet wird.

## **…oder folgendes:**

- 1 Klicken Sie auf *Druckereinrichtung* oder *Druckeinrichtung*, falls der Befehl *Drucken* nicht aufgeführt ist.
- 2 Klicken Sie dann auf *Einrichten* oder *Optionen* (je nach Auswahlmöglichkeit).

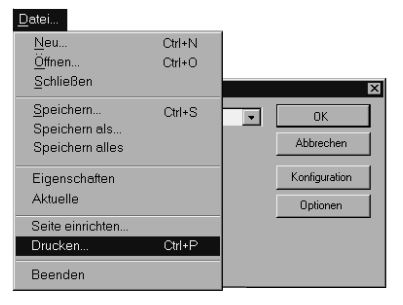

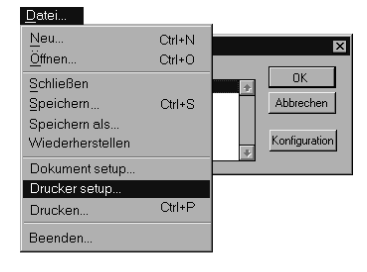

# **Geschafft!**

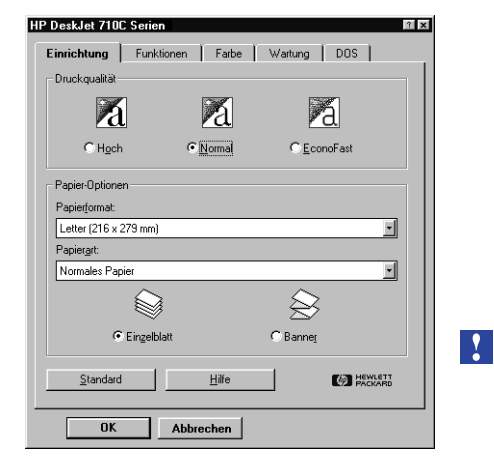

 **WEITERE INFORMATIONEN ÜBER DAS DIALOGFELD FÜR DIE HP DRUCKEREINSTELLUNGEN FINDEN SIE IN DER ONLINE-HILFE.**

# <span id="page-30-0"></span>**Das Dialogfeld für die HP Druckereinstellungen: Funktionen**

## **Klicken Sie auf ein Register, und wählen Sie die gewünschte Einstellung.**

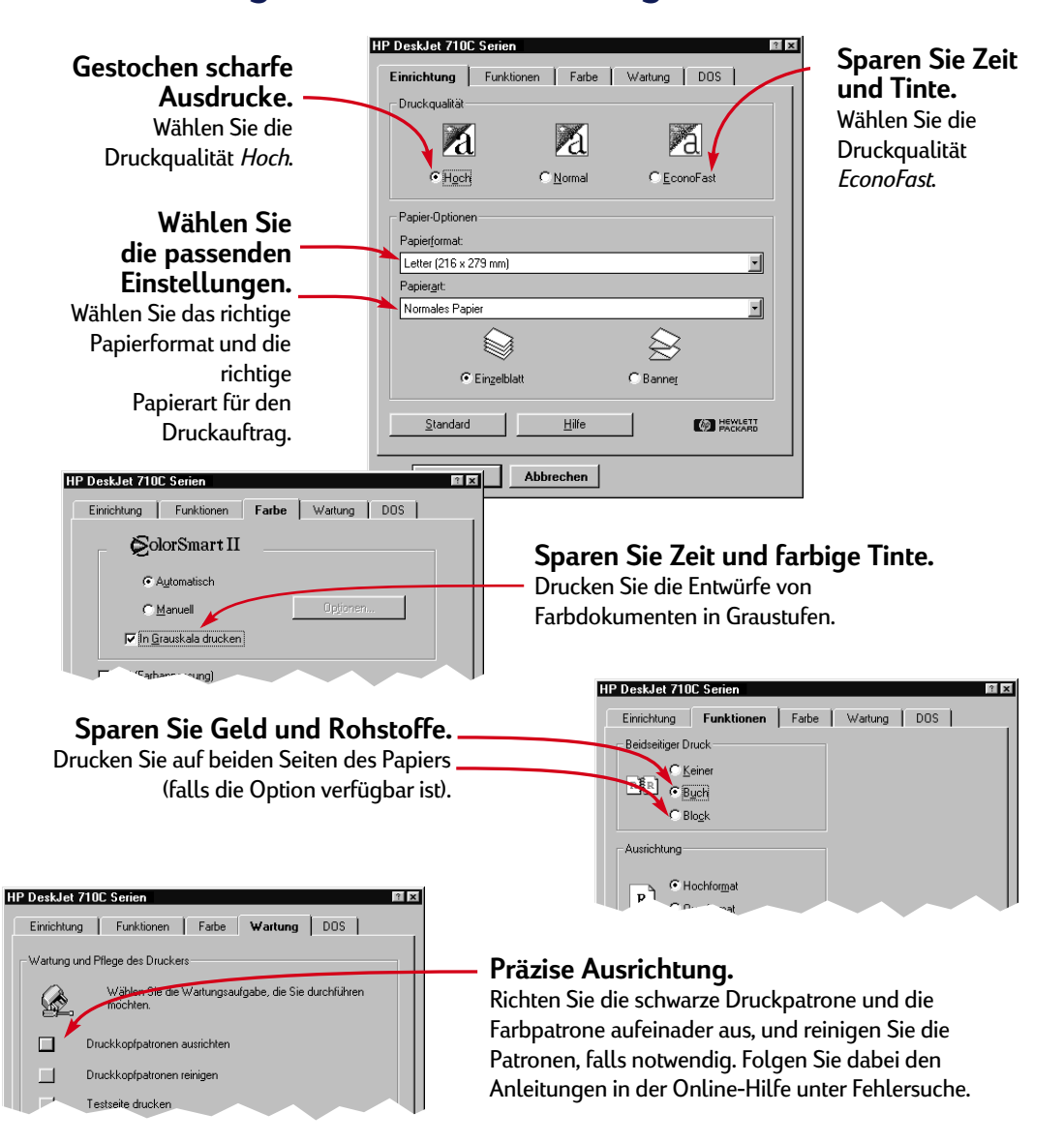

# **Klicken Sie auf** *OK***, um die Einstellungen zu speichern.**

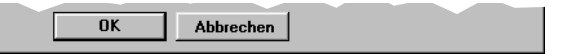

# <span id="page-31-0"></span>**Die HP Toolbox: Zugriff**

**In der HP Toolbox finden Sie grundlegende Informationen zum Druck und Lösungsvorschläge für Druckprobleme. Außerdem können Sie mit Hilfe der Toolbox die Druckpatronen ausrichten oder reinigen. Im folgenden sind für jedes Windows-System verschiedene Möglichkeiten aufgeführt, die HP Toolbox aufzurufen.**

### **Windows 95, Windows 98 und Windows NT 4.0**

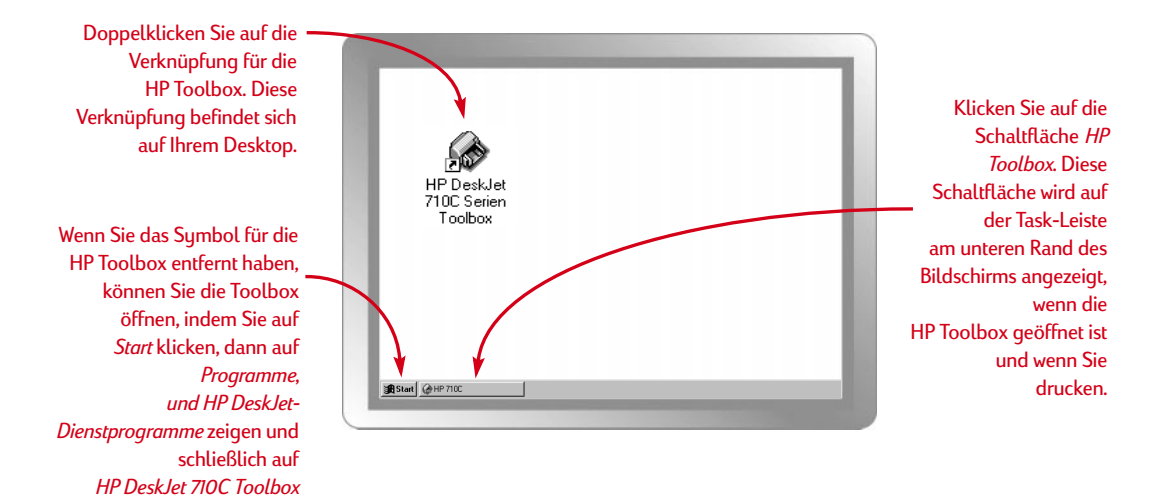

### **Windows 3.1***x*

klicken.

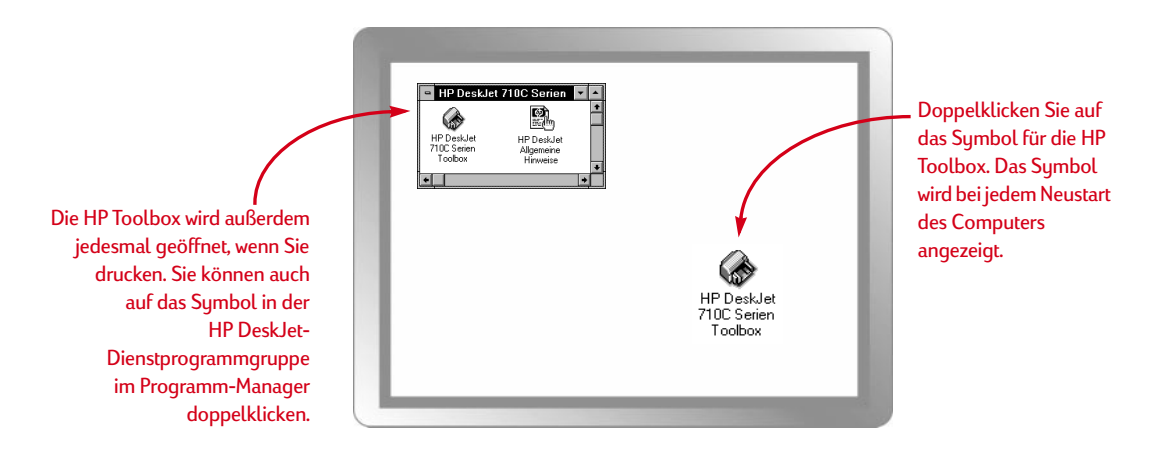

**11**

# <span id="page-32-0"></span>**Die HP Toolbox: Verwendungszweck**

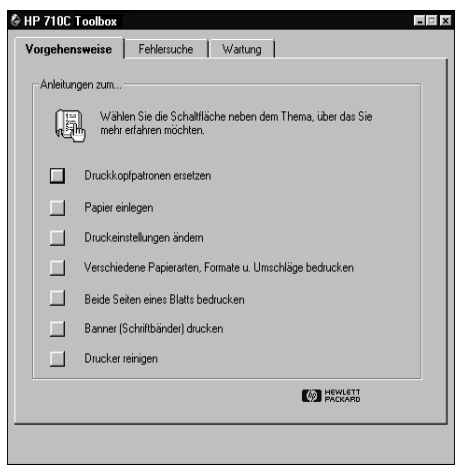

#### **Vorgehensweise** Bietet Anleitungen für den Druck einzelner Dokumente.

#### **Fehlersuche** Bietet Lösungsvorschläge bei Druckproblemen (siehe [Seite 40](#page-60-0)).

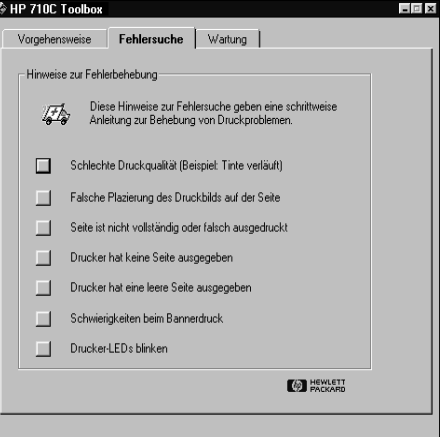

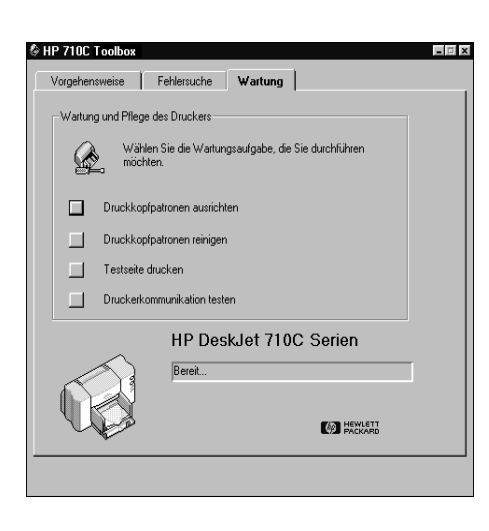

#### **Wartung**

Ermöglicht die Durchführung einfacher Wartungsaufgaben.

<span id="page-33-0"></span>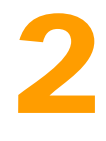

# **Informationen für Fortgeschrittene**

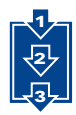

achdem Sie sich mit den Druckgrundlagen vertraut gemacht haben, möchten wir Ihnen **N**

zeigen, wie Sie den Drucker optimal nutzen können.

**Der Druck auf unterschiedlichen Papierformaten**

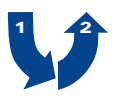

**Der Druck auf beiden Seiten des Papiers**

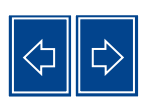

**Der spiegelverkehrte Druck**

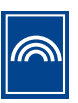

**Der Farbdruck**

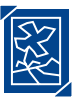

**Der Druck von Bildern**

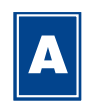

**Der Textdruck**

<span id="page-34-0"></span>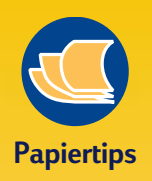

#### **VORDRUCKE**

Im Fachhandel sind Scheckvordrucke oder bestimmte Formulare (z.B. Rechnungsvordrucke) erhältlich, die speziell für **Tintenstrahldrucker** hergestellt wurden. Legen Sie die vorgedruckten Formulare mit der Druckseite nach unten und mit dem Briefkopf nach vorne ein.

#### **INDIVIDUELLE GESCHÄFTSFORMULARE**

Drucken Sie selbst entworfenes Briefpapier und Visitenkarten mit Firmenzeichen, Adresse und Namen. Viele Softwareprogramme bieten dazu spezielle Vorlagen, die Ihnen den Entwurf erleichtern.

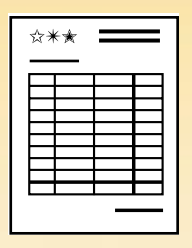

#### **Der Druck auf unterschiedlichen Papierformaten 1 2 3**

**In den meisten Fällen wählen Sie beim Druck auf normalem Papier, auf Karten, Etiketten und Umschlägen eines der Standardformate aus, die unter 'Papierformat' im Register 'Einrichtung' des Dialogfelds für die HP Druckereinstellungen angeboten werden. Sie können darüber hinaus jedes Format bedrucken, das den folgenden Abmessungen entspricht. (Formate, die außerhalb dieser Abmessungen liegen, werden nicht ordnungsgemäß von den Papierführungsrollen aufgenommen und durch den Drucker transportiert).**

**Breite:** 77 mm bis 215 mm (3 bis 8,5 Zoll)

**Länge:** 77 bis 356 mm (3 bis 14 Zoll)

#### **Legen Sie Papier in Sonderformaten folgendermaßen ein:**

1 Klicken Sie im Dialogfeld für die HP Druckereinstellungen auf das Register *Einrichtung*, und wählen Sie unter *Papierformat* die Einstellung *Sonderformat*. (Der Zugriff auf die HP Druckereinstellungen ist auf [Seite 9](#page-29-0) beschrieben.)

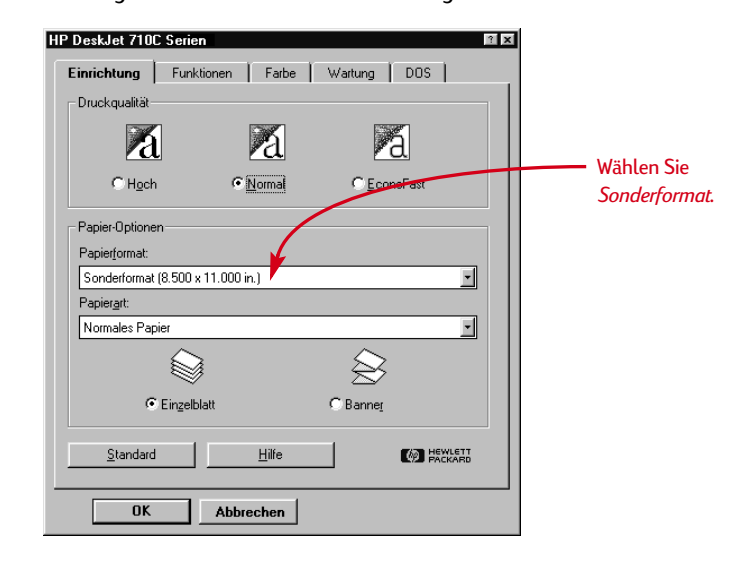

2 Geben Sie unter *Sonderpapierformat* die Papierabmessungen ein, und klicken Sie auf *OK*.

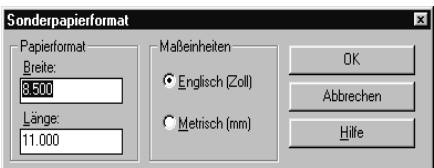

8 Legen Sie das Papier ein, und fahren Sie wie beim Druck auf Standardformaten fort.

Bei besonders kurzem Papier müssen Sie unter Umständen die Längenjustierung etwas weiter nach innen schieben, damit das Papier nicht verrutscht (siehe [Seite 28](#page-48-0)).

#### **N ACH DEM D RUCK**

Vergessen Sie nicht, die Einstellung unter *Papierformat* nach dem Druck wieder auf *A4*  oder *Letter* bzw. auf das gewünschte Papierformat zurückzustellen.

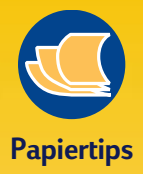

#### **GESTALTUNGSMÖGLICH-KEITEN FÜR FERTIGE AUSDRUCKE**

Auch wenn Sie nur flache Papierbögen bedrucken können, läßt sich das Papier selbstverständlich nach dem Druck weiterbearbeiten. Ein Buch über Origami, die Kunst des Papierfaltens, kann Ihnen viele Anregungen für die gestalterische Weiterverarbeitung Ihrer Ausdrucke geben. Eine andere Möglichkeit besteht darin, kleine Perlen, Knöpfe oder getrocknete Blumen auf Kartenpapier aufzukleben.

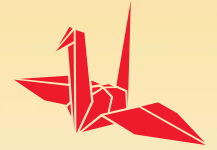
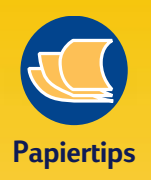

#### **PAPIER MIT GERINGER LICHTDURCHLÄSSIGKEIT**

Verwenden Sie Papier, bei dem der Druck nicht auf der anderen Seite durchscheint. Um sicher zu sein, daß das Papier für den beidseitigen Druck geeignet ist, sollten Sie einige Probedrucke anfertigen. Verwenden Sie dabei Papier mit einem Gewicht von mindestens 90 g/m2.

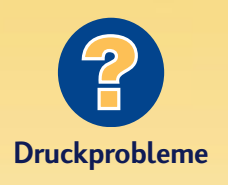

#### **DIE RÜCKSEITE WIRD WIE HIER ABGEBILDET AUSGEDRUCKT.**

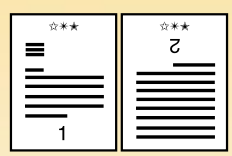

- Möglicherweise haben Sie im Dialogfeld für die HP Druckereinstellungen die Einstellung *Block* anstelle von *Buch* gewählt. (Siehe Schritt 3.)
- Eventuell haben Sie das Papier nach dem Bedrucken der Vorderseite falsch eingelegt. Drucken Sie noch einmal. Folgen Sie dabei den Anleitungen auf dem Bildschirm.

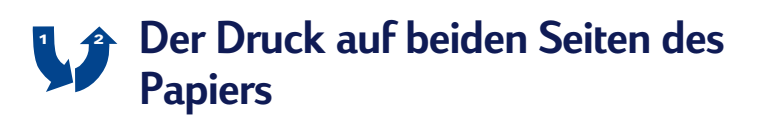

**Sie sparen Papier, wenn Sie die Blätter auf beiden Seiten bedrucken. Dazu muß das Papier einfach nur ein zweites Mal durch den Drucker geführt werden. Wählen Sie die Option für den beidseitigen Druck, und folgen Sie den Anleitungen auf dem Bildschirm.**

**1** Legen Sie das Papier in das Eingabefach ein.

Achten Sie darauf, daß das Ausgabefach leer ist.

**2** Klicken Sie im Dialogfeld für die HP Druckereinstellungen auf das Register *Funktionen*. (Der Zugriff auf die HP Druckereinstellungen ist auf [Seite 9](#page-29-0)  beschrieben.)

#### 3 Klicken Sie auf *Buch* oder *Block*.

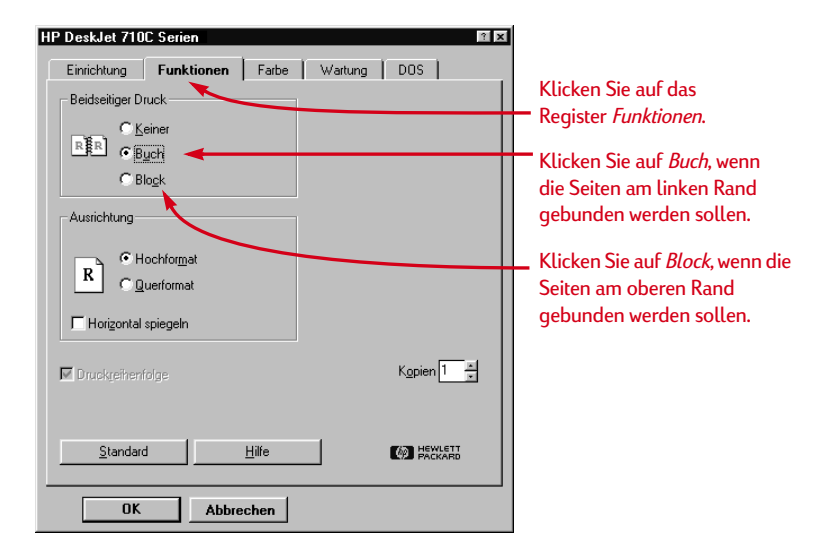

4 Drucken Sie das Dokument.

Es werden automatisch nur die ungeraden Seitenzahlen gedruckt. Anschließend werden Anleitungen für das erneute Einlegen des Papiers eingeblendet.

**16**

#### 5 Legen Sie die bedruckten Seiten erneut in das Eingabefach ein.

Die folgenden Abbildungen zeigen, wie das Papier für die Optionen *Buch* oder *Block* neu eingelegt werden muß.

#### *Die Option Buch*

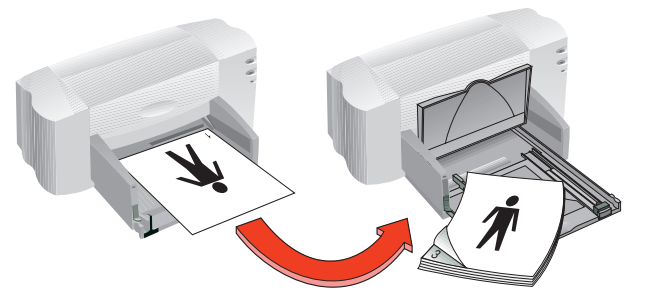

Zuerst werden die ungeraden Seiten gedruckt.

Legen Sie das Papier neu ein, um die geraden Seiten zu drucken.

#### *Die Option Block*

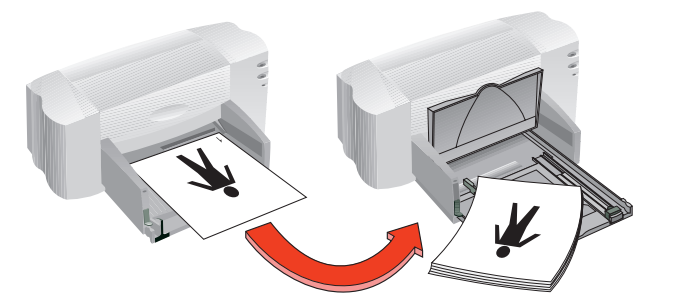

Zuerst werden die ungeraden Seiten gedruckt.

Legen Sie das Papier neu ein, um die geraden Seiten zu drucken.

Die geraden Seiten werden auf der Rückseite der ungeraden Seiten gedruckt.

6 Klappen Sie das Ausgabefach wieder nach unten, und klicken Sie in der eingeblendeten Meldung auf *Weiter*.

Die geraden Seiten werden auf der Rückseite der ungeraden Seiten gedruckt.

#### **N ACH DEM D RUCK**

Ändern Sie die Einstellung unter *Beidseitiger Druck* wieder zurück zu *Nein*.

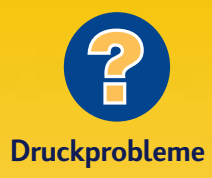

#### **BEIDE SEITEN WERDEN AUF DERSELBEN SEITE DES PAPIERS GEDRUCKT.**

Eventuell wurde das Papier mit der bereits bedruckten Seite nach unten eingelegt. Drucken Sie das Dokument noch einmal. Folgen Sie dabei den Anleitungen auf dem Bildschirm.

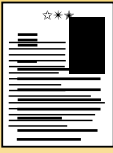

#### **DIE TINTE SCHMIERT.**

Eventuell war die Tinte noch nicht vollständig trocken. Lassen Sie die Tinte etwas länger trocknen, bevor Sie das Papier neu einlegen. Sie können die Trockenzeit verkürzen, indem Sie eine geringere Druckqualität wählen. Wählen Sie beispielsweise im Dialogfeld für die HP Druckereinstellungen im Register *Einrichtung* statt *Normal* die Druckqualität *EconoFast*.

<span id="page-38-0"></span>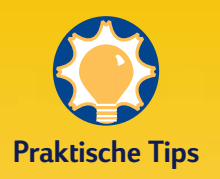

#### **DIE VORTEILE DES SPIEGELVERKEHRTEN DRUCKS**

Verwenden Sie diese Druckoption für Bilder zum Aufbügeln (siehe [Seite 39\)](#page-59-0). Das Bild wird spiegelverkehrt gedruckt und erscheint nach dem Aufbügeln wieder in derselben Ausrichtung wie das Originalbild.

Bedrucken Sie die **Transparentfolie** spiegelverkehrt, wenn Sie sie anschließend auf der Rückseite beschriften möchten. Die Notizen lassen sich dann leicht wieder abwischen, ohne den Ausdruck zu verkratzen.

#### **BILLIGER ALS GLÜHBIRNEN**

Der Drucker verbraucht selbst während des Drucks nur 12 Watt und liegt damit unter dem Energieverbrauch der meisten Glühbirnen.

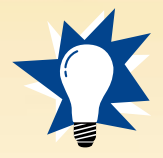

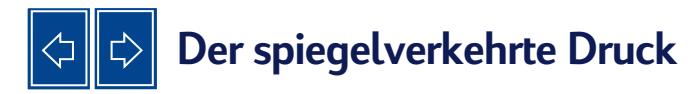

**Durch die horizontale Spiegelung der Dokumente werden die Bilder und Texte spiegelverkehrt und nicht wie auf dem Bildschirm angezeigt ausgedruckt.** 

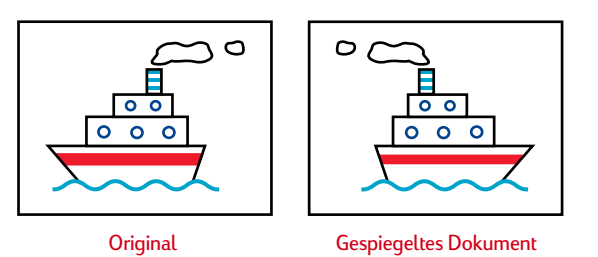

1 Legen Sie das Papier in das Eingabefach ein.

Folgen Sie beim Druck auf Transparentfolien den Anleitungen auf [Seite 31.](#page-51-0) Der Druck auf Transferpapier zum Aufbügen ist auf [Seite 39](#page-59-0) beschrieben.

**2** Klicken Sie im Dialogfeld für die HP Druckereinstellungen auf das Register *Funktionen*, und wählen Sie *Horizontal spiegeln.* (Der Zugriff auf die HP Druckereinstellungen ist auf [Seite 9](#page-29-0) beschrieben.)

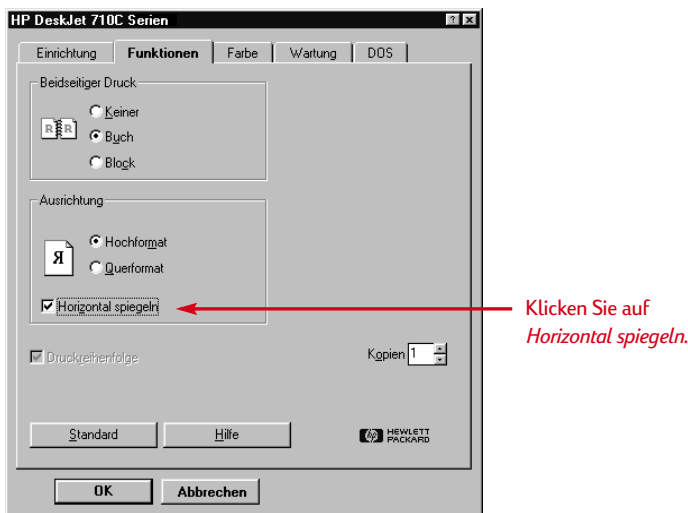

#### 3 Drucken Sie das Dokument.

Der Text und die Bilder werden horizontal gespiegelt. Um einen Eindruck vom Endresultat zu bekommen, brauchen Sie den Ausdruck lediglich vor einen Spiegel zu halten.

#### **N ACH DEM D RUCK**

- Klicken Sie noch einmal auf *Horizontal spiegeln*, um die Option wieder zu deaktivieren.
- Vergessen Sie bei Transparentfolien oder Transferpapier nicht, diese Medien nach dem Druck herauszunehmen und wieder normales Papier bzw. die gewünschten Medien einzulegen.

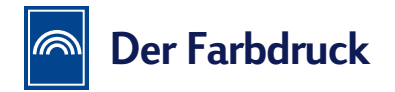

**Durch den Farbdruck erzielen Sie besonders interessante und übersichtliche Dokumente. Die vier Farben in den beiden Tintenpatronen (Zyan, Magenta, Gelb und Schwarz) werden so miteinander kombiniert, daß Sie mit den auf dem Bildschirm angezeigten Farben der Texte und Bilder (und sogar Fotos) übereinstimmen.**

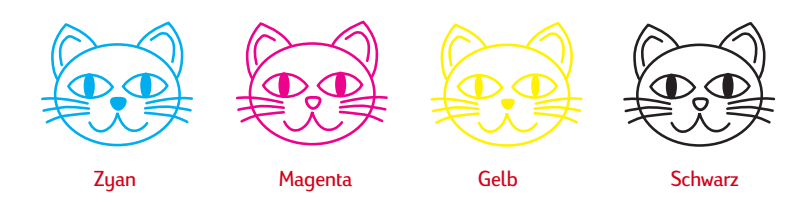

## **Farbdruck deaktivieren**

Die Farbelemente in Ihren Dokumenten werden automatisch in Farbe gedruckt. Um Zeit und Tinte zu sparen oder um gute Vorlagen für Schwarzweißkopien zu erzielen, können Sie Entwürfe der Farbdokumente auch in Graustufen drucken.

■ Klicken Sie im Dialogfeld für die HP Druckereinstellungen auf das Register *Farbe,* und wählen Sie *In Grauskala drucken*.

 $\nabla$  In Grauskala drucken

Das Sumbol "v" in diesem Kästchen weist darauf hin, daß der Farbdruck abgeschaltet wurde.

Die Farbdokumente werden solange in Graustufen gedruckt, bis die Einstellung wieder geändert wird.

Wenn Sie hervorragende Schwarzweißdrucke erzielen möchten, sollten Sie für die Grauskalaeinstellung den Modus *Hoch* oder *Normal* wählen. In diesen Druckmodi verwendet der Drucker auch einen geringen Anteil farbiger Tinte.

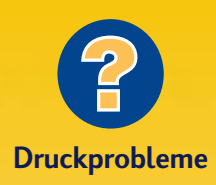

**DIE FARBEN AUF DEM AUSDRUCK STIMMEN NICHT MIT DEN BILDSCHIRMFARBEN ÜBEREIN.**

Da die Farben auf dem Bildschirm durch Licht und auf dem Ausdruck durch Tinte und Farbpigmente erzeugt werden, kann es zu **Farbabweichungen** kommen.

#### **DIE FARBEN LEUCHTEN NICHT RICHTIG.**

Eventuell drucken Sie nicht auf der richtigen Seite des Papiers. Versuchen Sie, auf der anderen Seite zu drucken. Wenn sich der Ausdruck dadurch nicht verbessert, sollten Sie unter Druckqualität *Hoch* wählen. Wenn Sie auf Spezialpapier drucken, sollten Sie außerdem die Einstellung unter *Papierart* dem eingelegten Papier anpassen (siehe [Seite 5\)](#page-25-0).

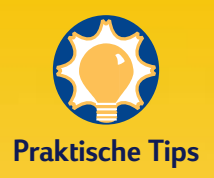

#### **COLORSMART II-TECHNOLOGIE**

Der Drucker geht beim Farbdruck besonders intelligent vor. (Aus diesem Grund bezeichnet HP die dabei verwendete Technologie als ColorSmart II!) Der Drucker erkennt die einzelnen Elemente im Dokument - Texte, Farbfotos und Grafiken (z. B. Kreisdiagramme mit einfarbigen Flächen) und gibt jedes Element in leuchtenden Farben wieder. Dies gilt sogar für Bilder, die direkt vom Internet an den Drucker gesendet werden. Diese Technologie ermöglicht hochwertige Farbdokumente, die im Preis deutlich unter Farbkopien liegen.

## **Farbanpassung**

Ähnlich wie automatische Kameras bietet der Drucker eine "Autofokus-Funktion". Mit der ColorSmart- Technologie werden die Farben automatisch so angepaßt, daß Sie beim Farbdruck optimale Druckergebnisse erzielen. Sie können die Einstellungen jedoch auch manuell festlegen, wenn Sie spezielle Effekte erzielen möchten.

1 Klicken Sie im Dialogfeld für die HP Druckereinstellungen auf das Register *Farbe*, und wählen Sie die Einstellung *Manuell*. Klicken Sie dann auf *Optionen*.

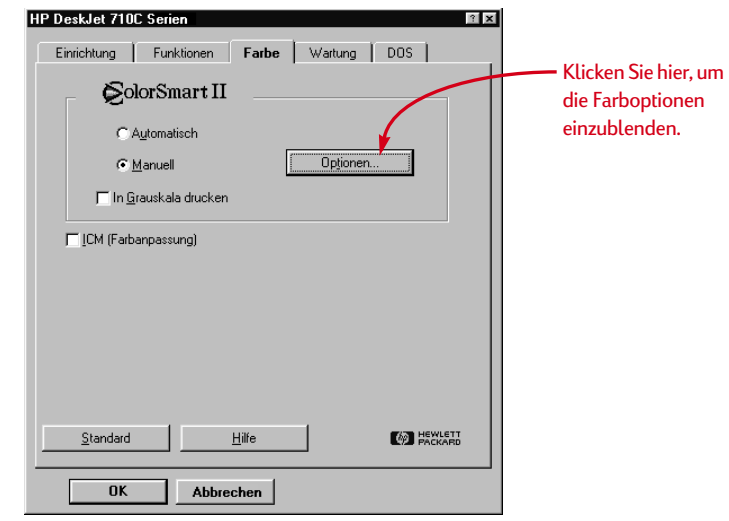

2 Ändern Sie die Einstellung unter *Sättigung* oder *Raster*.

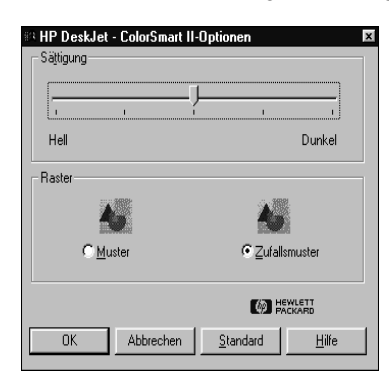

Klicken Sie auf *Hilfe*, um weitere Informationen über diese Einstellungen einzublenden.

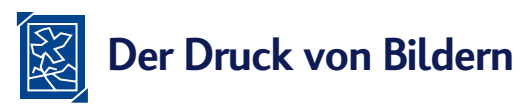

**Alle Elemente in einem Dokument, bei denen es sich nicht um Textbereiche handelt, werden als Bilder oder Grafiken bezeichnet (z.B.: Diagramme, Abbildungen, dekorative Elemente oder Fotos).**

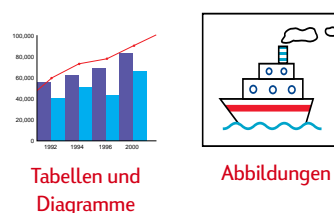

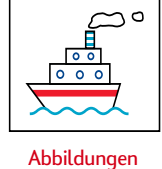

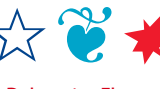

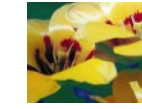

Dekorative Elemente Fotografien

Um ein Bild in ein Dokument einfügen zu können, muß das Bild als elektronische Datei vorliegen. Von dieser Datei aus läßt sich das Bild dann problemlos in das Dokument kopieren. Weitere Informationen zum Kopieren von Bildern finden Sie in Ihrer Softwaredokumentation. Im folgenden werden verschiedene Möglichkeiten aufgezeigt, elektronische Bilddateien zu erstellen.

■ Malen Sie das Bild mit Hilfe der Zeichenwerkzeuge in Ihrer Software.

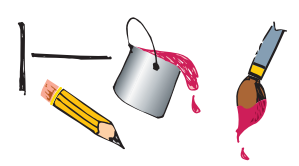

■ Verwenden Sie ClipArt-Objekte. ClipArt finden Sie im Internet und in vielen Softwareprogrammen. Lesen Sie auch den Abschnitt "Bildquellen" am Seitenrand.

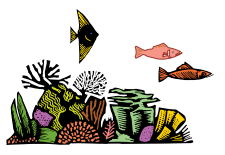

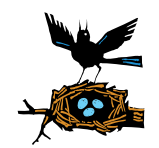

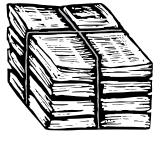

■ Scannen Sie Ihre Bilder selbst ein. Wenn Sie keinen eigenen Scanner besitzen, können Sie die Bilder für eine geringe Gebühr auch in einem Copyshop einscannen.

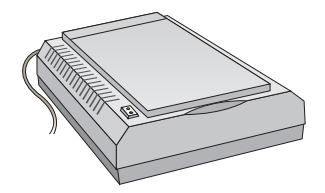

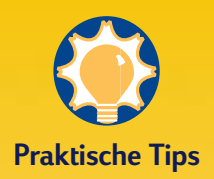

#### **BILDOUFLEN**

Blättern Sie in Computermagazinen. Dort finden Sie normalerweise die Namen von Firmen, die ClipArt anbieten und Ihnen auf Anfrage gerne farbige Beispieldrucke aus ihrem großen Angebot zusenden. Außerdem enthalten Kunstbände vielfach Bilder, die ohne Urheberrechtsverletzung kopiert werden können.

Bei Fotos sollten Sie jedoch bedenken, daß sie nur mit ausdrücklicher Genehmigung der Firma bzw. der Person abgedruckt werden dürfen, die die Rechte am Original besitzt.

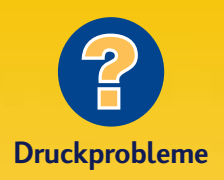

#### **DER DRUCK DER BILDER DAUERT LÄNGER ALS ERWARTET**

Haben Sie etwas Geduld: Da Bilder und insbesondere Farbfotos sehr komplex sind, kann der Druck sehr lange dauern.

Sie können den Druck von Entwürfen beschleunigen, indem Sie die Druckqualität *EconoFast* wählen (siehe [Seite 10](#page-30-0)). Mit dieser Einstellung erzielen Sie allerdings eine geringere Druckqualität. Sie können den Farbdruck auch ganz ausschalten und Ihre Entwürfe in Schwarzweiß drucken. So sparen Sie nicht nur Zeit sondern auch Tinte.

#### **DIE BILDER SEHEN NICHT SO SCHARF WIE DIE GESCANNTEN ORIGINALE AUS**

Das Bild wurde eventuell mit einer höheren Auflösung (dpi) eingescannt als der Drucker wiedergeben kann. Sie erzielen die besten Druckergebnisse, wenn Sie die Fotos mit 150 oder 300 dpi einscannen. Die Druckqualität wird nicht verbessert, wenn Sie die Bilder mit einer höheren Auflösung einscannen.

■ Bei einer höheren Einstellung verlangsamt sich allerdings die Druckgeschwindigkeit. Lassen Sie die Fotos im Fachgeschäft auf eine CD einscannen oder lassen Sie die Filme schon bei der Entwicklung auf CD-Rom überspielen. Dabei müssen Sie allerdings daran denken, auch eine Software zur Bildbetrachtung mit auf die CD kopieren zu lassen.

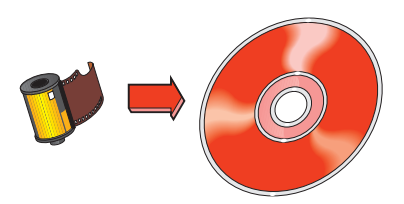

■ Nehmen Sie Bilder digital auf. Eine digitale Kamera verwendet keinerlei Filmmaterial und überträgt das aufgenommene Bild direkt in eine Computerdatei. Falls Sie keine eigene digitale Kamera besitzen, können Sie sie bei Bedarf im Copyshop oder im Fotofachhandel ausleihen.

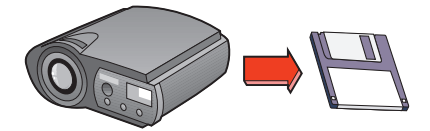

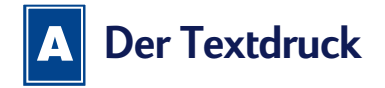

**Das Aussehen der Texte auf dem Ausdruck wird durch die in der Software gewählten Schriftarten beeinflußt. Unter Schriftarten versteht man Zeichensätze (Groß- und Kleinbuchstaben, Zahlen und Satzzeichen) in einem einheitlichen Design. Jede Schrift hat einen speziellen Namen, z.B. Times New Roman oder Creepy.**

### **CREEPY** ABCDEFGHUKLMNOPORSTUVWXYZ ABCDEFGHIJKLMNOPORSTUVWXYX 0123456789!@#\$%^&\*()\_+?><`=-

## **Auswahl der Schriften**

Die Schriftarten lassen sich in drei Kategorien unterteilen:

- Schriften mit Serifen, d.h. kleinen Abschlußstrichen (Häkchen) an den Buchstaben, durch die ein harmonischer Übergang zwischen den Zeichen entsteht. Diese Schriften eignen sich besonders gut für längere Textpassagen.
- Schriften ohne Serifen. Die einzelnen Zeichen sind auf dem Ausdruck klar voneinander abgegrenzt. Schriften ohne Serifen eignen sich besonders gut für Überschriften und Ausdrucke in großen Punktgrößen.
- Spezialschriften. Hierzu zählen dekorative Schriften, mit denen spezielle Effekte erzielt werden sollen. Diese Schriften sind besonders für kurze Texte in großer Punktgröße geeignet.

Times New Roman $\leftarrow$ Schrift mit Serifen

Arial  $\leftarrow$ 

**Schrift ohne Serifen** 

 $S$ nowdrift  $\leftarrow$ - Spezialschrift

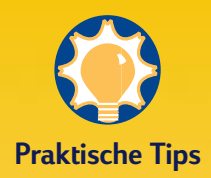

#### **MANCHE BUCHSTABEN SEHEN WIE BILDER AUS**

Wingdings sind Sumbolbzw. Bildschriftarten, die Sie über die Tastatur eingeben können. Diese Zeichen lassen sich genau wie Texte formatieren, d.h., Sie können Farben hinzufügen, die Größe ändern usw.

Aber wie können Sie sich nun merken, auf welches Zeichen auf der Tastatur Sie drücken müssen, um ein bestimmtes Bild zu erhalten? Fertigen Sie sich am besten eine Tabelle an! Drücken Sie einfach jedes Zeichen auf der Tastatur zweimal in zwei Zeilen untereinander. Wählen Sie eine möglichst große Schrift, damit die Bilder klar erkennbar sind (z.B. Punktgröße 30). Markieren Sie jeweils eine der Zeilen, und ändern Sie die Schrift zu Wingdings.

A B C  $\hat{\mathbf{X}}$   $\hat{\mathbf{Y}}$   $\hat{\mathbf{Y}}$ 

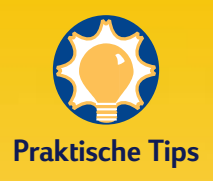

#### **ANSICHT DER SCHRIFTEN**

Viele Programme bieten nur eine Miniaturansicht der Schriftarten. In Windows 95 können Sie jedoch für jede verfügbare Schrift eine Probeseite ausdrucken. Klicken Sie einfach auf *Start,* und wählen Sie *Einstellungen.* Klicken Sie auf *Systemsteuerung*, und doppelklicken Sie dann auf 'Schriftarten'. Doppelklicken Sie auf die gewünschte Schrift, und klicken Sie dann auf *Drucken*, um eine Probeseite in der Schrift auszudrucken.

## **Verwenden der Schriften**

Die meisten Anwendungen bieten einen Befehl zur Auswahl der *Schriftart* an, über den eine Liste aller auf dem System verfügbaren Schriften aufgerufen werden kann. In der Regel können Sie den Text markieren und der Textpassage dann die gewünschte Schriftart zuordnen (oder Sie können die Schriftart in den Stilkatolog aufnehmen). Weitere Informationen über die Auswahl einzelner Schriftarten finden Sie in Ihrer Softwaredokumentation.

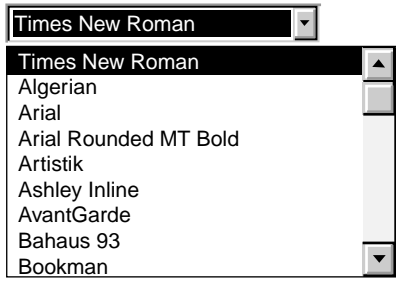

## **Der Erwerb zusätzlicher Schriften**

Die meisten Softwareprogramme und Betriebssysteme stellen eigene Schriftarten zur Verfügung. Sie können jedoch auch weitere Schriften erwerben und installieren. Die Schriften werden dann in Ihrem System gespeichert.

Sie können auf Ihrem System mit zwei Arten von Schriften arbeiten:

- TrueType-Schriften, d.h. Schriften, die in verschiedenen Größen skalierbar sind und so ausgedruckt werden, wie sie auf dem Bildschirm angezeigt werden.
- Type 1- oder Postscript-Schriften (wenn Sie über ein Programm zur Schriftenverwaltung verfügen).

**K APITEL**

**3**

# **Die Druckmedien**

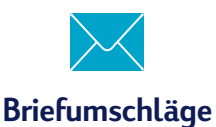

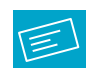

**Etiketten**

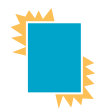

**Transparentfolien**

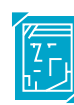

**Fotografien**

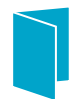

**Karten**

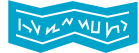

**Banner**

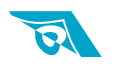

**Transferpapier zum Aufbügeln**

achdem Sie sich mit den Druckgrundlagen vertraut gemacht haben, können Sie nun ein wenig mit dem Drucker experimentieren. Im folgenden wird beschrieben, wie die unterschiedlichen Medien bedruckt werden: **N**

- Briefumschläge einzeln oder als Stapel.
- Etiketten zum Beschriften von Aktenordnern oder für den Versand von regelmäßigen Rundschreiben.
- Transparentfolien für wichtige Präsentationen.
- Ausdrucke in Fotoqualität für individuell gestaltete Anstecker oder Namensschilder.
- Visitenkarten, Glückwunschkarten oder Einladungen.
- Banner lenken die Aufmerksamkeit auf Ihren Verkaufs- oder Messestand.
- Aufbügelbares Transferpapier für Firmenlogos auf T-Shirts und anderen Werbeträgern.

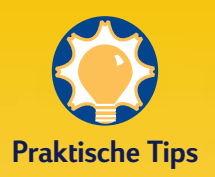

#### **FOLGEN SIE DEN ANLEITUNGEN IN DER SOFTWARE.**

Falls in Ihrer Software eine eigene Funktion für den Umschlagdruck angeboten wird, sollten Sie die Umschläge so bedrucken, wie dort beschrieben wird.

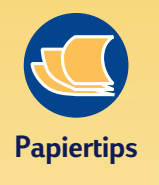

#### **VERMEIDEN SIE FOLGENDE UMSCHLÄGE:**

Glänzende oder strukturierte Umschläge oder Umschläge mit Ausstanzungen bzw. Klammern sowie Fensterumschläge sind nicht geeignet. (Verwenden Sie durchsichtige Etiketten für diese Umschläge.) Vermeiden Sie auch Umschläge mit besonders dicken, schiefen oder umgeknickten Ecken sowie gewellte, eingerissene oder beschädigte Umschläge. Diese Umschläge bleiben leicht im Drucker hängen.

**26**

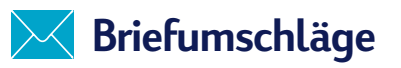

#### **Die Umschläge können auf zwei Arten bedruckt werden:**

- Einzelne Briefumschläge können über den Zufuhrschlitz auf der Druckerrückseite bedruckt werden. Das Papier muß dabei nicht aus dem Eingabefach genommen werden. Auf diese Weise können Sie zuerst den Umschlag und dann den dazugehörigen Brief drucken.
- Wenn Sie mehrere Briefumschläge bedrucken möchten, sollten Sie die Umschläge in das Eingabefach einlegen.

## **Bedrucken einzelner Briefumschläge**

1 Klicken Sie im Dialogfeld für die HP Druckereinstellungen auf das Register *Einrichtung,* und wählen Sie eine Umschlaggröße unter *Papierformat*. (Der Zugriff auf das Dialogfeld für die HP Druckereinstellungen ist auf [Seite 9](#page-29-0) beschrieben.)

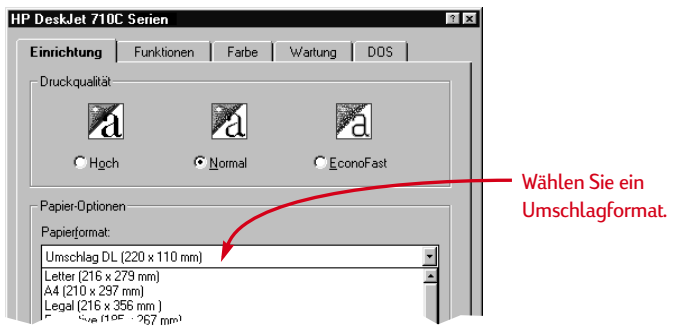

2 Schieben Sie den Briefumschlag so weit wie möglich in den Zufuhrschlitz ein.

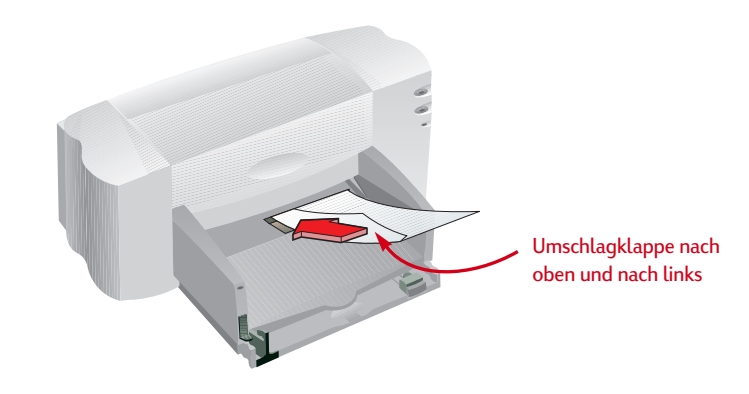

3 Bedrucken Sie den Briefumschlag.

#### **N ACH DEM D RUCK**

■ Wählen Sie im Dialogfeld für die HP Druckereinstellungen wieder *Letter* bzw. *A4* oder das Medienformat, auf dem Sie drucken möchten.

## **Bedrucken mehrerer Briefumschläge**

1 Klicken Sie im Dialogfeld für die HP Druckereinstellungen auf das Register *Einrichtung,* und wählen Sie eine Umschlaggröße unter *Papierformat*. (Der Zugriff auf das Dialogfeld für die HP Druckereinstellungen ist auf [Seite 9](#page-29-0) beschrieben.)

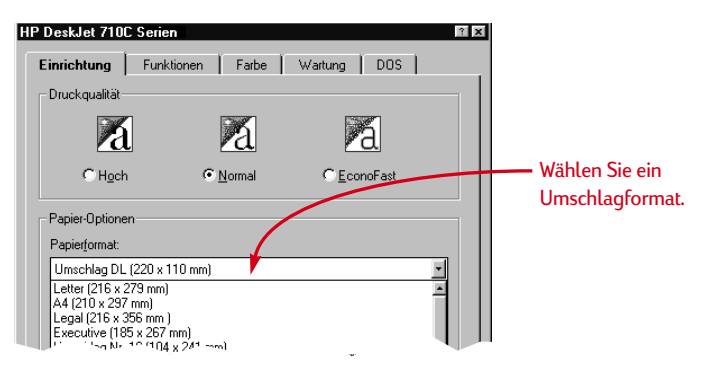

2 Schieben Sie beide Papierjustierungen nach außen.

Achten Sie darauf, daß das Papierfach leer ist.

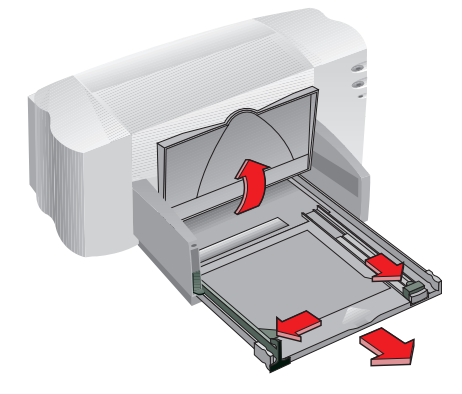

3 Legen Sie maximal 15 Umschläge wie hier abgebildet in das Eingabefach ein. (Verringern Sie die Zahl bei dickeren Briefumschlägen.)

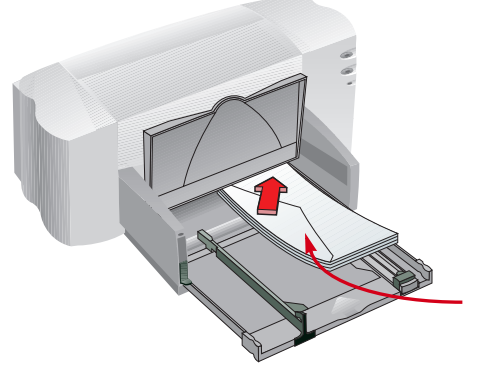

Umschlagklappe nach oben und nach links

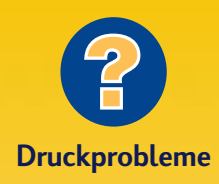

#### **DER UMSCHLAG WIRD NICHT EINGEZOGEN**

Beim Bedrucken einzelner Umschläge über den Zufuhrschlitz müssen Sie darauf achten, daß der Umschlag weit genug in den Drucker eingeschoben wird. Beim Bedrucken mehrerer Umschläge dürfen nicht zu viele Umschläge eingelegt werden. Nehmen Sie einige Umschläge heraus, und drucken Sie noch einmal.

**DER UMSCHLAG WIRD WIE HIER ABGEBILDET BEDRUCKT**

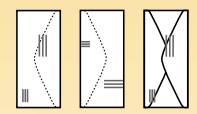

Unter Umständen haben Sie den Briefumschlag falsch eingelegt. Es ist auch möglich, daß Sie im Register *Einrichtung* im Dialogfeld für die HP Druckereinstellungen keine Einstellung für Briefumschläge gewählt haben. Für einige Programme sind beim Umschlagdruck außerdem spezielle Schritte notwendig. (Lesen Sie auch die Hinweise in Ihrer Softwaredokumentation.)

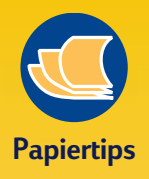

#### **BRIEFPAPIER MIT PASSENDEN UMSCHLÄGEN**

Sie können Ihre Karten und Einladungen auf Papier mit vorgedrucktem Design drucken und dazu passende Umschläge kaufen. Probieren Sie auch das **Grußkartenpapier** von HP aus.

#### **BRIEFUMSCHLÄGE, DIE POSITIV AUFFALLEN**

Briefumschläge können dieselbe Wirkung wie Geschenkpapier haben: Sie können Interesse wecken und den Empfänger auf den Inhalt neugierig machen. Im Papier- und **Schreibwarenhandel** finden Sie ein umfangreiches Sortiment origineller Umschläge, von wiederverwerteten Landkarten bis hin zu Drucken aus alten Kunstzeitschriften. Wenn Sie ein wenig suchen, finden Sie sicher genau das Richtige.

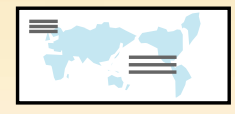

**28**

4 Schieben Sie die Papierjustierungen gegen die Briefumschläge.

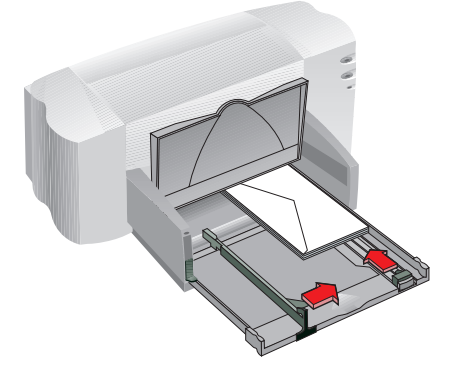

Für kleine Umschläge, z.B. im Format A2 oder C6, müssen Sie die Papierjustierung mit leichtem Druck gegen die Umschlagkante schieben.

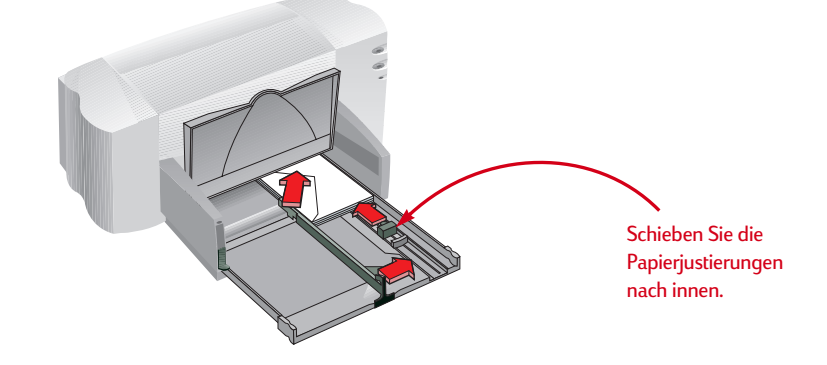

5 Schieben Sie das Eingabefach in den Drucker zurück, und klappen Sie das Ausgabefach nach unten.

6 Bedrucken Sie die Umschläge.

#### **N ACH DEM D RUCK**

- Wählen Sie im Dialogfeld für die HP Druckereinstellungen wieder *Letter* bzw. *A4* oder das Medienformat, auf dem Sie drucken möchten.
- Nehmen Sie die restlichen Umschläge aus dem Eingabefach, und legen Sie das gewünschte Papier für den nächsten Druck ein.

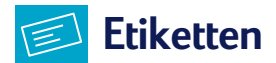

#### **Mit dem HP DeskJet können Sie Etikettenbögen bedrucken. Wir empfehlen Avery-Etiketten, die speziell für Ihren Tintenstrahldrucker entwickelt wurden.**

1 Klicken Sie im Dialogfeld für die HP Druckereinstellungen auf das Register *Einrichtung*. Wählen Sie als Papiertyp *Normales Papier* und als Druckqualität *Normal.* (Der Zugriff auf das Dialogfeld für die HP Druckereinstellungen ist auf [Seite 9](#page-29-0) beschrieben.)

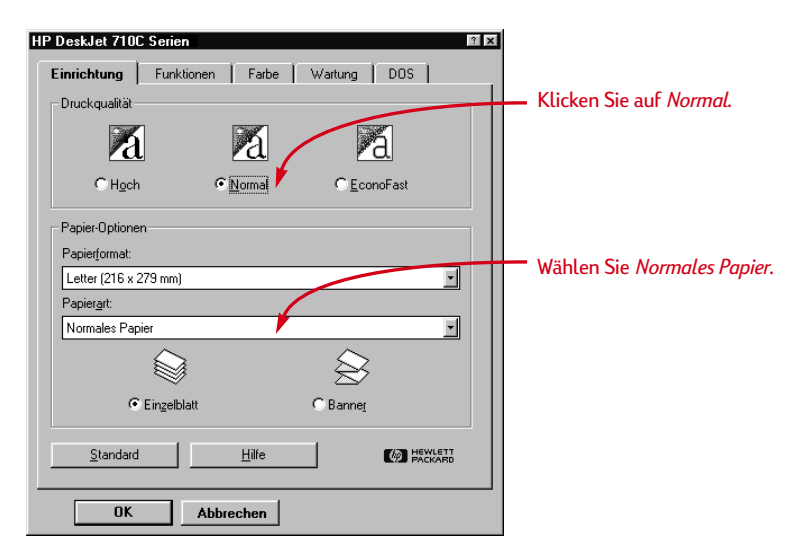

**2** Fächern Sie den Stapel kurz auf, um die Seiten voneinander zu trennen.

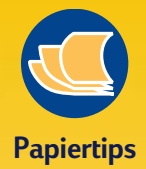

#### **VERWENDEN SIE FOLGENDE ETIKETTEN**

Der Drucker unterstützt nur Etiketten in den Formaten "Letter" und "DIN A4". Es ist besonders wichtig, daß Sie Etiketten verwenden, die speziell für **Tintenstrahldrucker** entwickelt wurden. Andere Etiketten können sich im Drucker von ihrer Unterlage lösen, oder die Tinte trocknet eventuell nicht richtig.

#### **VERMEIDEN SIE FOLGENDE ETIKETTEN**

- Etikettenbögen, die gefaltet, verbogen, verknittert oder teilweise benutzt sind, bleiben leicht im Drucker hängen.
- Vermeiden Sie ältere Etiketten oder Etiketten, die großer Hitze ausgesetzt waren, da sich der Klebstoff eventuell zersetzt hat und die Etiketten nicht mehr gut kleben.

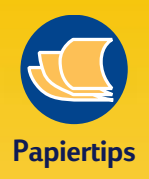

#### **ETIKETTEN VERSCHAFFEN ÜBERSICHT**

Etiketten sind nicht nur für Aktenordner und Briefe geeignet. Bringen Sie Ordnung in Ihre Mediensammlung, indem Sie Ihre Videobänder, Kassetten und Disketten beschriften.

#### **SO SPAREN SIE ETIKETTEN**

Bevor Sie die Etiketten bedrucken, sollten Sie einen Probedruck auf normalem Papier anfertigen. Legen Sie den Ausdruck auf den Etikettenbogen, und halten Sie die Blätter gegen das Licht, um die Textpositionierung zu überprüfen. Nehmen Sie die notwendigen Änderungen vor.

#### **VERSANDETIKETTEN**

Scannen Sie Ihr Firmenlogo in Farbe ein, und drucken Sie es neben Ihrer Adresse auf das Etikett. So erhalten Sie interessante (und preiswerte!) Etiketten für Pakete und Umschläge. Die Firma Avery stellt sowohl weiße als auch transparente Versandetiketten für Tintenstrahldrucker her.

3 Nehmen Sie das gesamte Papier aus dem Eingabefach, und legen Sie bis zu 20 Etikettenbögen ein.

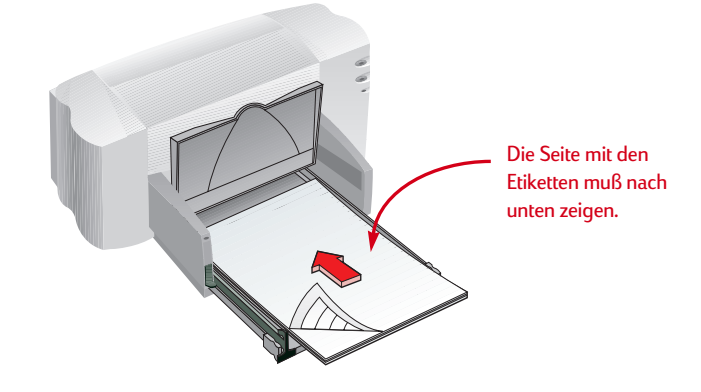

- 4 Schieben Sie die Papierjustierungen mit leichtem Druck gegen den Stapel.
- 5 Schieben Sie das Eingabefach in den Drucker zurück, und klappen Sie das Ausgabefach nach unten.

6 Drucken Sie die Etiketten.

#### **N ACH DEM D RUCK**

- Falls Sie auf normalem Papier weiterdrucken, können Sie die Einstellungen beibehalten.
- Nehmen Sie die restlichen Etikettenbögen aus dem Eingabefach, und legen Sie das gewünschte Papier für den nächsten Druck ein.

<span id="page-51-0"></span>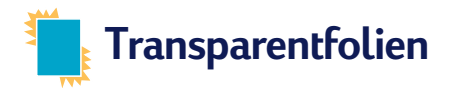

**Auf HP Premium Transparentfolie erzielen Sie eine besonders hohe Druckqualität für Präsentationsunterlagen. Beim Kauf anderer Transparentfolien sollten Sie darauf achten, daß die Transparentfolie speziell für den Tintenstrahldruck entwickelt wurde.**

1 Klicken Sie im Dialogfeld für die HP Druckereinstellungen auf das Register Einrichtung. Wählen Sie *HP Transparentfolie* als Papierart und *Hoch* als Druckqualität. (Der Zugriff auf das Dialogfeld für die HP Druckereinstellungen ist auf [Seite 9](#page-29-0) beschrieben.)

Mit der Druckqualitiät *Hoch* erzielen Sie die besten Druckergebnisse. Sie können den Druck jedoch beschleunigen, indem Sie die Druckqualität *Normal* wählen.

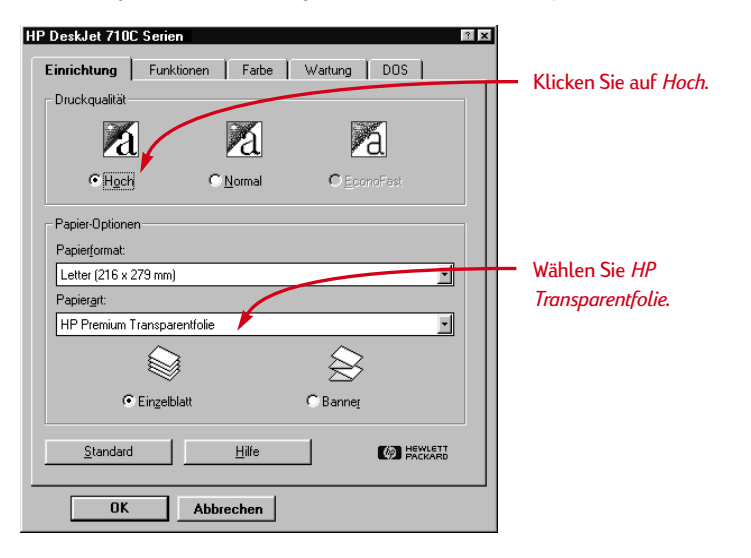

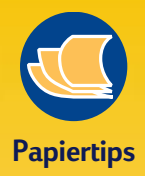

#### **GEHEN SIE AUF NUMMER SICHER**

Die Beschichtung auf den HP Premium Rapid-Dry Inkjet-Transparentfolien wurde speziell für die Tinten von HP entwickelt. Auf diesen Folien erzielen Sie bei kürzester Trockenzeit ein scharfes Druckbild für Texte und Bilder. Außerdem bleiben sie nicht im Drucker hängen. Sie finden diese Folien in allen großen Geschäften für Bürobedarf. Rufen Sie HP Direct (siehe [Seite 62\)](#page-82-0) an, wenn Sie die Telefonnummer für einen Händler in Ihrer Nähe benötigen.

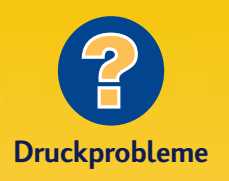

#### **DIE TINTE TROCKNET NICHT, ODER IN EINFARBIGEN FLÄCHEN ERSCHEINEN RISSE**

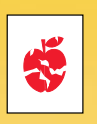

- ❚ Eventuell haben Sie die falsche Seite bedruckt. Die Transparentfolien müssen mit der rauhen Seite nach unten eingelegt werden.
- Die Transparentfolien sind möglicherweise nicht für den **Tintenstrahldruck** geeignet.

#### **DIE DRUCKQUALITÄT IST NICHT ZUFRIEDENSTELLEND**

Eventuell haben Sie in der Software die falsche Einstellung für die Druckqualität oder den Papiertyp gewählt. Lesen Sie die Anleitungen weiter oben, und drucken Sie noch einmal.

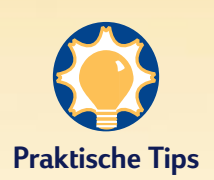

#### **SCHÜTZEN SIE IHRE TRANSPARENTFOLIEN**

Wenn Sie die Transparentfolie während eines Vortrags beschriften möchten, sollten Sie sie spiegelverkehrt bedrucken (siehe [Seite 18](#page-38-0)). **2** Legen Sie die Transparentfolien mit der rauhen Seite nach unten und dem Klebestreifen nach vorne in das Eingabefach ein. (Der Klebestreifen kann nach dem Druck abgezogen werden.)

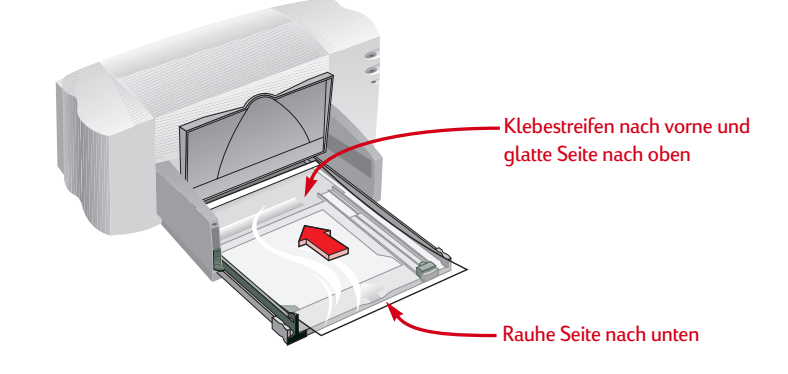

- 3 Schieben Sie die grünen Papierjustierungen gegen die Transparentfolien (genau wie bei normalem Papier). Schieben Sie das Eingabefach in den Drucker zurück, und klappen Sie das Ausgabefach nach unten.
- 4 Bedrucken Sie die Transparentfolie.
- 5 Haben Sie etwas Geduld

Der Druck auf Transparentfolien dauert etwas länger, da mehr Tinte verbraucht wird, die Farben langsamer aufgetragen werden und zwischen den einzelnen Folien eine längere Trockenzeit eingeräumt wird.

#### **N ACH DEM D RUCK**

- Wählen Sie im Dialogfeld für die HP Druckereinstellungen wieder *Normales Papier*  bzw. das Papier, auf dem Sie drucken möchten.
- Nehmen Sie die restlichen Transparentfolien wieder aus dem Eingabefach, und legen Sie das gewünschte Papier für den nächsten Druck ein.

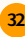

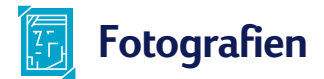

**Sie erzielen die besten Ergebnisse für fotografische Abbildungen, wenn Sie HP Deluxe Fotopapier, HP Premium Fotopapier oder HP Fotopapier verwenden.**

1 Klicken Sie im Dialogfeld für die HP Druckereinstellungen auf das Register *Einrichtung*. Wählen Sie dann als Papierart die Fotopapierart, die Sie verwenden. Dadurch wird automatisch mit der Druckqualität *Hoch* gedruckt. (Der Zugriff auf das Dialogfeld für die HP Druckereinstellungen ist auf [Seite 9](#page-29-0) beschrieben.)

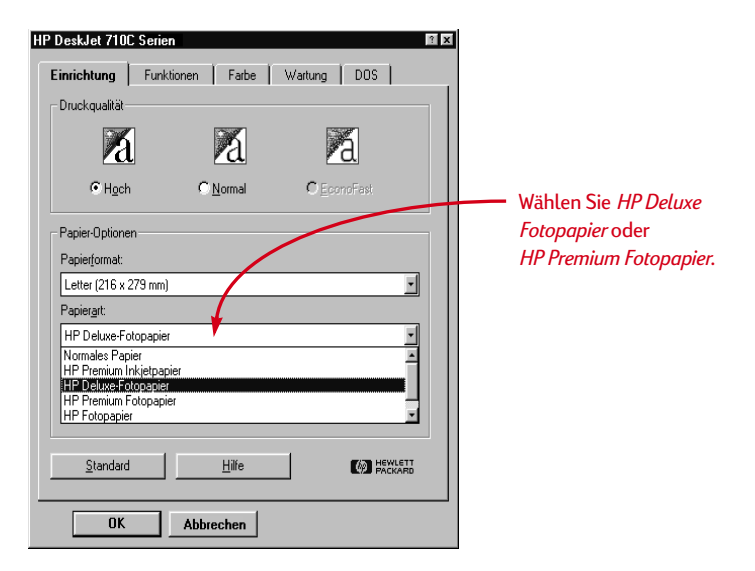

2 Legen Sie das Papier genau wie normales Papier ein.

Achten Sie darauf, daß das Papier mit der glänzenden Seite nach unten eingelegt wird.

#### 3 Drucken Sie das Dokument.

Sie erzielen die besten Druckergebnisse, wenn Sie die einzelnen Seiten sofort nach dem Druck herausnehmen und mit der glänzenden Seite nach oben zum Trocknen beiseite legen. (Die Trockenzeit hängt von der Luftfeuchtigkeit ab.)

#### **N ACH DEM D RUCK**

- Wählen Sie im Dialogfeld für die HP Druckereinstellungen wieder *Normales Papier*  bzw. das Medienformat, auf dem Sie drucken möchten.
- Nehmen Sie das restliche Fotopapier wieder aus dem Eingabefach, und legen Sie das gewünschte Papier für den nächsten Druck ein.

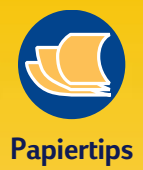

#### **VERBLÜFFENDE BILDER**

Beim Druck fotografischer Abbildungen erzielen Sie die besten Ergebnisse mit HP Deluxe Fotopapier. Seine glänzende Oberfläche ermöglicht scharfe Bilder mit kräftigen Farben. Bei der Wahl dieser Papierart in den HP Druckereinstellungen wird gleichzeitig die Bildverbesserungstechnologie von Kodak (Kodak Image Enhancements) angewendet, so daß eine naturgetreue Wiedergabe von Hauttönen und Landschaftsfarben erreicht wird.

Auf HP Premium Fotopapier erhalten Sie spektakuläre Fotos, die von traditionellen Fotoabzügen kaum zu unterscheiden sind.

HP Fotopapier eignet sich bestens für Projekte mit beidseitigem Druck. Drucken Sie Ihre Fotos einfach auf der glänzenden Seite, und verwenden Sie die matte Seite für Texte und andere Grafiken.

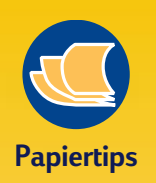

#### **DER DRUCK AUF KARTEN IN SPEZIALFORMATEN**

Wenn die passenden Abmessungen für das von Ihnen verwendete Kartenmaterial nicht im Feld *Papierformat* aufgeführt werden, sollten Sie die Einstellung *Sonderformat* verwenden. Weitere Informationen zum Druck auf unterschiedlichen Papierformaten finden Sie auf [Seite 14](#page-34-0).

#### **DIE DICKE DER KARTEN**

Auf [Seite 57](#page-77-0) sind alle empfohlenen **Mediengewichte** aufgeführt. Sie können jedoch auch versuchen, auf Karten mit anderen Gewichten zu drucken.

#### **KARTEN FÜR JEDEN ANLASS**

Es stehen Hunderte von vorgedruckten Kartendesigns für die verschiedensten Anlässe zur Auswahl. Sie brauchen nur noch Ihre ganz persönlichen Grüße hinzuzufügen. Für den Druck von Visiten- oder Postkarten werden im Handel bereits vorgefalzte Papierbögen angeboten. Sie können sich auch für Postkarten mit vorgedrucktem Design entscheiden, um Karten noch interessanter zu gestalten.

#### **KARTENDRUCK IM QUERFORMAT**

Wählen Sie die Einstellung *Querformat* in der Software. (Weitere Hinweise finden Sie in Ihrer Softwaredokumentation.)

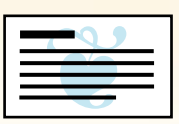

# **Karten**

**Sie können alle Kartenformate bedrucken, die im Register** *Einrichtung* **unter**  *Papierformat* **aufgeführt sind (siehe Abbildung). Die Auswahl reicht von Karteikarten über Postkarten bis hin zu Visitenkarten. (Anleitungen zum Druck auf speziellen Kartenformaten finden Sie auf [Seite 14.](#page-34-0))**

1 Klicken Sie im Dialogfeld für die HP Druckereinstellungen auf das Register *Einrichtung*, und wählen Sie unter *Papierformat* das gewünschte Kartenformat. (Der Zugriff auf die HP Druckereinstellungen ist auf [Seite 9](#page-29-0) beschrieben.)

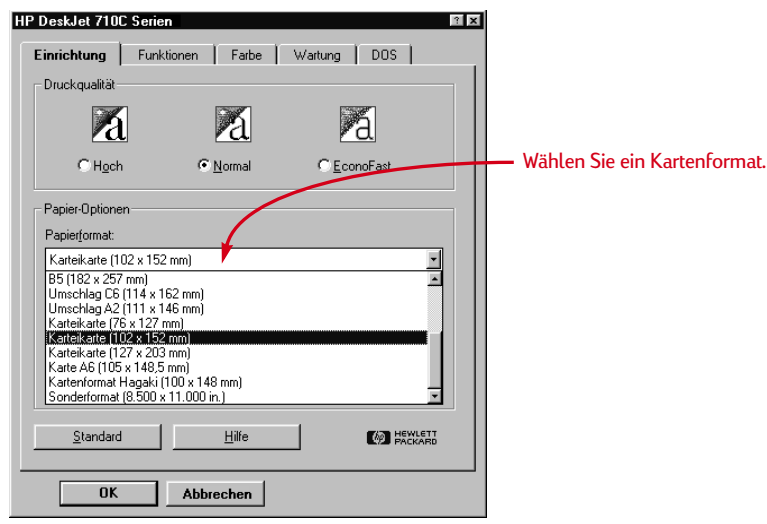

- **2** Ziehen Sie das Eingabefach heraus. Ziehen Sie dann die Papierjustierungen heraus, und klappen Sie das Ausgabefach nach oben.
- 3 Legen Sie einen Kartenstapel von bis zu 30 Karten (max. 6 mm Höhe) in das Eingabefach.

Achten Sie darauf, daß die Ausrichtung der Karten der in der Software gewählten Druckrichtung entspricht.

4 Schieben Sie die Papierjustierungen mit leichtem Druck gegen die Karten.

Schieben Sie die Breitenjustierung nach rechts, so daß die Karten fest an der rechten Seite des Eingabefachs anliegen. Wenn die Karten nicht lang genug sind, sollten Sie die Arretierung an der Papierjustierung mit leichtem Druck gegen die Karten schieben.

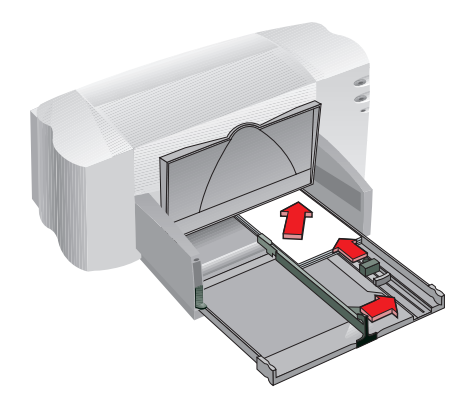

- 5 Schieben Sie das Eingabefach in den Drucker zurück, und klappen Sie das Ausgabefach nach unten.
- 6 Bedrucken Sie die Karten.

#### **N ACH DEM D RUCK**

- Wählen Sie im Dialogfeld für die HP Druckereinstellungen wieder *Letter* bzw. *A4* oder das Medienformat, auf dem Sie drucken möchten.
- Nehmen Sie die restlichen Karten aus dem Eingabefach, und legen Sie das gewünschte Papier für den nächsten Druck ein.

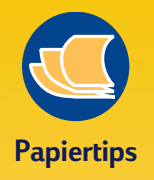

#### **AUFKLAPPBARE KARTEN**

HP bietet eigenes Grußkartenpapier mit 20 weißen Papierbögen und passenden Briefumschlägen an. Verwenden Sie ein Programm, mit dem gefaltete Karten formatiert werden können, um Ihr eigenes Design und Ihren eigenen Kartentext zu entwerfen.

Auf glänzendem HP Grußkartenpapier können Sie Ihre eigenen, in der Hälfte faltbaren Grußkarten anfertigen, die sich von den im Handel erhältlichen Karten nicht unterscheiden und perfekt für alle Anlässe angepaßt werden können. Die glänzende Oberfläche eignet sich hervorragend für den Druck Ihrer bevorzugten Fotos. Außerdem erhalten Sie auch die passenden Umschläge.

Auf HP Grußkartenpapier ist der Druck ganz persönlicher Karten mühelos möglich. Diese kleineren, auf Viertelgröße gefalteten Karten sind ideal für Danksagungen, Einladungen und Geburtstagsgrüße. Die beschichtete matte Oberfläche bringt Ihre Grafiken voll zur Geltung. Zusammen mit dem Kartenpapier erhalten Sie auch die passenden Umschläge.

Befolgen Sie beim Druck die Anleitungen für normales Papier auf [Seite 5](#page-25-0). Falten Sie das Papier anschließend auf Kartengröße. Sie erhalten das HP Grußkartenpapier in großen Geschäften für Büro- oder Computerbedarf, oder wenden Sie sich einfach an HP Direct (siehe [Seite 62](#page-82-0)).

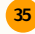

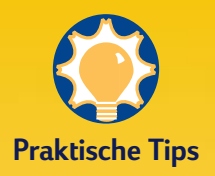

#### **FOLGEN SIE DEN ANLEITUNGEN IN DER SOFTWARE**

Eventuell müssen Sie vor dem Bannerdruck einige Einstellungen in der Software ändern. In den Registern *Vorgehensweise* oder *Fehlersuche* in der HP Toolbox finden Sie Informationen zum Bannerdruck in einzelnen Softwareprogrammen.

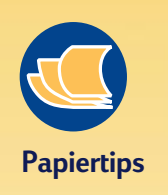

#### **GEHEN SIE AUF NUMMER SICHER**

Mit HP Bannerpapier vermeiden Sie Papierstaus, und Sie erzielen besonders leuchtende Farben und tiefschwarze Texte. Außerdem ist die Papierhandhabung besonders einfach, da Sie nicht erst die Perforation abreißen müssen. HP Bannerpapier ist in großen Geschäften für Bürobedarf oder über HP Direct erhältlich (siehe [Seite 62\)](#page-82-0).

#### **VERMEIDEN SIE FOLGENDES BANNERPAPIER**

Verwenden Sie kein beschichtetes Papier, z. B. Papier, das nur auf einer Seite farbig ist.

**36**

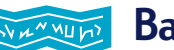

**Banner**

**Auf HP Bannerpapier erzielen Sie besonders gute Druckergebnisse. Wenn Sie jedoch reguläres Computer- oder Endlospapier für den Bannerdruck verwenden, sollten Sie darauf achten, daß das Papier 75 g/m2 wiegt. Denken Sie auch daran, den Papierstapel aufzufächern, um die einzelnen Seiten vor dem Einlegen voneinander zu trennen.**

1 Klicken Sie im Dialogfeld für die HP Druckereinstellungen auf das Register *Einrichtung* und dann auf *Banner*. Wählen Sie unter *Papierformat* die Einstellung *Letter* oder *A4*. (Der Zugriff auf die HP Druckereinstellungen ist auf [Seite 9](#page-29-0) beschrieben.)

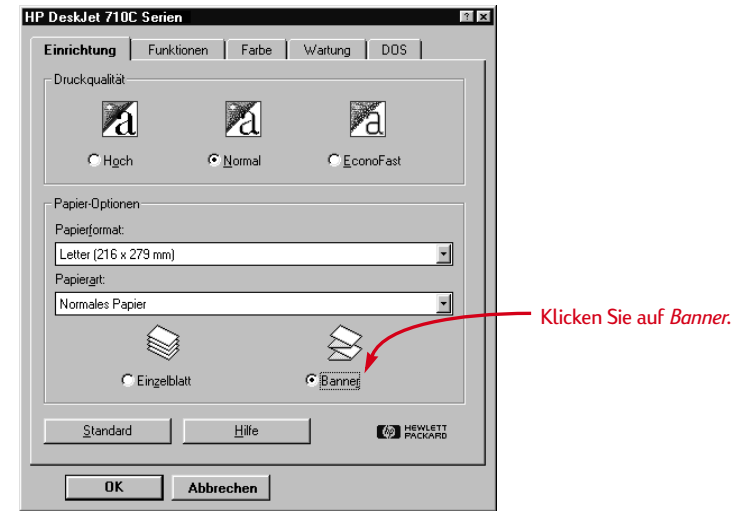

#### **2** Klappen Sie den Bannerhebel nach oben.

Die Banneranzeige leuchtet auf, und das Ausgabefach wird etwas angehoben, damit das Papier ungehindert eingezogen werden kann.

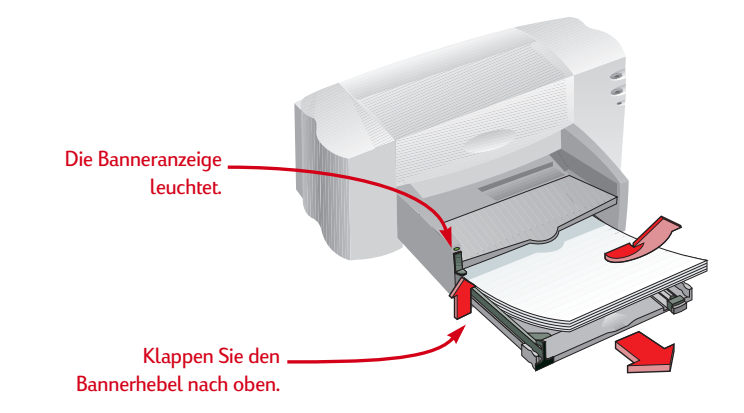

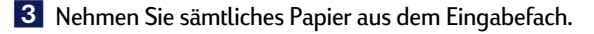

- 4 So bereiten Sie das Bannerpapier für den Druck vor:
	- Trennen Sie die für den Druck des Banners benötigte Anzahl Blätter vom Bannerpapierstapel ab. (Der eingelegte Stapel muß aus mindestens fünf Blättern bestehen.)
	- Reißen Sie die perforierten Seitenstreifen ab (falls vorhanden).
	- Fächern Sie den Stapel kurz auf, damit die einzelnen Seiten nicht im Drucker zusammenkleben.

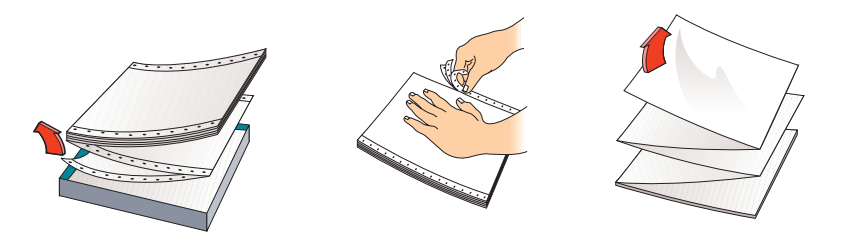

5 Legen Sie das Bannerpapier so in das Eingabefach ein, daß das lose Ende des Papierstapels nach oben zeigt. Schieben Sie das Papier bis zum Anschlag in das Eingabefach ein.

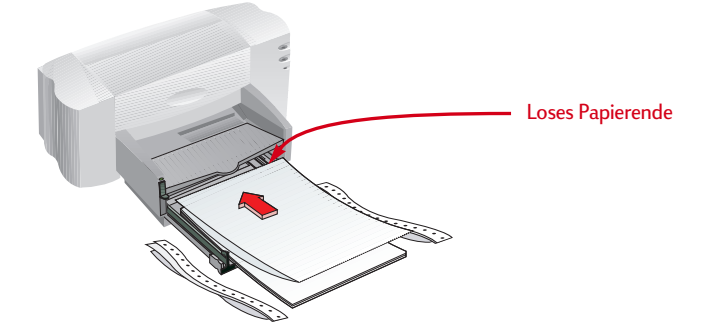

- 6 Schieben Sie die Papierjustierungen gegen das Papier.
- 7 Schieben Sie das Eingabefach in den Drucker zurück.
- 8 Drucken Sie das Banner.

Vor dem eigentlichen Druck bewegen sich der Drucker und das Bannerpapier mehrfach hin und her. Außerdem kann es beim Bannerdruck mehrere Minuten dauern, bis Sie die ersten Ergebnisse sehen.

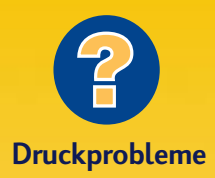

**ES ENTSTEHEN GRÖSSERE LÜCKEN ODER UNERWARTETE ZWISCHENRÄUME**

Eventuell werden mehrere Seiten gleichzeitig eingezogen. Nehmen Sie das Papier heraus, und fächern Sie die Seiten kurz auf. Achten Sie darauf, daß die oberen und unteren Randeinstellungen in der Software auf Null eingestellt sind. Drucken Sie noch einmal.

#### **BLEIBT IM DRUCKER HÄNGEN**

- ❚ Klicken Sie im Dialogfeld für die HP Druckereinstellungen im Register *Einrichtung* auf *Banner*.
- Legen Sie beim Bannerdruck nie weniger als 5 und nie mehr als 20 Blatt Papier ein.
- Achten Sie darauf, daß der Bannerhebel hochgeklappt ist.
- Lesen Sie die Hinweise in der Online-Hilfe zum Bannerdruck mit speziellen Programmen.
- Nehmen Sie das gesamte Papier aus dem Drucker, bevor Sie Bannerpapier einlegen.

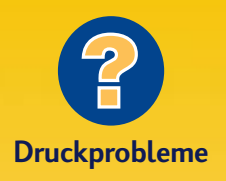

**OBWOHL PAPIER EINGELEGT IST, WIRD DIE MELDUNG EINGEBLENDET, DASS KEIN PAPIER VORHANDEN IST**

Vergewissern Sie sich, daß die Längenjustierung ganz eingeschoben ist und am Papier anliegt. Drucken Sie noch einmal.

#### **NACH DEM DRUCK EINES BANNERS IST DAS DRUCKBILD UNDEUTLICH**

Falls die Druckqualität nach dem Bannerdruck besonders schlecht ist, wurde der Drucker eventuell nicht auf die Einstellungen für den normalen Druck zurückgestellt.

**38**

9 Falls die Wiederaufnahmeanzeige nach dem Bannerdruck blinkt, müssen Sie auf die Wiederaufnahmetaste Q drücken, bis das gesamte Bannerpapier ausgeworfen ist.

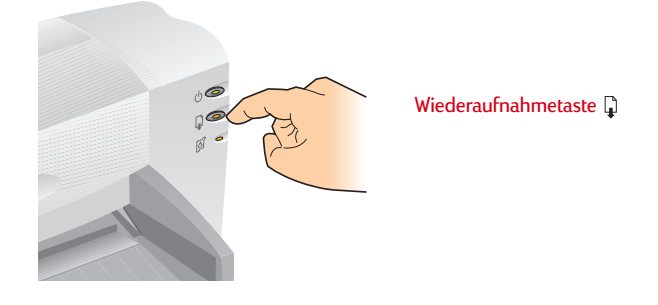

#### **N ACH DEM D RUCK**

- Klicken Sie im Dialogfeld für die HP Druckereinstellungen auf *Einzelblatt.*
- Klappen Sie den Bannerhebel nach unten, damit die Anzeige erlischt.
- Legen Sie Papier in das Eingabefach ein.

## <span id="page-59-0"></span>**Transferpapier zum Aufbügeln**

#### **Beim Druck von Bildern sind Sie nicht auf Papier beschränkt. Drucken Sie die Bilder einfach auf Transferpapier, und übertragen Sie sie dann auf Stoff. Dazu benötigen Sie folgendes:**

- ein T-Shirt oder ein Stück Stoff, auf das das Bild übertragen werden soll;
- das Dokument mit dem gewünschten Bild oder Text:
- Transferpapier zum Aufbügeln, das im Computer- oder Schreibwarenhandel erhältlich ist

#### **Gehen Sie beim Druck auf Transferpapier folgendermaßen vor:**

- 1 Öffnen Sie die Datei mit der Druckvorlage (Text oder Bild).
- 2 Klicken Sie im Dialogfeld für die HP Druckereinstellungen auf das Register *Einrichtung*. Wählen Sie *HP Premium Inkjetpapier* als Papierart.
- **3** Wenn Texte oder Bilder, die Sie auf ein T-Shirt übertragen, nach dem Aufbügeln genauso aussehen sollen wie auf dem Bildschirm, müssen Sie das Dokument spiegeln. Klicken Sie dazu auf *Horizontal spiegeln* im Register *Funktionen*.
- 4 Legen Sie das Transferpapier mit der transparenten Seite nach unten ein.
- 5 Bedrucken Sie das Transferpapier.
- 6 Folgen Sie den Anleitungen, die Sie zusammen mit dem Transferpapier erhalten haben, um das Bild aufzubügeln.

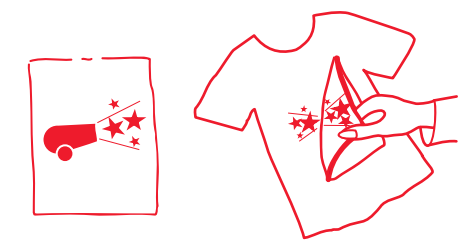

#### **N ACH DEM D RUCK**

- Klicken Sie erneut auf *Horizontal spiegeln*, um die Einstellung zu deaktivieren.
- Nehmen Sie das Transferpapier aus dem Drucker, und legen Sie normales Papier ein.

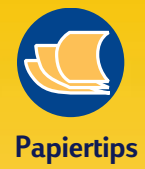

#### **MACHEN SIE NICHT BEI T-SHIRTS HALT**

Transferpapier ist nicht nur zum Aufbügeln auf T-Shirts gedacht. Ob Sofakissen, Badetaschen oder Baseball-Mützen, die Verwendungsmöglichkeiten sind so vielfältig wie die Auswahl der Bildmotive.

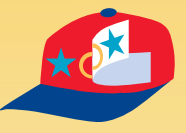

#### **AUFEINANDER ABGESTIMMTE MATERIALIEN**

HP Transferpapier zum Aufbügeln wurde speziell für die Drucker und die Tinte von HP entwickelt, so daß Sie mit diesem Papier besonders gute Druckergebnisse erzielen.

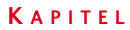

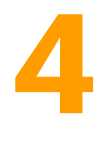

# **Hilfe bei Problemen**

### **Online-Fehlersuche**

**Häufig auftretende Probleme**

**Druckerkommunikation**

> **Tasten & Anzeigen**

**Kundenunterstützung**

ei Problemen mit dem Drucker sollten Sie sich zunächst in der Online-Hilfe informieren. Mit nur wenigen Mausklicks gelangen Sie zu einer Problembeschreibung und ausführlichen Lösungsvorschlägen. **B**

## **Per Mausklick zu einer Lösung**

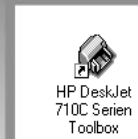

1 Doppelklicken Sie auf dem Desktop auf die Verknüpfung (oder das Symbol) für die Toolbox. (Der Zugriff auf die HP Toolbox ist auf [Seite 11](#page-31-0)  beschrieben.)

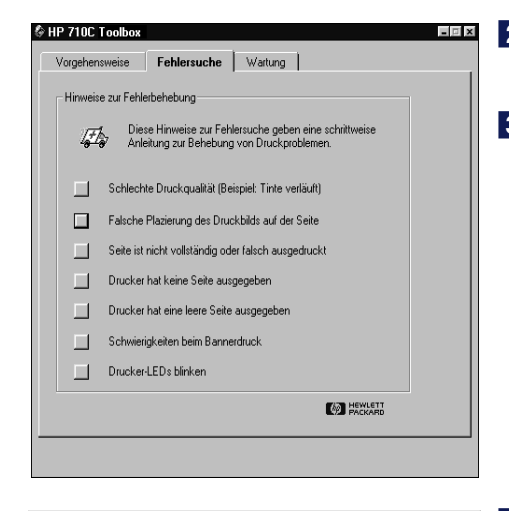

**2** Klicken Sie auf das Register *Fehlersuche*.

3 Klicken Sie auf die Kategorie, die den Fehlerzustand am besten beschreibt. (Auf den folgenden Seiten werden für die verschiedenen Kategorien einige der häufig auftretenden Probleme beschrieben.)

4 Um welches Problem handelt es sich?

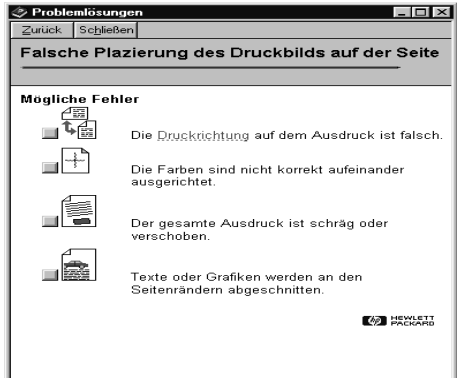

∕ Problemlösungen<br>Zurück Sc<u>h</u>ließen

Der Ausdruck verläuft schräg

**Mögliche Gründe** 

- Das Papier wurde falsch eingelegt vas Fapier wurde faisch eingeregt<br>Vergewissem Sie sich, daß das Papier in das untere Papierfach<br>(Eingabefach) eingelegt wurde und die Breiten- und Längenjustierungen<br>fest am linken und unteren Papierrand anliegen. Klicken Sie hier III, um Anleitungen für das Einlegen von Papier einzublenden Die Papierart ist nicht für den Drucker geeignet Einige Papierarten sind nicht für die HP Desk let-Drucker geeignet Klicken Sie hier III, um Informationen zur Papierauswahl einzublenden. Es wurden mehrere Papierarten gleichzeitig eingelegt
- Es darf immer nur eine Papierart in das Eingabefach eingelegt werden<br>(es sei denn, Sie bedrucken Etikettenbögen).  $\bullet$
- Das Problem wird durch keinen der oben beschriebenen<br>Vorschläge gelöst Klicken Sie hier ██, wenn das Problem nicht durch die oben genannten<br>Lösungsvorschläge behoben wird.

**COLLECTION** 

 $\Box$   $\times$ 

5 Probieren Sie verschiedene Lösungsvorschläge aus.

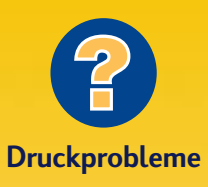

Falls die Druckpatronenanzeige <sup>o</sup> nach dem Einsetzen einer neuen Patrone weiterhin blinkt, sollten Sie die Artikelnummer überprüfen.

- Schwarz: HP51645A
- Schwarz/groß HP51645G
- Dreifarbig: HPC1823A

**41**

## **Druckprobleme**

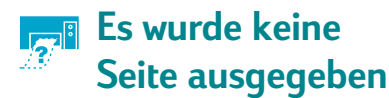

**Haben Sie etwas Geduld.** Komplexe Dokumente, wie z. B. Farbfotos, benötigen etwas mehr Zeit für den Druck. Wenn die Ein/Aus-Anzeige (b) blinkt, bearbeitet der Drucker gerade Informationen.

**Stromzufuhr.** Vergewissern Sie sich, daß der Drucker eingeschaltet ist (die Ein/Aus-Anzeige (1) muß leuchten) und die Kabelanschlüsse müssen fest sitzen.

**Druckerdeckel.** Der Druckerdeckel muß geschlossen sein.

**Papier.** Vergewissern Sie sich, daß das Papier richtig in das Eingabefach eingelegt wurde.

## **Die ausgeworfene Seite ist leer**

**Schutzfolie.** Vergewissern Sie sich, daß keine Schutzfolie mehr auf den Druckpatronen klebt.

**Standarddrucker.** Der Drucker der Serie HP DeskJet 710C muß als Standarddrucker ausgewählt werden. Klicken Sie in der HP Toolbox auf das Register *Fehlersuche* und dann auf *Die ausgeworfene Seite ist leer*. Klicken Sie dann unter *Falsche Druckerwahl* auf die Schaltfläche für vollständige Informationen zum Einrichten eines Standarddruckers, und befolgen Sie die Anleitungen auf dem Bildschirm.

## **Texte und Grafiken sind auf dem Ausdruck falsch positioniert**

**Papierausrichtung.** Bei falsch positionierten Ausdrucken sollten Sie zuerst überprüfen, ob im Register 'Funktionen' des Dialogfelds für die HP Druckereinstellungen die richtige Druckrichtung (*Hochformat* oder *Querformat*) gewählt ist.

**Ausrichtung.** Wenn die schwarze und die farbige Tinte auf der Seite falsch positioniert sind, müssen Sie eventuell die Patronen neu aufeinander ausrichten. Klicken Sie in der HP Toolbox auf das Register *Wartung* und dann auf *Druckkopfpatronen ausrichten*.

**Einlegen.** Legen Sie das Papier neu ein, wenn der Ausdruck schräg verläuft oder verschoben ist. Achten Sie auch darauf, daß die Rückwand des Druckers verriegelt ist (siehe [Seite 6](#page-26-0)).

**Kommunikation.** Wenn die Meldung "Drucker reagiert nicht" eingeblendet wird, benutzen Sie eventuell ein falsches Druckerkabel. (Das bidirektionale IEEE-1284 konforme parallele Schnittstellenkabel wird empfohlen).

**Druckpatronen.** Überprüfen Sie, ob beide Patronen richtig eingesetzt sind und die richtige Artikelnummer haben.

**Papierstau.** Vergewissern Sie sich, daß kein Papier im Drucker festhängt. Weitere Informationen finden Sie auf [Seite 6.](#page-26-0)

 **BEACHTEN SIE AUCH DIE ONLINE-HINWEISE ZUR FEHLERSUCHE.**

**Tinte.** Eventuell ist eine der Druckpatronen leer. Wechseln Sie die Patronen aus. Folgen Sie Schritt 4 in den Anleitungen zur Druckereinrichtung.

**Fax.** Falls Sie versuchen, ein elektronisches Fax auszudrucken und die Seite leer ist, sollten Sie das Fax in einem Grafikformat abspeichern (z.B. TIF). Kopieren Sie den Text dann in eine Textverarbeitungssoftware, und drucken Sie das Fax von dieser Anwendung aus. Weitere Informationen zum Druck mit Faxprogrammen finden Sie in der Online-Hilfe.

 **BEACHTEN SIE AUCH DIE ONLINE-HINWEISE ZUR FEHLERSUCHE.**

**Randeinstellungen.** Es wird über die Seitenränder hinaus gedruckt:

- Vergewissern Sie sich, daß die Randeinstellungen in der Software richtig gewählt wurden.
- Vergewissern Sie sich, daß die einzelnen Elemente in Ihrem Dokument innerhalb der zulässigen Druckfläche für das gewählte Papierformat liegen (siehe [Seite 57](#page-77-0)).
- Überprüfen Sie das in den HP Druckereinstellungen im Register *Einrichtung* gewählte Papierformat.

 **BEACHTEN SIE AUCH DIE ONLINE-HINWEISE ZUR FEHLERSUCHE.**

**42**

# **Schlechte Druckqualität**

**Bannerhebel.** Der Bannerhebel muß heruntergeklappt sein (außer beim Bannerdruck).

**Papier.** Auf Papier, das nicht für den Tintenstrahldruck geeignet ist, können die Texte blaß und die Farben verwaschen aussehen oder ineinander verlaufen. Achten Sie auch darauf, daß die Einstellung in der Software mit dem eingelegten Papier übereinstimmt und das Papier mit der Druckseite nach unten eingelegt ist.

**Druckpatronen.** Die Tinte schmiert oder wirkt fleckig:

- Die Druckpatronen müssen eventuell gereinigt werden. Klicken Sie in der HP Toolbox auf das Register *Wartung*, und klicken Sie dann auf *Druckkopfpatronen reinigen*.
- Die Druckpatronen müssen eventuell ausgewechselt werden. Folgen Sie dabei Schritt 4 in den Anleitungen zur Druckereinrichtung.

## **Der Ausdruck ist fehlerhaft oder unvollständig**

**Randeinstellungen.** Wenn der Ausdruck an den Seitenrändern abgeschnitten wird, sollten Sie in der Software überprüfen:

- ob die Randeinstellungen korrekt gewählt sind;
- ob die einzelnen Elemente korrekt skaliert sind.

**Farben.** Einige Farben werden falsch oder gar nicht gedruckt:

- Reinigen Sie die Farbpatrone. Klicken Sie in der Toolbox auf das Register *Wartung* und dann auf *Druckkopfpatronen reinigen*.
- Unter Umständen müssen Sie die Farbpatrone auswechseln, wie in Schritt 4 in der Anleitungen zur Druckereinrichtung.

## **Probleme beim Bannerdruck**

**Druckeinstellungen.** Bei falschen Druckeinstellungen wird ein Hinweis auf die falsche Papierwahl eingeblendet. Brechen Sie den Druck ab, und klicken Sie in den HP Druckereinstellungen im Register *Einrichtung* auf *Banner*. Senden Sie das Dokument noch einmal an den Drucker.

**Bannerhebel.** Überprüfen Sie bei Papierstaus, ob der Bannerhebel hochgeklappt ist und das Papier bis zum Anschlag in das Eingabefach eingelegt wurde.

**Einlegen.** Wenn mehrere Blätter gleichzeitig eingezogen werden, sollten Sie den Stapel kurz auffächern, damit die Blätter im Drucker nicht zusammenkleben.

**Tinte.** Sie können steuern, wieviel Tinte beim Ausdruck verwendet wird, indem Sie die Druckqualität (im Register Einrichtung des Dialogfelds für die HP Druckereinstellungen) ändern.

- Wählen Sie *Normal* oder *Hoch* anstatt *EconoFast*, wenn der Ausdruck besonders blaß ist oder die Farben verwaschen wirken.
- Wählen Sie *Normal* oder *EconoFast* anstatt *Hoch*, wenn die Farben ineinander verlaufen oder die Tinte verschmiert.
- Möglicherweise ist eine der Druckpatronen leer. Wechseln Sie die Patronen aus. Folgen Sie dabei Schritt 4 in den Anleitungen zur Druckereinrichtung.

 **BEACHTEN SIE AUCH DIE ONLINE-HINWEISE ZUR FEHLERSUCHE.**

■ Eventuell wurde in den HP Druckereinstellungen im Register *Einrichtung* die Option *In Grauskala drucken* gewählt.

**Kommunikation.** Falls sinnlose Zeichen gedruckt werden, ist unter Umständen die Kommunikation zwischen dem Computer und dem Drucker unterbrochen. Vergewissern Sie sich, daß alle Kabelanschlüsse fest sitzen. Verwenden Sie ein bidirektionales Kabel. Testen Sie das Kabel, indem Sie in der HP Toolbox auf das Register *Wartung* und dann auf *Druckerkommunikation testen* klicken.

 **BEACHTEN SIE AUCH DIE ONLINE-HINWEISE ZUR FEHLERSUCHE.**

**Papier.** Falls sich das Papier beim Einziehen in den Drucker verknickt, ist es eventuell nicht für den Bannerdruck geeignet. Verwenden Sie HP Bannerpapier.

**Zwischenräume.** Große Zwischenräume am Ende der einzelnen Blätter deuten auf ein Softwareproblem hin. Weitere Informationen finden Sie in der Online-Hilfe.

 **BEACHTEN SIE AUCH DIE ONLINE-HINWEISE ZUR FEHLERSUCHE.**

 **INFORMATIONEN ZUR ONLINE-FEHLERSUCHE FINDEN SIE AUF DEN SEITEN 40-41.**

## **Druckerkommunikation**

**Das Druckerkabel muß separat erworben werden. Verwenden Sie am besten das IEEE-1284-konforme parallele Schnittstellenkabel von HP. Achten Sie darauf, daß es sich um ein bidirektionales Druckerkabel handelt, das die Kommunikation zwischen dem Drucker und dem Computer unterstützt. Dieses Kabel ermöglicht den Zugriff auf alle Druckerfunktionen.**

**Gehen Sie folgendermaßen vor, um zu überprüfen, ob es sich um ein bidirektionales Druckerkabel handelt:**

- 1 Vergewissern Sie sich, daß das Kabel fest an die Anschlüsse am Drucker und am Computer angeschlossen ist.
- 2 Vergewissern Sie sich, daß der Drucker und der Computer eingeschaltet sind.
- 3 Klicken Sie in der HP Toolbox auf *Wartung*.
- 

4 Klicken Sie auf *Druckerkommunikation testen.*

Die Druckersoftware testet die Kommunikation zwischen dem Drucker und dem Computer, und weist in einer Meldung darauf hin, ob die bidirektionale Kommunikation möglich ist oder nicht.

Mit einem bidirektionalen Kabel sollten Sie Zugriff auf alle Funktionen des HP DeskJet-Druckers haben.

Falls Sie kein bidirektionales Kabel verwenden, werden eventuell keine Meldungen auf dem Bildschirm eingeblendet. Sie können aber trotzdem drucken.

Zum Zeitpunkt der Veröffentlichung dieser Informationen stand die bidirektionale Kommunikation unter Windows NT 4.0 nicht zur Verfügung.

## **Tasten und Leuchtanzeigen**

**Das Druckerbedienfeld besteht aus zwei Tasten und drei Leuchtanzeigen. Die Leuchtanzeigen zeigen an, ob der Drucker ordnungsgemäß arbeitet oder gewartet werden muß. Die Tasten ermöglichen die Druckersteuerung.**

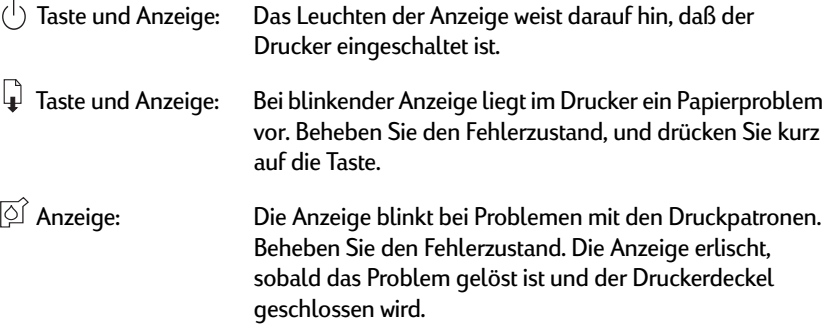

Wenn zwei oder mehr Leuchtanzeigen gleichzeitig blinken, liegt ein Druckerproblem vor. Beheben Sie den Fehlerzustand, und schalten Sie den Drucker aus und wieder ein. Lesen Sie auch die Lösungsvorschläge im Register *Fehlersuche* in der HP Toolbox.

## **Kundenunterstützung**

**Bei Fragen zur Arbeitsweise des Druckers und bei Druckerproblemen stehen Ihnen verschiedene Informationsquellen zur Verfügung.** 

## **Problemlösungen mit Hilfe der Toolbox**

Bei allen Problemen mit dem Drucker sollten Sie sich zunächst in der Online-Hilfe informieren. Klicken Sie in der HP Toolbox auf das Register Fehlersuche. (Der Zugriff auf die Toolbox ist auf [Seite 11](#page-31-0) beschrieben.) Sie können die folgenden Angebote zur Kundenunterstützung nutzen, wenn sich das Problem nicht mit Hilfe der dort aufgeführten Vorschläge lösen läßt.

## **Elektronischer Informationsservice**

Falls Sie über ein Modem verfügen und Zugang zu speziellen Online-Diensten oder zum Internet haben, stehen Ihnen folgende Hilfsangebote zur Verfügung:

## **Benutzerforen**

CompuServe (GO HPPER) und America Online (Stichwort: HP) bieten eigene Anwenderforen für ihre Mitglieder. Dort können Sie Ihre Fragen einreichen und später nach Antworten anderer Mitglieder oder des Systemadministrators suchen. Lesen Sie auch die Fragen der anderen Benutzer. Unter Umständen haben auch andere Teilnehmer ähnliche Erfahrungen mit dem Drucker gemacht und nützliche Tips hinterlassen.

## **Die Web-Seiten von Hewlett-Packard**

Im Internet finden Sie uns unter folgenden URL-Adressen: **http://www.hp.com** oder **http://www.hp.com/go/peripherals**. Auf diesen Seiten finden Sie Materialien zur Kundenunterstützung und neueste Informationen zu HP.

## **Druckersoftware**

Die Druckersoftware (häufig auch als Druckertreiber bezeichnet) ermöglicht die Kommunikation zwischen dem Drucker und dem Computer. HP stellt Druckersoftware und Softwareaktualisierungen für Windows und Windows NT 4.0 bereit. Die Druckertreiber für DOS-Programme müssen direkt beim jeweiligen Softwarehersteller angefordert werden. Sie haben folgende Möglichkeiten, die Druckersoftware zu beziehen:

- Laden Sie die Treiber über CompuServe, America Online oder über die Website von Hewlett-Packard herunter (siehe Web-Adressen weiter oben). Innerhalb der USA besteht für Sie folgendes Angebot:
- Falls Sie den Drucker zum ersten Mal einrichten und kein CD-ROM-Laufwerk haben, können Sie die Treibersoftware über eine gebührenfreie Telefonnummer auf 3,5 Zoll-Disketten anfordern. Die Rufnummer ist auf der Hülle der CD-ROM abgedruckt. Die Disketten werden dann am folgenden Werktag kostenlos an Sie ausgeliefert.
- Innerhalb der USA können Sie auch den jeweils aktuellsten Treiber unter der Rufnummer 1-303-739-4009 bestellen. Dabei werden lediglich die Kosten für die Disketten und die Versandkosten berechnet.
- Wenden Sie sich in anderen Ländern an das HP Kundendienstzentrum.

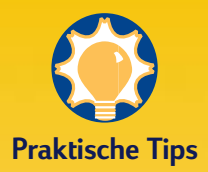

#### **BENUTZERFOREN**

Beide Foren bieten eine Liste häufig gestellter Fragen (FAQs), in der Sie möglicherweise weitere Tips finden.

**CompuServe:** Rufen Sie das Forum-HP Peripherals (Go HPPER) auf.

**America Online:** Rufen Sie das HP Forum auf. Klicken Sie im Menü "Suchen" auf "Stichwort". Geben Sie "HP" ein, und drücken Sie die Eingabetaste, um die HP Forumseite zu öffnen.

#### **DRUCKERREPARATUR**

Wenn Sie vermuten, daß der Drucker repariert werden muß, sollten Sie sich zunächst telefonisch mit dem HP Kundendienstzentrum in Verbindung setzen. Unsere Mitarbeiter teilen Ihnen dann mit, was Sie beim Einschicken des Druckers zur Reparatur beachten sollten. Während der Garantiezeit ist die Reparatur kostenlos. Nach Ablauf der Garantie werden die Materialkosten und die Arbeitszeit in Rechnung gestellt.

#### **KOSTENLOSE UNTERSTÜTZUNG FÜR 90 TAGE**

Während der ersten 90 Tage nach dem Kauf des Druckers ist die telefonische Unterstützung kostenlos. Beachten Sie bei Ihrem Anruf folgendes:

- Bevor Sie sich an uns wenden, sollten Sie die Hinweise im Benutzerhandbuch und in der Online-Hilfe zur Lösung von Installationsproblemen befolgen.
- Sie sollten bei allen Anrufen direkt vor dem Computer sitzen, und der Drucker sollte sich in Computernähe befinden.
- Halten Sie folgende Informationen bereit:
	- die Seriennummer des Druckers (auf dem Etikett auf der Rückseite des Druckers)
	- die Modellnummer des Druckers (auf dem Etikett auf der Vorderseite des Druckers)
	- das Computermodell
	- die Version der Treiber- und Anwendungssoftware (falls zutreffend)

#### **VERMEIDEN SIE ANFRAGEN PER POST**

Vermeiden Sie Anfragen auf dem Postweg, falls Sie die Hilfe unserer technischen Mitarbeiter benötigen. Wir können Ihnen am besten helfen, wenn Sie uns anrufen. Dabei sollten Sie direkt vor dem Computer sitzen, damit wir Ihre Fragen sofort beantworten können.

## **HP Kundenunterstützung**

Unter den hier aufgeführten Rufnummern erhalten Sie Antworten auf technische Fragen. Während der Garantiezeit ist dieser Service für Sie kostenlos. Es fallen lediglich die normalen Telefongebühren für Sie an.

- Afrika/Naher Osten 41 22/780 71 11 ■ Argentinien 541781-4061/69 ■ Australien 61 3 92728000 ■ Belgien (Französisch) 32 (0)2 62688 07 ■ Belgien (Niederländisch) 32 (0) 262688 06 ■ Brasilien 55 11 709-1444 ■ China 86 10 6505 3888-5959 ■ Dänemark 45 (0)39 294099 ■ Deutschland 49 (0) 180 5258 143 ■ Finnland 385 (0)203 47288 ■ Frankreich 33 (0) 143623434 ■ Griechenland 30 1 689 64 11 ■ Großbritannien 44 (0) 171 512 5202 ■ Hongkong (800) 96 7729 ■ Indien 91 11 682 60 35 ■ Indonesien 6221 350 3408 ■ Irland 353 (0) 1662 5525 ■ Italien 39 (0)2 264 10350 ■ Japan, Osaka 81 6 838 1155 ■ Japan, Tokio 81 3 3335-8333 ■ Kanada (Englisch) (208) 344-4131 ■ Kanada (Französisch) (905) 206-4383 ■ Korea 82 2 3270 0700 ■ Malaysia 03-2952566 ■ Mexiko, D.F. 326 46 00 ■ Mexiko, Guadalajara 669 95 00 ■ Mexiko, Monterey 378 42 40 ■ Naher Osten/Afrika 41 22/780 71 11 ■ Neuseeland (09) 356-6640 ■ Niederlande 31 (0) 20 606 8751 ■ Norwegen 47 (0)22 116299 ■ Österreich 43 (0)660 6386 ■ Philippinen 65 272 5300 ■ Polen 48 22 37 50 65 ■ Portugal 351 (0) 144 17 199 ■ Rußland 7095 923 50 01 ■ Singapur 65 272 5300 ■ Schweden 46 (0)8 6192170  $\blacksquare$  Schweiz  $\blacksquare$  41 (0)84 8801111 ■ Spanien 34 (9) 02321 123 ■ Taiwan 886 2-2717-0055 ■ Thailand (66-2) 661 4011 ■ Tschechische Republik 42 (2) 471 7321 ■ Türkei 90 1 224 59 25 ■ Ungarn 36 (1) 252 4505 ■ USA (208) 344-4131 ■ Venezuela 58 2 239 5664
- **46**

## **Nach Ablauf der Garantiezeit**

Auch nach Ablauf der Garantie können Sie die Hilfsangebote von HP gegen eine Gebühr weiterhin in Anspruch nehmen. Die Preise können ohne vorherige Ankündigung geändert werden. (Denken Sie daran, daß die Online-Hilfe kostenlos ist!)

- Innerhalb der USA können Sie kurze Fragen unter folgender Rufnummer stellen: Sobald Sie mit einem technischen Mitarbeiter verbunden sind, wird für den Anruf eine Gebühr von 2,50 US-Dollar pro Minute berechnet.
- Wenn Sie glauben, daß die Beantwortung Ihrer Fragen länger als 10 Minuten dauert, sollten Sie innerhalb der USA oder Kanada folgende Rufnummer wählen: (800) 999-1148. In diesem Fall wird ein Pauschalbetrag von 25 US-Dollar für das Telefonat berechnet. Der Betrag wird über Visa oder MasterCard abgebucht.
- Wenn während des Anrufs festgestellt wird, daß eine Reparatur des Druckers notwendig ist, wird Ihnen der Betrag wieder gutgeschrieben - vorausgesetzt die Garantiezeit für den Drucker ist noch nicht abgelaufen.

# **Wichtige Daten**

**Systemvoraussetzungen**

**K APITEL**

**5**

**Druckpatronen**

**Deinstallieren der Software**

**Druck von DOS-Programmen aus**

**Mindestrand**

**Technische Daten**

**Zusätzliche Zeichensätze & Schriften**

**Verbrauchsmaterialien & Zubehör**

**Bestellinformationen**

**Zulassungsbestimmungen**

**Garantieerklärung**

isher wurde lediglich die Druckerbenutzung behandelt. In diesem Kapitel erhalten Sie nun die Gelegenheit, sich mit einigen technischen Daten des Druckers vertraut zu machen und sich über die Verbrauchsmaterialien und das Zubehör für den Drucker zu informieren. **B**

## **Systemvoraussetzungen**

- Microsoft Windows 3.1x, Windows 95, Windows 98 oder Windows NT 4.0
- **Systemvoraussetzungen:** Windows 3.1x, Windows 95 und Windows 98 Windows NT 4.0
	-
	- 80486/66 MHz CPU Pentium CPU
	- 8 MB RAM (16 MB empfohlen) 16 MB RAM (32 MB empfohlen)
- Ermöglicht MS-DOS<sup>®</sup>-Druck unter Windows 3.1x, Windows 95 und Windows 98
- Der Druck im Netzwerk wird nicht unterstützt

**HINWEIS** *Der Drucker der Serie HP DeskJet 710C ist ein Desktop-Drucker für Windows®.*

## **Windows NT 4.0**

Zum Zeitpunkt der Herausgabe dieses Handbuchs standen folgende Funktionen für das Betriebssystem Windows NT 4.0 nicht zur Verfügung:

- Bidirektionale Kommunikation
- Druck von MS-DOS-Programmen aus

## **Druckpatronen**

Hewlett-Packard empfiehlt Ihnen, in den HP Tintenstrahldruckern nur Materialien und Druckpatronen von HP zu verwenden. Auf diese Weise erzielen Sie die besten Ergebnisse mit Ihrem Drucker. Eventuelle Schäden am Drucker, die durch eine Veränderung oder das Nachfüllen der HP Druckpatronen verursacht werden, sind ausdrücklich von der HP Druckergarantie ausgeschlossen.

Durch das Nachfüllen der HP Druckpatronen wird die Haltbarkeit der elektronischen und mechanischen Komponenten über die normale Lebensdauer hinaus verlängert. Dies kann unter anderem folgende Probleme verursachen:

#### **Schlechte Druckqualität**

- Tinte, die nicht von HP hergestellt wurde, kann Bestandteile enthalten, die die Tintendüsen verstopfen. Dies kann zu einem Verschmieren des Ausdrucks und zu verwischten oder blassen Zeichen führen.
- Tinte, die nicht von HP hergestellt wurde, kann Bestandteile enthalten, durch die die elektrischen Komponenten der Patrone beschädigt werden. Dies kann zu einer Verschlechterung der Druckqualität führen.

#### **Mögliche Schäden**

- Durch das Auslaufen der nachgefüllten Druckpatronen kann die Servicestation beschädigt werden, die die Druckpatrone schützt, wenn Sie nicht drucken. Eine beschädigte Servicestation ist nicht mehr in der Lage, die Druckpatrone in einwandfreiem Zustand zu erhalten, und die Druckqualität der Patrone wird dadurch eventuell beeinträchtigt.
- Falls die nachgefüllte Tinte ausläuft und dabei mit den elektrischen Komponenten des Druckers in Berührung kommt, können erhebliche Schäden am Gerät entstehen. Sie vermeiden Ausfallzeiten und Reparaturkosten, indem Sie die Druckpatronen nicht nachfüllen.

**VORSICHT** Schäden, die durch das Verändern oder Nachfüllen von HP Druckpatronen entstehen, sind ausdrücklich von den Garantieleistungen für die HP Drucker ausgenommen.

**HINWEIS** *Achten Sie beim Kauf von Ersatzdruckpatronen genau auf die Artikelnummer, damit Sie die richtigen Patronen für den Drucker erwerben:*

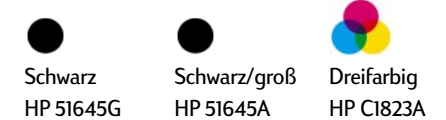

## **Druckpatronen lagern und verwenden**

Beachten Sie die folgenden Hinweise, damit die hervorragende Druckqualität der Druckpatronen erhalten bleibt:

- Bewahren Sie die Druckpatronen vor ihrem Einsatz bei Raumtemperatur (15,6-26,6 oC) in der versiegelten Verpackung auf.
- Schalten Sie den Drucker aus, und warten Sie, bis sich die Druckpatronen auf die rechte Seite des Druckers bewegt haben, bevor Sie das Netzkabel herausziehen oder eine eventuell vorhandene Steckdosenleiste ausschalten. Dadurch wird gewährleistet, daß die Tintendüsen ordnungsgemäß abgedeckt werden.

**HINWEIS** *Ersetzen Sie eine leere schwarze oder dreifarbige Tintenpatrone möglichst bald. Wenn vorübergehend keine Ersatzpatrone vorhanden ist, sollten Sie die leere Druckpatrone in der Halterung lassen, bis sie ersetzt werden kann. Der Drucker kann nicht drucken, wenn nur eine einzelne Druckpatrone eingesetzt ist.*

**VORSICHT** Die Tinte in den Druckpatronen wurde von Hewlett-Packard sorgfältig entwickelt, um eine hervorragende Druckqualität und Kompatibilität mit dem Drucker zu gewährleisten. Versuchen Sie nicht, eine leere Druckpatrone wieder aufzufüllen. Hewlett-Packard übernimmt keine Gewähr für Schäden am Drucker oder an der Druckpatrone, die durch das Verändern oder Nachfüllen einer Druckpatrone entstehen.

Befolgen Sie beim Einsetzen der Druckpatronen in den Drucker die Anleitungen im Abschnitt *Druckaptronen einsetzen* in der Einrichtungsanleitung.

Wenn die Druckpatronenanzeige  $\boxed{\circ}$  weiterhin blinkt, nachdem Sie neue Druckpatronen eingesetzt haben, sollten Sie überprüfen, ob die Patronen die richtigen Artikelnummern aufweisen.

**HINWEIS** *Berühren Sie nicht die Tintendüsen oder die Kupferkontakte. Es besteht die Möglichkeit, daß die Patrone dadurch verstopft oder die elektrischen Kontakte beschädigt werden.*

## **Druckpatronen herausnehmen**

1 Öffnen Sie bei eingeschaltetem Drucker die obere Abdeckung.

Nach wenigen Augenblicken bewegen sich die Druckpatronenhalterungen automatisch in die Mitte des Druckers, und die Druckpatronenanzeige  $\circledcirc$ beginnt zu blinken.

- **2** Klappen Sie die Verriegelung, die die zu ersetzende Patrone in der Halterung festhält, nach oben.
- 3 Heben Sie die Druckpatrone aus der Halterung heraus.
- 4 Entsorgen Sie die aufgebrauchte Druckpatrone.

#### *WARNUNG* **Bewahren Sie neue und gebrauchte Druckpatronen außer Reichweite von Kindern auf.**

## **Druckpatronen ausrichten**

Sie müssen die schwarze und die dreifarbige Druckpatrone jedesmal ausrichten, wenn Sie eine Druckpatrone ersetzen oder nach dem Herausnehmen wieder einsetzen. Dadurch wird gewährleistet, daß die schwarze und die drei farbigen Tinten richtig ausgerichtet sind, wenn sie in derselben Zeile oder im selben Bild zusammen aufgetragen werden. Beachten Sie die Beschreibung für diesen Vorgang in der Einrichtungsanleitung.

Unter DOS kann die Ausrichtung der Druckpatronen über die HP DeskJet-Systemsteuerung für DOS durchgeführt werden. Detaillierte Hinweise finden Sie im Abschnitt ["Druck von DOS-Programmen aus" auf Seite 56.](#page-76-0)

## **Druckpatronen reinigen**

Durch das Reinigen der Druckpatronen kann die Druckqualität verbessert werden.

Führen Sie das unten beschriebene Verfahren 1 durch, wenn auf der gedruckten Seite einzelne Zeilen oder Punkte fehlen. Wenn die Tinte auf der gedruckten Seite verschmiert ist, sollten Sie Verfahren 2 durchführen.

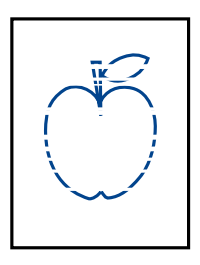

## **Verfahren 1: Korrektur für fehlende Zeilen oder Punkte**

Reinigen Sie die Druckpatronen, wenn Sie bemerken, daß in Texten oder Grafiken Zeilen oder Punkte nicht gedruckt werden (siehe die Abbildung links). Die Druckpatronen können über die HP Toolbox gereinigt werden.

**HINWEIS** *Vermeiden Sie das unnötige Reinigen der Druckpatronen. Bei der Reinigung wird viel Tinte verbraucht, und die Lebensdauer der Druckpatrone verkürzt sich dadurch.*

**HINWEIS** *Unter DOS kann die Ausrichtung der Druckpatronen über die HP DeskJet-Systemsteuerung für DOS durchgeführt werden. Detaillierte Hinweise finden Sie im Abschnitt ["Druck von DOS-Programmen aus" auf Seite 56.](#page-76-0)*

#### **So reinigen Sie die Druckpatronen über die HP Toolbox:**

1 Doppelklicken Sie auf das Sumbol für die HP Toolbox:

2 Klicken Sie auf das Register *Wartung*.

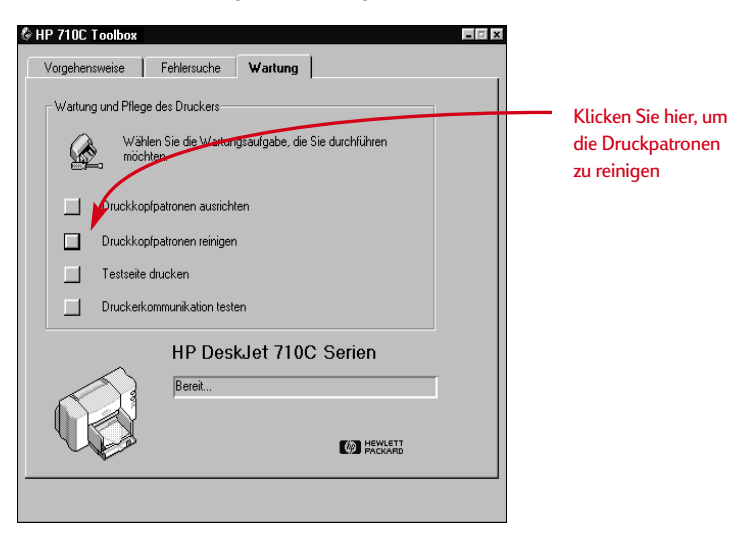
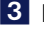

<span id="page-72-0"></span>3 Klicken Sie auf *Druckkopfpatronen reinigen*, und befolgen Sie die Anleitungen auf dem Bildschirm.

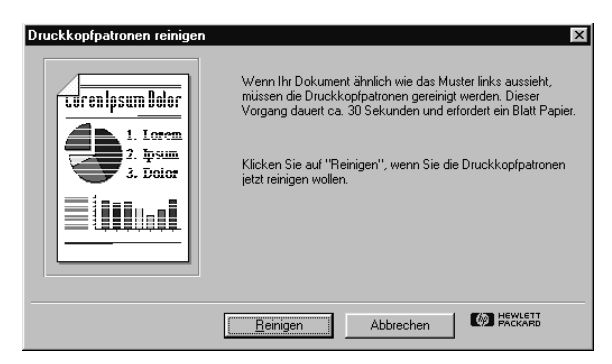

Wenn dieses Verfahren bei einem ersten Durchgang zwar eine Verbesserung bewirkt, aber noch nicht alle Probleme mit der Druckqualität beseitigt, sollten Sie das Verfahren noch einmal durchführen. Beginnen Sie mit Schritt 1, oder klicken Sie im letzten Reinigungsdialogfeld auf die Schaltfläche "Zweiter Reinigungslauf". Durch die Wiederholung des Vorgangs entstehen keine Schäden; der Reinigungsvorgang verlängert sich dadurch nur etwas, und es wird mehr Tinte verbraucht.

Wenn die Druckqualität durch diesen Vorgang nicht verbessert werden kann, enthalten die Druckpatronen möglicherweise nicht mehr genügend Tinte. Tauschen Sie die Druckpatronen aus.

Gelegentlich kann es auch vorkommen, daß Staubfusseln durch die feuchte Tinte gezogen werden und ein Verschmieren des Druckbilds bewirken. Wenn dieses Problem länger anhält, sollten Sie mit Verfahren 2 fortfahren.

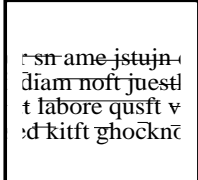

# **Verfahren 2: Korrektur für verschmierte Tinte**

Beim Einsatz eines HP DeskJet-Druckers in staubiger Umgebung kann es gelegentlich zu einem Verschmieren der Tinte kommen. Dieses Verschmieren wird durch Verunreinigungen im Druckerinnern verursacht, für die Staub, Haare, Teppich- oder Stoffasern verantwortlich sein können. Sie können das Verschmieren von Tinte leicht verhindern, indem Sie zwei Bereiche des Druckers reinigen: die Druckpatronen und die Druckpatronenhalterung.

# **Benötigte Materialien:**

Bevor Sie mit der Reinigung beginnen, sollten die folgenden Materialien bereitliegen:

- Wattestäbchen oder andere weiche Reinigungstücher, die sich nicht auflösen und keine Fasern zurücklassen (z. B. ein sauberer Stoffetzen aus Baumwolle).
- Destilliertes, gefiltertes oder in Flaschen abgefülltes Wasser (Leitungswasser enthält unter Umständen Verunreinigungen, durch die die Druckpatronen beschädigt werden können).
- Altpapier oder Papiertücher als Unterlage für die Druckpatronen, während Sie mit der Reinigung beschäftigt sind.

**VORSICHT** Halten Sie die Tinte von Ihren Händen und Ihrer Kleidung fern.

# **Die Reinigung des Druckers**

1 Nehmen Sie die Druckpatronen heraus.

- a. Schalten Sie den Drucker **ein**, und öffnen Sie die obere Abdeckung des Druckers. Die Druckpatronen bewegen sich zur Druckermitte.
- b. Warten Sie, bis sich die Druckpatronen in der Mitte des Druckers befinden, und ziehen Sie das Netzkabel auf der Rückseite des Druckers **heraus**.
- c. Nehmen Sie die Druckpatronen heraus, und legen Sie sie seitlich auf ein Stück Papier.

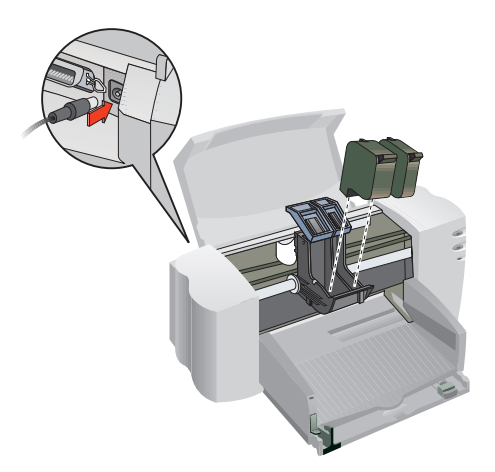

### *WARNUNG* **Bewahren Sie neue und gebrauchte Druckpatronen außer Reichweite von Kindern auf.**

**VORSICHT** Achten Sie nach dem Herausnehmen der Druckpatronen darauf, daß diese sich höchstens 30 Minuten außerhalb des Druckers befinden.

**2** Reinigen Sie die Druckpatronen.

- a. Tauchen Sie ein sauberes Wattestäbchen in destilliertes Wasser ein, und **drücken** Sie das Wattestäbchen anschließend aus, um überschüssiges Wasser zu entfernen.
- b. Halten Sie die schwarze Druckpatrone am oberen Ende fest.
- c. Reinigen Sie die **Vorderseite** und die **Kanten** der Druckpatronen, wie abgebildet. Wischen Sie dabei **NICHT** über die Düsenplatte.

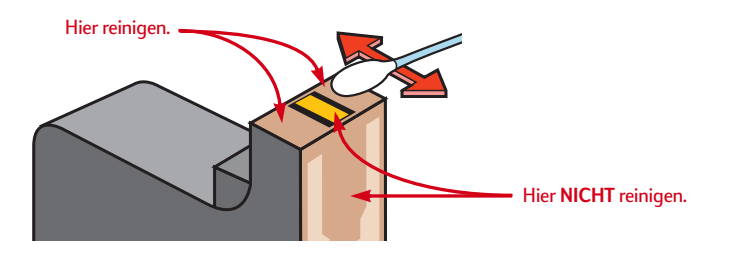

- d. Halten Sie die Druckpatrone gegen das Licht, um festzustellen, ob Sie alle Fasern auf der Vorderseite und an den Kanten entfernt haben. Wiederholen Sie die Schritte 2b und 2c, wenn sich immer noch Fasern auf der Druckpatrone befinden.
- e. Wiederholen Sie die Schritte 2a bis 2d für die andere Druckpatrone. Verwenden Sie dabei ein neues feuchtes Wattestäbchen, damit keine Schmutzteile übertragen werden.

**3** Reinigen Sie die Druckpatronenhalterung.

- a. Setzen oder stellen Sie sich so vor den Drucker, daß der Drucker auf Augenhöhe ist.
- b. Suchen Sie nach der Halterung für die Druckpatronen.
- c. Verwenden Sie ein sauberes, feuchtes Wattestäbchen, um die Unterseite der Wände der Halterung zu reinigen. Dort können sich Fasern angesammelt haben, die beim Drucken über das Papier gezogen werden. Wiederholen Sie diesen Vorgang, bis auf einem sauberen Wattestäbchen keine Tintenrückstände mehr zurückbleiben.

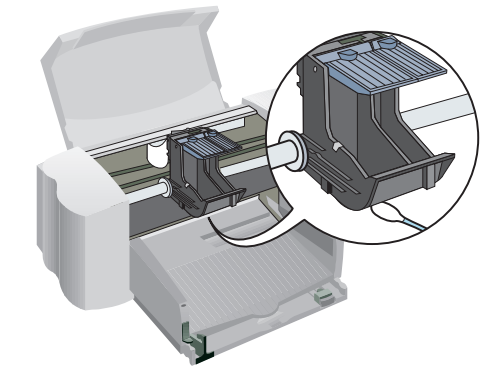

4 Setzen Sie die Druckpatronen wieder ein.

- a. Setzen Sie die Druckpatronen wieder ein, und schließen Sie die obere Abdeckung des Druckers.
- b. Stecken Sie das Netzkabel wieder auf der Rückseite des Druckers ein.
- c. Wechseln Sie zum Register *Wartung* in der HP Toolbox, und klicken Sie auf *Selbsttest-Seite drucken*.
- d. Überprüfen Sie den Ausdruck auf verschmierte Tinte.
- **HINWEIS** *Durch dieses Verfahren werden in der Regel alle Fasern entfernt, die ein Verschmieren der Tinte auf dem Ausdruck verursachen. Es ist jedoch möglich, daß einzelne Fasern beim Reinigen übersehen wurden. Wenn der Ausdruck immer noch verschmierte Stellen aufweist, sollten Sie das Verfahren wiederholen, bis Sie eine saubere und scharfe Selbsttest-Seite erhalten. Dieses Verfahren und weitere Tips für die Wartung werden im Internet unter der Adresse* **http://www.deskjet-support.com/ maintenance** *beschrieben.*

# <span id="page-75-0"></span>**Software deinstallieren**

Je nach verwendetem Betriebssystem müssen Sie beim Deinstallieren des Druckertreibers für den HP DeskJet-Drucker auf unterschiedliche Weise vorgehen. Befolgen Sie die Anleitungen für Ihr Betriebssystem. Wenn während der Installation unerwartete Probleme auftreten, ist es am sichersten, wenn Sie das Deinstallationsprogramm direkt von der CD oder von den Disketten ausführen, anstatt das auf der Festplatte installierte Programm zu verwenden.

# **Verwenden Sie** *eine* **der folgenden Methoden für Windows 3.1***x***:**

■ Suchen Sie im Programm-Manager nach der Programmgruppe für die HP DeskJet Series. Doppelklicken Sie auf das Symbol *Deinstallieren*, um die Druckersoftware zu deinstallieren.

### **ODER**

■ Legen Sie den Datenträger mit dem Treiber (entweder Diskette Nr. 1 oder die CD) in den Computer ein, und führen Sie 'Setup.exe' aus. Wählen Sie die dritte Option, um die Software für die HP DeskJet 710C Series auf Ihrem PC zu deinstallieren.

# **Verwenden Sie** *eine* **der folgenden Methoden für Windows 95, Windows 98 und Windows NT 4.0:**

■ Öffnen Sie das Menü *Start*, und klicken Sie nacheinander auf *Programme*, *HP DeskJet 710C Series* und dann auf *HP DeskJet 710C Series Uninstaller*.

### **ODER**

■ Öffnen Sie das Menü *Start*, und klicken Sie auf *Einstellungen* und dann auf *Systemsteuerung*. Doppelklicken Sie dann auf *Software*. Wählen Sie *HP DeskJet 710C Series (nur entfernen)*.

### **ODER**

■ Legen Sie den Datenträger mit dem Treiber (entweder Diskette Nr. 1 oder die CD) in den Computer ein, und führen Sie 'Setup.exe' aus. Wählen Sie die dritte Option, um die Software für die HP DeskJet 710C Series auf Ihrem PC zu deinstallieren.

# <span id="page-76-0"></span>**Druck von DOS-Programmen aus**

Der HP DeskJet-Drucker ist zwar hauptsächlich für den Druck in Windows-Programmen gedacht; Sie können jedoch auch von DOS-Programmen aus drucken, wenn Sie diese Programme unter Windows 3.1x, Windows 95 oder Windows 98 ausführen. Zum Zeitpunkt der Veröffentlichung dieses Handbuchs stand diese Funktion nicht für Windows NT 4.0 zur Verfügung.

#### **Gehen Sie beim Druck in DOS folgendermaßen vor:**

- 1 Der Druckertreiber für die HP DeskJet 710C Series muß in Windows als Standarddrucker gewählt sein.
- **2** Führen Sie das DOS-Programm unter Windows aus.
- 3 Wählen Sie im DOS-Programm den *DeskJet 660C* oder den *DeskJet 550C* als Drucker. (Falls Sie nicht über den entsprechenden Treiber verfügen, sollten Sie ihn bei Ihrem Softwarehändler anfordern.)

4 Drucken Sie das Dokument.

Die Druckeinstellungen für den Druck unter DOS können im Register *DOS* im Dialogfeld für die HP Druckereinstellungen festgelegt werden. In anderen Registern gewählte Einstellungen werden beim Druck von DOS-Programmen aus nicht berücksichtigt.

Damit der Druck von DOS-Programmen aus, die unter Windows 95 und Windows 98 ausgeführt werden, korrekt erfolgen kann, sollten Sie das Druckersymbol im Druckerordner nicht umbenennen. Überprüfen Sie die folgenden Einstellungen:

- Wählen Sie im Register *Details* im Dialogfeld für die HP Druckereinstellungen die Option *Spool-Einstellungen*. Achten Sie darauf, daß "Bidirektionale Unterstützung für diesen Drucker aktivieren" gewählt ist.
- Wählen Sie im Register *Details* im Dialogfeld für die HP Druckereinstellungen die Option *Anschluß-Einstellungen*. Achten Sie darauf, daß "MS-DOS-Druckaufträge spoolen" gewählt und "Anschlußstatus vor dem Druck überprüfen" NICHT gewählt ist.

Folgende Einstellungen stehen zur Verfügung:

- **Papierformat:** Wählen sie im Feld *Papierformat* das passende Format.
- **Zeichensatz:** Wählen Sie im Feld *Zeichensatz* den passenden internen Zeichensatz (emuliert).
- **Papiervorschub:** Legen Sie fest, wie lange der Drucker (in Sekunden) nach Eingang der letzten Datenmenge warten soll, bevor das Papier ausgegeben wird. Geben Sie entweder die gewünschte Sekundenzahl in das Feld *Sekunden* ein, oder klicken Sie auf den Pfeil nach oben bzw. unten, um eine Zahl auszuwählen.

**Gehen Sie folgendermaßen vor, um in Windows 3.1***x* auf das Dialogfeld für die HP Druckereinstellungen zuzugreifen: Doppelklicken Sie im *Programm-Manager* auf *Systemsteuerung*. Doppelklicken Sie dann in der *Systemsteuerung* auf *Drucker*. Markieren Sie *HP DeskJet 710C Series* im Feld *Drucker*, und klicken Sie auf die Schaltfläche *Einrichtung*, um das Dialogfeld für die HP Druckereinstellungen anzuzeigen.

<sup>✼</sup> **Gehen Sie folgendermaßen vor, um in Windows 95 oder Windows 98** auf das Dialogfeld für die HP Druckereinstellungen zuzugreifen: Klicken Sie in der Task-Leiste auf "Start". Wählen Sie den Menübefehl *Einstellungen*, und klicken Sie auf *Drucker*. Markieren Sie das Symbol für den Drucker der Serie *HP DeskJet 710C* im Feld *Drucker*. Wählen Sie dann *Eigenschaften* im Menü *Datei*, um das Dialogfeld für die HP Druckereinstellungen aufzurufen.

# <span id="page-77-0"></span>**Mindestrand**

Der Drucker kann nur innerhalb einer bestimmten Druckfläche auf der Seite drucken. Bei der Formatierung müssen Sie darauf achten, daß alle Elemente im Dokument in diesem Bereich liegen, d. h. die Mindestrandeinstellungen für den oberen, unteren, linken und rechten Rand des Papiers müssen eingehalten werden.

Wählen Sie im Dialogfeld für die HP

Druckereinstellungen die Option *Sonderformat*, wenn Sie auf speziellen Papierformaten drucken möchten. Die Breite bei diesen Formaten muß zwischen 77 und 215 mm und die Länge zwischen 77 und 356 mm liegen.

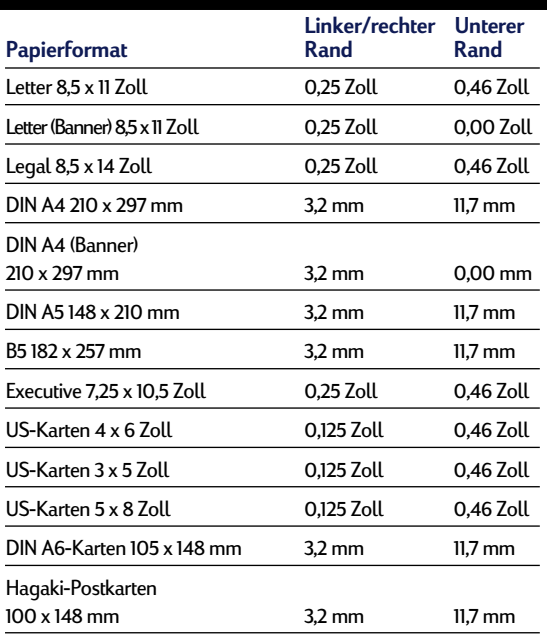

*Hinweis: Der obere Mindestrand beträgt 1 mm (0,04 Zoll) für alle Papierformate (mit Ausnahme von Bannerpapier).*

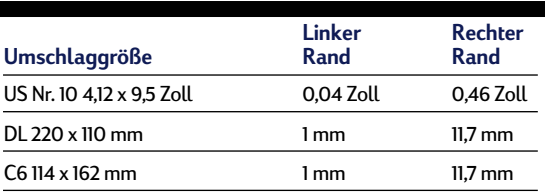

*Hinweis: Der obere und untere Mindestrand beträgt 3,2 mm (0,125 Zoll) für alle Umschlagformate.*

**HINWEIS** *Die Mindestränder in DOS können hiervon abweichen. Weitere Informationen zu den jeweiligen Einstellungen finden Sie in der Dokumentation zu Ihrem DOS-Programm.*

# **Technische Daten**

### **Drucker:**

HP DeskJet 710C Druckermodellnummer C5894A HP DeskJet 712C Druckermodellnummer C5894B

### **Drucktechnologie**

Thermischer Tintenstrahldruck

### **Druckgeschwindigkeit in Schwarzweiß** ✼

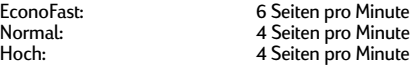

### **Druckgeschwindigkeit in Farbe (Text und Grafiken)** ✼

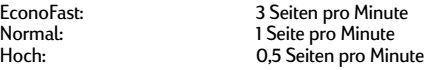

#### **Druckgeschwindigkeit in Farbe (ganze Seite in Farbe)** ✼

EconoFast: 1 Seite pro Minute<br>Normal: 03 Seiten pro Min Normal: 0,3 Seiten pro Minute<br>
Hoch: 0.2 Seiten pro Minute 0,2 Seiten pro Minute

#### **Auflösung in Schwarzweiß** ✼ ✼

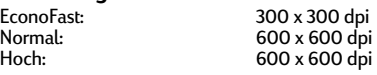

#### **Auflösung in Farbe (je nach Papierart)** ✼ ✼

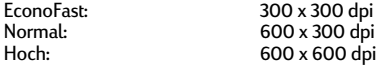

### **Softwarekompatibilität**

MS Windows-kompatibel (3.1x, 95, 98 und NT 4.0) DOS-Anwendungen werden nur in Windows 3.1x*,* 95, 98 unterstützt

### **Leistungskapazität**

1000 Seiten pro Monat

### **Tasten/Leuchtanzeigen**

Fortfahren, Ein/Aus, Banner und Druckpatronenanzeige

#### **E/A-Schnittstelle**

Centronics parallel, IEEE-1284-konform mit 1284-B-Anschluß

#### **Abmessungen**

446 mm Breite x 185 mm Höhe x 355 mm Tiefe

#### **Gewicht**

5,5 kg

### **Empfohlene Papiergewichte**

Briefumschläge:<br>Karten: Bannerpapier:

Papier: 60 bis 200 g/m<sup>2</sup><br>Briefumschläge: 75 bis 90 g/m<sup>2</sup> 110 bis 200 g/m<sup>2</sup>; 0,3 mm max. Stärke<br>75 g/m<sup>2</sup>

✼ Durchschnittswerte. Die genaue Geschwindigkeit hängt von der Systemkonfiguration, der Software und der Komplexität des Dokuments ab.

✼✼ Gemessen in adressierbaren Rasterpunkten pro Zoll. Mehrschichtige 300-DPI-Daten, die mit C-REt auf die gewünschte Auflösung verbessert werden.

### <span id="page-78-0"></span>**Medienformat**

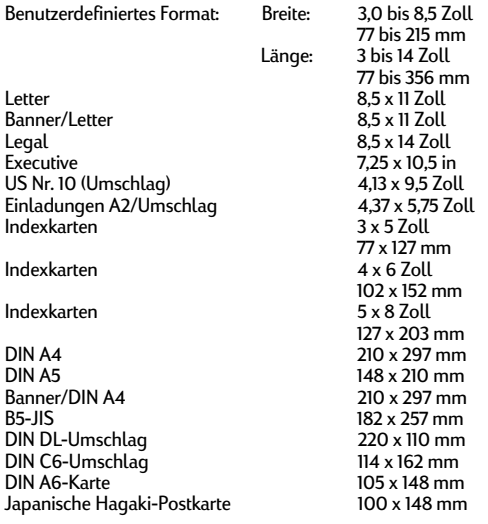

#### **Medienhandhabung**

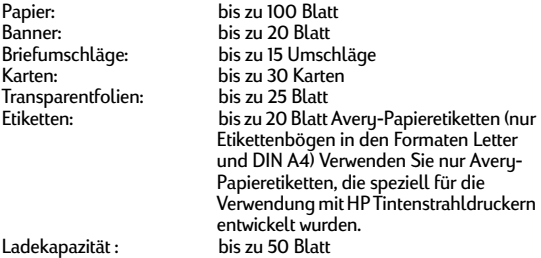

### **Anschlußwerte**

Netzteil (universeller Eingang)<br>Eingangsspannung: 100 bis 240 V Wechselstrom ( $\pm$  10%)<br>50 bis 60 Hz ( $\pm$  3 Hz) Eingangsfrequenz: Automatische Anpassung an einen großen Volt- (Wechselstrom) und Frequenzbereich. Das Netzteil hat keinen Betriebsschalter.

### **Energieverbrauch**

5 Watt ausgeschaltet (maximal) 5 Watt im Standby-Modus (maximal) 30 Watt während des Drucks (maximal)

### **Betriebsumgebung**

Maximale Betriebstemperatur: 5°C bis 40°C Luftfeuchtigkeit: 15 bis 80 % rel. Luftfeuchtigkeit, nicht kondensierend Empfohlene Umgebungsbedingungen für optimale Druckergebnisse: 15 °C bis 35°C 20 bis 80 % rel. Luftfeuchtigkeit, nicht kondensierend Lagerungstemperatur: -40 °C bis 60°C

Geräuschpegel gemäß ISO 9296:

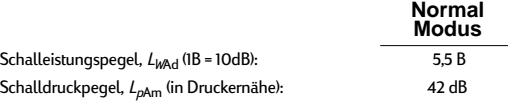

# **Zusätzliche Zeichensätze und Schriftarten**

Unter Umständen haben Sie zusammen mit dem Drucker auf einer separaten Installationsdiskette zusätzliche Zeichensätze und Schriftarten für den Druck in DOS erhalten.

# **Installieren Sie die zusätzlichen Zeichensätze und Schriftarten wie folgt:**

- 1 Installieren Sie zunächst die Druckersoftware, wie in den Anleitungen zur Druckereinrichtung beschrieben.
- 2 Legen Sie die erste Installationsdiskette in das Diskettenlaufwerk des Computers ein.
- 3 Klicken Sie unter Windows 95 oder Windows 98 auf *Start* und dann auf *Ausführen*. Klicken Sie in Windows 3*.x* im Programm-Manager auf *Datei* und dann auf *Ausführen*.
- 4 Geben Sie den Buchstaben für das Diskettenlaufwerk Ihres Computers (normalerweise A:\ oder B:\) und dann PCLSETUP ein, und drücken Sie die EINGABETASTE. Beispiel:

#### **C:\>A:\PCLSETUP**

- 5 Befolgen Sie die Anleitungen auf dem Bildschirm.
- 6 Vergessen Sie nicht, die letzte Diskette nach der Installation wieder aus dem Laufwerk zu nehmen.

# **Verfügbare Zeichensätze und Schriftarten**

In der folgenden Liste sind die zusätzlichen Zeichensätze für die einzelnen Sprachen aufgeführt.

#### **Hebräisch**

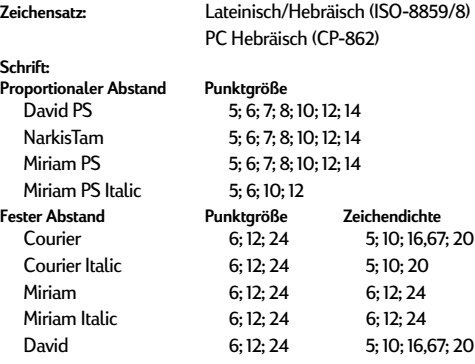

### **Arabisch**

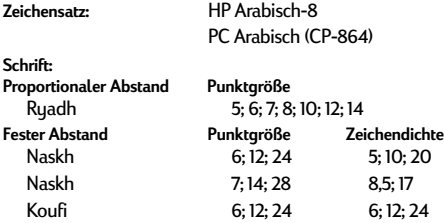

# **Kyrillisch**

PC-Kyrillisch (CP-866) Lateinisch-Kyrillisch (ISO-8859/5)

#### **Schrift:**

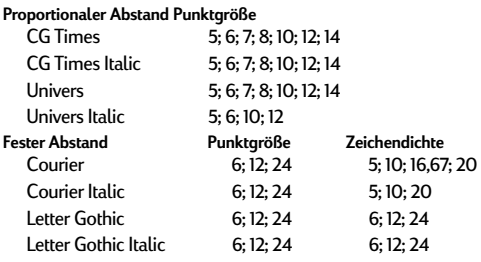

### **Griechisch**

 $Zeichensatz:$ 

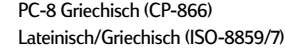

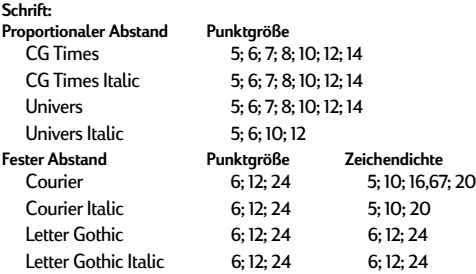

# **Baltisch**

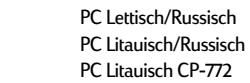

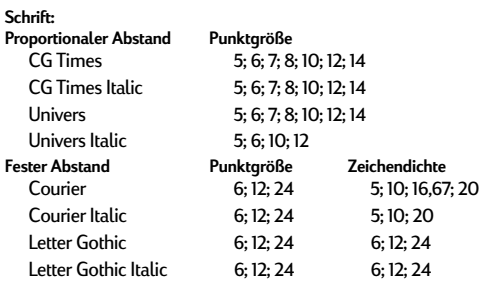

# **Thai**

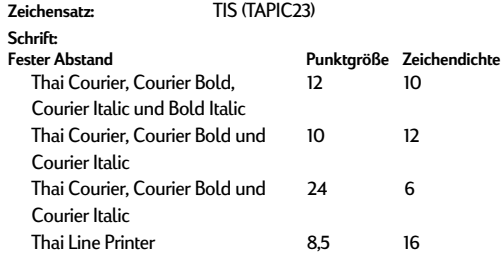

# <span id="page-80-0"></span>**Verbrauchsmaterialien und Zubehör**

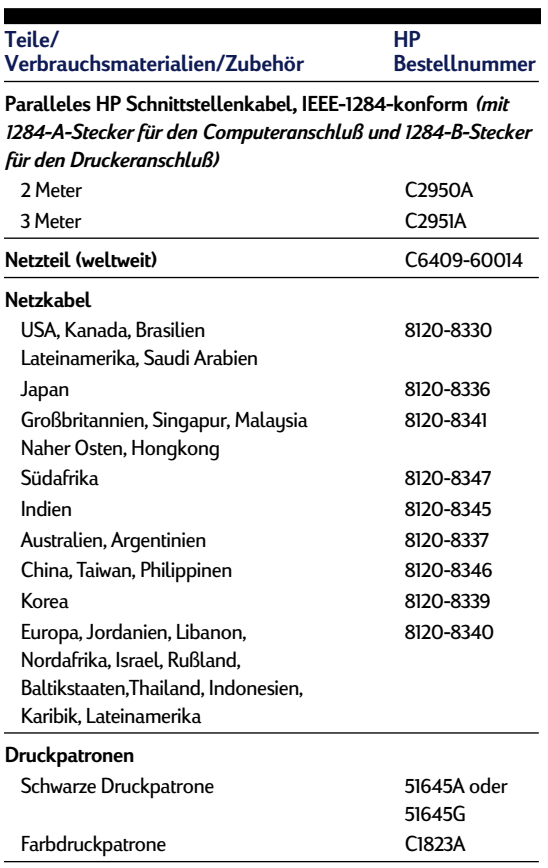

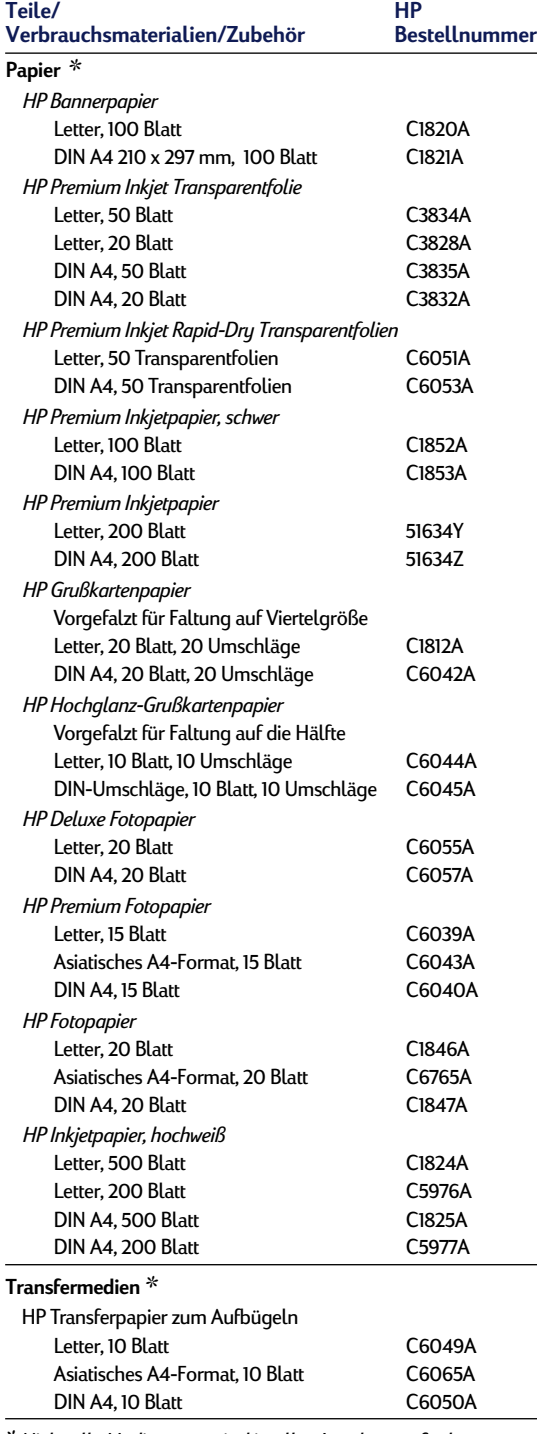

✼*Nicht alle Medienarten sind in allen Ländern verfügbar.*

<span id="page-81-0"></span>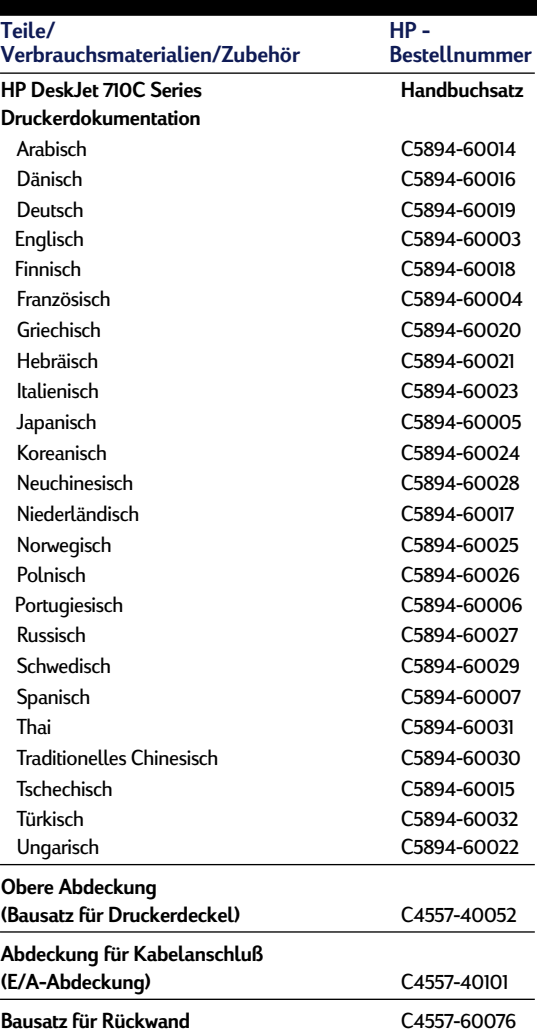

# <span id="page-82-0"></span>**Bestellhinweise**

Wenden Sie sich an Ihren örtlichen HP Händler, oder rufen Sie HP DIRECT unter folgenden Telefonnummern an, um Verbrauchsmaterialien oder Zubehör zu bestellen:

- **Argentinien:** (54 1) 787-7100 Fax: (54 1) 787-7213 Hewlett-Packard Argentina, Montañeses 2150 1428 Buenos Aires, Argentinien
- **Australien/Neuseeland:** (03) 895-2895 China Resources Bldg. 26 Harbour Road Wanchai, Hongkong
- **Belgien:** 02/778 3092 (oder 3090, 3091) Fax: 02/778 3076 Hewlett-Packard Belgium SA/NV 100 bd. de la Woluwe/Woluwedal 1200 Brüssel
- **Brasilien:** 55-11-7296-4991 Fax: 55-11-7296-4967 Edisa Hewlett-Packard SA, R. Aruana 125, Tambore, Barueri, São Paulo, Brasilien, 06460-010
- **Chile:** (56 2) 203-3233 Fax: (56 2) 203-3234 Hewlett-Packard de Chile SA Av. Andres Bello 2777, Oficina 1302 Los Condes, Santiago, Chile
- **Dänemark:** 45 99 14 29 Fax: 42 81 58 10 Hewlett-Packard A/S Kongevejen 25, 3460 Birkerod
- **Deutschland:** 07031-145444 Fax: 07031-141395 Hewlett-Packard GmbH, HP Express Support Ersatzteilverkauf, Herrenberger Str. 130 71034 Böblingen
- **Finnland:** (90) 8872 2397 Fax: (90) 8872 2620 Hewlett-Packard Oy Varaosamyynti, Piispankalliontie 17 02200 ESPOO
- **Frankreich:** (1) 40 85 71 12 Fax: (1) 47 98 26 08 EuroParts, 77 101 avenue du Vieux Chemin de Saint-Denis 92625 GENNEVILLIERS

#### ■ **Großbritannien:**

+44 1765 690061, Fax: +44 1765 690731 Express Terminals, 47 Allhallowgate Ripon, North Yorkshire +44 181 568 7100, Fax: +44 181 568 7044 Parts First, Riverside Works Isleworth, Middlesex, TW7 7BY +44 1734 521587, Fax: +44 1734 521712 Westcoast, 28-30 Richfield Avenue Reading, Berkshire, RG1 8BJ

- Internationale Verkaufsabteilung: (41) 22 780 4111 Fax: (41) 22 780-4770 Hewlett-Packard S. A., ISB 39, rue de Veyrot 1217 MEYRIN 1, GENEVE - SUISSE
- **Italien:** 02/9212.2336/2475 Fax: 02/92101757 Hewlett-Packard Italiana S. P. A. Ufficio Parti di ricambio Via G. Di Vittorio, 9 20063 Cernusco s/N (MI)
- **Japan:** (03) 3335-8333 Hewlett-Packard Japan Ltd. 29-21 Takaido-Higashi 3-chone, sugninami-ku Tokio 168-8585
- **Kanada:** (800) 387-3154, (905) 206-4725 Fax: (905) 206-3485/-3739 Hewlett-Packard (Canada) Ltd., 5150 Spectrum Way Mississauga, Ontario L4W 5G1 **Toronto:** (416) 671-8383
- **Lateinamerika-Zentrale:** (305) 267-4220 Fax: (305) 267-4247 5200 Blue Lagoon Drive, Suite 950 Miami, FL 33126
- **Mexiko:** (52 5) 258-4600 Fax: (54 1) 258-4362 Hewlett-Packard de México, S.A. de C.V Prolongación Reforma #700 Colonia Lomas de Santa Fe, C.P. 01210 Mexiko, D.F.
- **Niederlande:** 0 33 450 1808 Fax: 0 33 456 0891 Hewlett-Packard Nederland B. V., Parts Direct Service Basicweg 10 3821 BR AMERSFOORT
- **Norwegen: 22735926** Fax: 22735611 Hewlett-Packard Norge A/S, Express Support Drammensveien 169-171 0212 Oslo
- **Österreich Bereich Süden/Osten:** (43-0222) 25 000, App. 755 Fax: (43-0222) 25 000, App. 610 Hewlett-Packard Ges.m.b.H. Ersatzteilverkauf Lieblg. 1
- A-1222 Wien ■ **Schweden: 8-4442239** Fax: 8-4442116 Hewlett-Packard Sverige AB Skalholtsgatan 9, Box 19
- 164 93 KISTA ■ **Schweiz:** 056/279 286 Fax: 056/279 280 Elbatex Datentechnik AG Schwimmbadstrasse 45, 5430 WETTINGEN
- **Spanien:** 1 6 31 14 81 Fax: 1 6 31 12 74 Hewlett-Packard Española, S.A. Departamento de Venta de Piezas Ctra N-VI, Km. 16,500 28230 LAS ROZAS, Madrid
- **USA:** (800) 227-8164
- **Venezuela:** (58 2) 239-4244/4133 Fax: (58 2) 207-8014 Hewlett-Packard de Venezuela C.A. Tercera Transversal de Los Ruices Norte, Edificio Segre, Caracas 1071, Venezuela Apartado Postal 50933, Caracas 1050

#### **In anderen Ländern**

■ **Hewlett-Packard Company,** Intercontinental Headquarters, 3495 Deer Creek Road, Palo Alto, CA 94304, U.S.A.

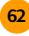

# <span id="page-83-0"></span>**Zulassungsbestimmungen**

# **FCC statement (USA)**

The United States Federal Communications Commission (in 47 CFR 15.105) has specified that the following notice be brought to the attention of users of this product:

This equipment has been tested and found to comply with the limits for a Class B digital device, pursuant to part 15 of the FCC rules. These limits are designed to provide reasonable protection against harmful interference in a residential installation. This equipment generates, uses, and can radiate radio frequency energy and, if not installed and used in accordance with the instructions, may cause harmful interference to radio communications. However, there is no guarantee that interference will not occur in a particular installation. If this equipment does cause harmful interference to radio or television reception, which can be determined by turning the equipment off and on, the user is encouraged to try to correct the interferences by one or more of the following measures:

- Reorient or relocate the receiving antenna.
- Increase the separation between the equipment and the receiver.
- Connect the equipment into an outlet on a circuit different from that to which the receiver is connected.
- Consult the dealer or an experienced radio/TV technician for help.

Use of a shielded cable is required to comply within Class B limits of Part 15 of FCC Rules.

Pursuant to Part 15.21 of the FCC Rules, any changes or modifications to this equipment not expressly approved by Hewlett-Packard Company may cause harmful interference and void the FCC authorization to operate this equipment.

# **Angaben zu den Leuchtanzeigen**

Die Leuchtanzeigen auf dem Bedienfeld entsprechen den Anforderungen der Norm EN 60825-1.

# **Hinweis zum Netzteil**

Das Netzteil kann nicht repariert werden. Falls es defekt ist, sollte es entsorgt oder an den Händler zurückgeschickt werden.

この装置は、情報処理装置等電波障害自主規制協議会(VCCI)の基準 に基づくクラスB情報技術装置です。この装置は、家庭環境で使用すること を目的としていますが、この装置がラジオやテレビジョン受信機に近接して 使用されると受信障害を引き起こすことがあります。 取り扱い説明書に従って正しい取り扱いをして下さい。

사용자 안내분 (A급 가기)

이 가기는 업무용으로 전자파장해결정을 받은 가기아오니,만약 잘못 구입하셨을 때에는 구입 한 곳에서 비입무용으로 교환하시기 비렵니다.

사용자 인내분 (B급 기기)

이 기기는 비업무용으로 전자파장해검정을 받은 가가로서, 주거지역에서는 물론 모든 시역에서 사용할 수 있습니다.

Hersteller-Garantie von Hewlett-Packard

# **HP-ProduktGarantiezeit**

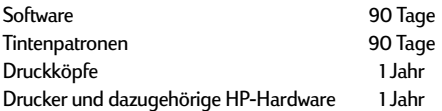

#### **A. Umfang der Hersteller-Garantie.**

- 1. Hewlett-Packard (HP) gewährleistet dem Endkunden, daß die oben genannten HP-Produkte während der oben genannten Garantiezeit frei von Material- und Verarbeitungsfehlern sind. Die Garantiezeit beginnt mit dem Kaufdatum. Der Kunde ist dafür verantwortlich, den Kaufbeleg aufzubewahren. Gewährleistungsansprüche des Endkunden gegen den Verkäufer der HP Produkte bleiben unberührt.
- 2. Bei Softwareprodukten gilt die Hersteller-Garantie von HP nur, wenn es zu Fehlern bei der Durchführung der Programmieranweisungen kommt. HP gewährleistet weder einen unterbrechungs- noch fehlerfreien Betrieb eines Softwareproduktes.
- 3. Die Hersteller-Garantie von HP gilt nur für Mängel, die sich bei normaler Benutzung des Produktes ergeben und erstreckt sich nicht auf:
	- a. Unsachgemäße oder unzureichende Wartung oder Änderung der Produkte,
	- b. Software, Schnittstellen, Druckmedien, Teile oder Verbrauchsartikel, die nicht von HP geliefert oder unterstützt werden oder
	- c. einen Betrieb, der außerhalb der Produktspezifikationen liegt.
- 4. Für HP Drucker: Die Hersteller-Garantieansprüche des Endkunden und evtl. bestehende Wartungsverträge zwischen HP und dem Endkunden werden von der Verwendung einer nicht von HP gefertigten oder einer wiedergefüllten Tintenpatrone nicht berührt. Sollte der Druckerfehler oder -schaden jedoch direkt auf die Verwendung einer nicht von HP gefertigten oder einer wiedergefüllten Tintenpatrone zurückzuführen sein, stellt HP dem Endkunden die zur Reparatur des betreffenden Schadens angefallene Zeit sowie die erforderlichen Ersatzteile in Rechnung. Hierbei werden die normalen Gebührensätze erhoben.
- 5. Wenn HP während der jeweils zutreffenden Garantiezeit von einem Mangel an einem unter die Hersteller-Garantie von HP fallenden Produkt (Software, Druckmedium oder Tintenpatronen) in Kenntnis gesetzt wird, ersetzt HP das mangelhafte Produkt. Wenn HP während der jeweils zutreffenden Garantiezeit von einem Mangel an einem unter die Hersteller-Garantie von HP fallenden Hardwareprodukt in Kenntnis gesetzt wird, wird das mangelhafte Hardwareprodukt nach HPs Ermessen entweder von HP repariert oder ersetzt.
- 6. Sollte HP nicht in der Lage sein, ein mangelhaftes, unter die Hersteller-Garantie fallendes Produkt zu reparieren oder zu ersetzen, erstattet HP den vom Endkunden bezahlten Kaufpreis für das Produkt innerhalb eines angemessenen Zeitraums nach Bekanntgabe des Mangels zurück.
- 7. HP ist erst dann verpflichtet, das mangelhafte Produkt zu reparieren, zu ersetzen oder den Kaufpreis zurückzuerstatten, wenn der Endkunde dieses an HP zurückgesandt hat.
- 8. Ersatzprodukte können neu oder neuwertig sein, solange sie über mindestens denselben Funktionsumfang verfügen wie das zu ersetzende mangelhafte Produkt.
- 9. Die Hersteller-Garantie von HP gilt in jedem Land, in dem die oben aufgeführten Produkte von HP vertrieben werden, mit Ausnahme des Mittleren Ostens, Afrikas, Argentiniens, Brasiliens, Mexikos, Venezuelas und Frankreichs "Départements D'Outre-Mer"; in diesen Ländern gilt die Hersteller-Garantie nur, wenn das Produkt in dem jeweiligen Land erworben wurde. Weitergehende Garantieserviceleistungen, wie z.B. Vor-Ort-Services, können mit dem für den Endkunden der aufgeführten HP-Produkte zuständigen HP-Servicezentrum vereinbart werden.

### **B. Haftungseinschränkungen**

- 1. Über die in dieser Hersteller-Garantie genannten Ansprüche hinaus stehen dem Endkunden keine weiteren Ansprüche gegen HP zu.
- 2. WEDER HP NOCH DESSEN ZULIEFERER SIND, MIT AUSNAHME DER IN DIESER HERSTELLER-GARANTIE AUSDRÜCKLICH ANGEGEBENEN VERPFLICHTUNGEN, UND IN DEM UNTER GELTENDEM RECHT ZULÄSSIGEN AUSMASS, ERSATZPFLICHTIG FÜR DIREKTE, INDIREKTE, BESONDERE, ZUFÄLLIGE ODER FOLGESCHÄDEN, UNABHÄNGIG DAVON, OB DIESE AUF DER BASIS VON VERTRÄGEN, UNERLAUBTEN HANDLUNGEN ODER ANDEREN RECHTSTHEORIEN GELTEND GEMACHT WERDEN, UND UNABHÄNGIG DAVON, OB HP ODER DESSEN ZULIEFERER VON DER MÖGLICHKEIT EINES SOLCHEN SCHADENS UNTERRICHTET WORDEN SIND ODER NICHT.

#### **C. Geltendes Recht**

- 1. Diese Hersteller-Garantie gibt dem Endkunden bestimmte Rechte. Der Endkunde hat u.U. noch weitere Rechte, die in den Vereinigten Staaten von Staat zu Staat, in Kanada von Provinz zu Provinz, in der restlichen Welt von Land zu Land verschieden sein können.
- 2. Soweit diese Hersteller-Garantie nicht dem geltenden Recht entspricht, soll sie so als abgeändert gelten, daß die hierin enthaltenen Bestimmungen dem geltenden Recht entsprechen. Unter dem geltenden Recht können bestimmte Erklärungen und Einschränkungen dieser Hersteller-Garantie nicht auf den Endkunden zutreffen. In einigen US-Staaten und in einigen Ländern außerhalb der USA (sowie in einigen kanadischen Provinzen) z. B.
	- a. werden die Rechte des Verbrauchers nicht durch die Erklärungen und Einschränkungen dieser Hersteller-Garantie beschränkt (z.B. in Großbritannien)
	- b. ist ein Hersteller nicht berechtigt, solche Erklärungen und Einschränkungen in Kraft zu setzen
	- c. hat der Endkunde weitere Gewährleistungsansprüche, insbesondere kann die Dauer stillschweigender Gewährleistungen durch das geltende Recht geregelt sein und darf vom Hersteller nicht eingeschränkt werden, oder ist eine zeitliche Einschränkung der stillschweigenden Gewährleistungsfrist unzulässig.
- 3. FÜR ENDKUNDEN IN AUSTRALIEN UND NEUSEELAND: DURCH DIESE HERSTELLER-GARANTIE WERDEN DIE DURCH DAS IN DIESEN LÄNDERN GELTENDE RECHT GEWÄHRTE ENDKUNDENANSPRÜCHE, IM ZUSAMMENHANG MIT DEM KAUF VON HP-PRODUKTEN, NUR IM GESETZLICH GESTATTETEM RAHMEN AUSGESCHLOSSEN, EINGESCHRÄNKT ODER GEÄNDERT. DIE BEDINGUNGEN DIESER HERSTELLER-GARANTIE GELTEN ZUSÄTZLICH ZU DEN GESETZLICHEN ENDKUNDENRECHTEN.

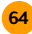

# **Index**

# **Symbole**

(Druckpatrone) 49  $\langle \cdot \rangle$  (Taste und Anzeige) 42, 44  $\oslash$  (Anzeige) 44, 50 **(Taste und Anzeige)** 6, 38, 44 (Dreifarbig) 49, 50

# **A**

Abdeckung Rückwand [6](#page-26-0) America Online [45](#page-65-0) Anschlußwerte [58](#page-78-0) Anzeigen Banner [36](#page-56-0) Druckpatronen [41](#page-61-0)**,** [44](#page-64-0) Stromzufuhr [42](#page-62-0)**,** [44](#page-64-0) Wiederaufnehmen [6](#page-26-0)**,** [38](#page-58-0)**,** [44](#page-64-0) Auflösung [57](#page-77-0) Auflösung in Farbe [57](#page-77-0) Auflösung in Schwarzweiß [57](#page-77-0) Ausgabefach [3](#page-23-0)**,** [58](#page-78-0) Ausrichtung, Papier [42](#page-62-0)

### **B**

Banner Druckeinstellungen: [36](#page-56-0) drucken [36](#page-56-0)**–**[38](#page-58-0) Papier vorbereiten [37](#page-57-0) Papierstaus [37](#page-57-0)**,** [43](#page-63-0) Papierwahl [36](#page-56-0)**,** [58](#page-78-0) Probleme [38](#page-58-0)**,** 43 Probleme beim [Einlegen 43](#page-63-0) Randprobleme 43 zu vermeidende P[apierarten](#page-63-0) [36](#page-56-0) Banneranzeige [36](#page-56-0) Bannerhebel [36](#page-56-0)**,** [43](#page-63-0) Beidseitiger Druck 9**,** [10](#page-30-0)**,** [16](#page-36-0) Papier<sub>2</sub> Probleme [16](#page-36-0)**,** 17 Benutzerdefinierte [Papierformate](#page-37-0) [14](#page-34-0) Benutzerforen, Online [45](#page-65-0) Beschichtetes Papier [2](#page-22-0) Bestelladressen [62](#page-82-0) Bestellen Bestelladressen [62](#page-82-0) Handbücher 61 Verbrauchsmat[erialien und](#page-81-0)  Zubehör [60](#page-80-0) Betriebsumgebung [48](#page-68-0)**,** [58](#page-78-0) Bidirektionale Kommunikation [7](#page-27-0)**,** [43](#page-63-0)**,** [44](#page-64-0)**,** [48](#page-68-0) Bilanzen, geschäftlich [14](#page-34-0) Bilder als Computerdateien [21](#page-41-0)**–**[22](#page-42-0) Druckgeschwindigkeit [42](#page-62-0) Papier<sub>2</sub> Quellen [21](#page-41-0) scannen [21](#page-41-0) Zeichnung [21](#page-41-0) Bilder scannen [21](#page-41-0) Block (Option) [16](#page-36-0) Breitenjustierung [3](#page-23-0) Briefumschläge drehen 27 Druckein[stellungen:](#page-47-0) [26](#page-46-0)**,** [27](#page-47-0) drucken [26](#page-46-0)**–**[28](#page-48-0) erstellen [28](#page-48-0) Größen [27](#page-47-0) mehrere [27](#page-47-0) Probleme [27](#page-47-0) wählen [26](#page-46-0)**,** 58 zu vermeiden[de Umschlagarten](#page-78-0) [26](#page-46-0) Zufuhrschlitz für Umschläge [26](#page-46-0) Briefumschläge mit Sichtfenstern [26](#page-46-0) Buch (Option) [16](#page-36-0) Bügeltransfer [39](#page-59-0)

# **C**

CD-ROM-Datenträger [22](#page-42-0) ClipArt [21](#page-41-0) ColorSmart-Technologie [20](#page-40-0) CompuServe [45](#page-65-0) Copyright [21](#page-41-0)

### **D**

Dateien, elektronisch [21](#page-41-0)**–**[22](#page-42-0) Deckel obere Abdeckung [61](#page-81-0) Diagramme [2](#page-22-0) [Dialogfelder](#page-28-0) *Siehe "HP Druckereinstellungen" und "HP Toolbox"*  Die HP Toolbox Informationen [8](#page-28-0) Digitale Fotografien [22](#page-42-0) [Doppelseitiger Druck](#page-22-0) *Siehe "Beidseitiger Druck"* DOS drucken [48](#page-68-0)**,** 56 Systemvoraus[setzungen](#page-76-0) [48](#page-68-0) DOS-Zeichensatz [58](#page-78-0) dpi, bei Bildern [22](#page-42-0) Druck gespiegelt [18](#page-38-0) spiegelverkehrt [18](#page-38-0) Druck mehrerer Kopien 9 Druckeinstellungen [5](#page-25-0) Banner [5](#page-25-0)**,** [36](#page-56-0) beidseitiger Druck 9**,** [10](#page-30-0)**,** [16](#page-36-0) Druckeinstellungen (Forts.) Briefumschläge [26](#page-46-0) Etiketten [29](#page-49-0) Fotografien [5](#page-25-0)**,** [33](#page-53-0) horizontal spiegeln [18](#page-38-0) Karten [5](#page-25-0) Standard 5 Transferpa[pier zum Aufbügeln 5](#page-25-0) Transparentfolien [31](#page-51-0) Drucken allgemeine Anleitungen [5](#page-25-0)**–**[7](#page-27-0) allgemeine Probleme [6](#page-26-0)**–**[7](#page-27-0) beidseitig [16](#page-36-0) Entwürfe [10](#page-30-0) von DOS aus [48](#page-68-0)**,** [56](#page-76-0) Drucker Ausgabefach [3](#page-23-0) Eingabefach [4](#page-24-0) Kabel [44](#page-64-0) Kommunikation [7](#page-27-0)**,** [44](#page-64-0) Papier einlegen [3](#page-23-0)**–**[4](#page-24-0)

Papierfach [58](#page-78-0) Papiermenge [3](#page-23-0) Standard [42](#page-62-0) technische Daten [57](#page-77-0) [Druckereinstellungen \(Dialogfeld\)](#page-28-0) *Siehe "HP Druckereinstellungen"* Druckerkabel testen [44](#page-64-0) Druckersoftware [8](#page-28-0)**,** [45](#page-65-0) Druckertreiber [55](#page-75-0) **Druckgeschwindigkeit** Bilder [42](#page-62-0) Farbe [57](#page-77-0) Fotografien [42](#page-62-0) Schwarz [57](#page-77-0) technische Daten [57](#page-77-0) Druckgeschwindigkeit im Modus ..Hoch" [57](#page-77-0) Druckgeschwindigkeit im Modus .Normal" [57](#page-77-0) Druckgeschwindigkeit in Farbe [57](#page-77-0) Druckgeschwindigkeit in Schwarzweiß [57](#page-77-0) Druckpatronen Anzeige [41](#page-61-0) ausrichten [42](#page-62-0) auswechseln [43](#page-63-0) erwerben [60](#page-80-0) nachfüllen [49](#page-69-0) Probleme [41](#page-61-0)**,** [42](#page-62-0) reinigen 43 Druckpatrone[n ausrichten](#page-63-0) [10](#page-30-0)**,** [42](#page-62-0) Druckpatronen auswechseln [43](#page-63-0) Druckpatronen reinigen [10](#page-30-0)**,** [43](#page-63-0) Druckpatronen: ausrichten [10](#page-30-0) Probleme [6](#page-26-0) reinigen [10](#page-30-0) Druckqualität EconoFast [10](#page-30-0) Hoch 10 mit nac[hgefüllten Patronen](#page-30-0) [49](#page-69-0) Probleme [43](#page-63-0)**,** [49](#page-69-0) Transparentfolien [31](#page-51-0) Druckränder [4](#page-24-0)**,** [57](#page-77-0) Druckseite des Papiers [4](#page-24-0) Drucktechnologie [57](#page-77-0)

### **E**

EconoFast (Modus) Druckgeschwindigkeit [57](#page-77-0) Verwendungszweck [10](#page-30-0)**,** [43](#page-63-0) Ein/Aus-Anzeige [42](#page-62-0) Eingabefach Kapazität [58](#page-78-0) Papiermenge [3](#page-23-0) Verwendung [4](#page-24-0)

Eingeklemmtes Papier entfernen [6](#page-26-0) [Einstellungen, Druck](#page-25-0) *Siehe "Druckeinstellungen"* Einzelblattoption [38](#page-58-0) Einzelne Briefumschläge [26](#page-46-0) Elektronische Dateien, erstellen [21](#page-41-0)**–**[22](#page-42-0) Elektronische Unterstützung [45](#page-65-0) Energieverbrauch [18](#page-38-0)**,** [58](#page-78-0) Entwurfsmodus [10](#page-30-0) Etiketten Auswahl der richtigen Etiketten [29](#page-49-0) Druckeinstellungen [29](#page-49-0) drucken [29](#page-49-0)**–**30 Etikettenböge[n einlegen 30](#page-50-0) formatieren 30 Wahl der richti[gen Etiketten](#page-50-0) [58](#page-78-0) zu vermeidende Etiketten [29](#page-49-0)

### **F**

Fach Eingabefach [58](#page-78-0) Papier [58](#page-78-0) Fach, Ausgabe [58](#page-78-0) Farbe abstimmen [19](#page-39-0) anpassen [20](#page-40-0) ausschalten [19](#page-39-0) Druck [2](#page-22-0) falsch [43](#page-63-0) fehlt [43](#page-63-0) Informationen [19](#page-39-0) Optionen [20](#page-40-0) Papierwahl [2](#page-22-0) Probleme [19](#page-39-0)**,** 43 Farben aufeinande[r abstimmen](#page-63-0) [19](#page-39-0) Fasern auf den Patronen [52](#page-72-0) Fax [42](#page-62-0) Fehlende Zeilen [51](#page-71-0) Fehlermeldungen [7](#page-27-0) Fehlersuche [40](#page-60-0)**–**[46](#page-66-0) allgemeine Anleitungen [7](#page-27-0)**,** [40](#page-60-0) Banner [37](#page-57-0)**,** [43](#page-63-0) Briefumschläge [27](#page-47-0) Druckpatronen [6](#page-26-0)**,** [42](#page-62-0)**,** [43](#page-63-0) falsch ausgerichtete Tinte [42](#page-62-0) fleckige Ausdrucke [6](#page-26-0) Kommunikation [7](#page-27-0) Online [40](#page-60-0) Papierauswurf 6 Randeinstellung[en](#page-26-0) [42](#page-62-0)**,** [43](#page-63-0) schlechte Druckqualität [49](#page-69-0) *[Siehe auch "Papierstaus"](#page-26-0)* ungeeignete Papierarten [3](#page-23-0) während des Drucks [6](#page-26-0) Windows NT 4.0 [48](#page-68-0) Fehlersuche (Register der HP Toolbox) [12](#page-32-0)

Fleckige Ausdrucke [6](#page-26-0)**,** [43](#page-63-0) Formulare [14](#page-34-0) Formulare, mehrseitige [3](#page-23-0) Fotografien digital 22 Druckge[schwindigkeit](#page-42-0) [42](#page-62-0) Papier 2**,** [33](#page-53-0)

# **G**

Garantieerklärung 64 Geschwindigkeit, Druck [42](#page-62-0)**,** [57](#page-77-0) Gespiegelter Druck [18](#page-38-0) **Gewicht** empfohlene Medien [57](#page-77-0) Papier 2**,** [57](#page-77-0) Glänzendes Papier [2](#page-22-0) Grauskala Drucken 10 ein- und a[usschalten](#page-30-0) [19](#page-39-0) Entwürfe 19 versehentli[che Verwendung](#page-39-0) [43](#page-63-0) Größe Medien [58](#page-78-0) Papier<sub>2</sub> technisc[he Daten](#page-22-0) [57](#page-77-0)

# **H**

Handbücher, bestellen [61](#page-81-0) Häufig gestellte Fragen (FAQs) [45](#page-65-0) Hebel, Banner [36](#page-56-0)**,** [43](#page-63-0) Helligkeit des Papiers 2 Hewlett-Packard Papiere [2](#page-22-0) Hilfe HP Toolbox [11](#page-31-0) Online 40 technisch[e Unterstützung](#page-60-0) [45](#page-65-0) Hoch (Druckqualität) [10](#page-30-0) Hochformat [42](#page-62-0) Horizontal spiegeln Druckeinstellung 18 Transferpapier zum [Aufbügeln](#page-38-0) [39](#page-59-0) HP Bannerpapier [36](#page-56-0) HP Deluxe Fotopapier [2](#page-22-0)**,** [5](#page-25-0)**,** [33](#page-53-0) HP DeskJet-Dienstprogramme [11](#page-31-0) HP Direct [2](#page-22-0) HP Druckereinstellungen (Dialogfeld) [8](#page-28-0) *[Siehe auch Druckeinstellungen](#page-25-0)* Verwendungszweck [10](#page-30-0) Zugriff 9 [HP Inkjet-Druckpatronen S](#page-69-0)iehe "Druckpatronen" HP Inkjetpapier, hochwe[iß](#page-24-0) [2](#page-22-0)

HP Inkjet-Qualitätspapier (Einstellung) [5](#page-25-0) HP Premium Inkjetpapier [2](#page-22-0) HP Premium Transparentfolie [31](#page-51-0) HP Toolbox Informationen [12](#page-32-0) HP Web-Seite [45](#page-65-0) HP-Grußkartenpapier [35](#page-55-0) HP-Toolbox Zugriff [11](#page-31-0)

### **I**

In Grauskala drucken [10](#page-30-0) In Grauskala drucken (Einstellung) [19](#page-39-0) Internet, Zugriff auf die Web-Seite von HP [45](#page-65-0)

### **J**

Justierungen, Papier [3](#page-23-0)**,** [4](#page-24-0)

### **K**

Kabel [44](#page-64-0) Kapazität des Papierfachs [3](#page-23-0) Karteikarten [34](#page-54-0) Karten Ausrichtung [34](#page-54-0) Druckeinstellungen [34](#page-54-0) drucken [34](#page-54-0)**–**[35](#page-55-0) Papierwahl [34](#page-54-0)**,** [58](#page-78-0) stappeln 34 Kein Papier m[ehr \(Meldung\)](#page-54-0) [6](#page-26-0) Kodak Image Enhancements [33](#page-53-0) Kommunikation [44](#page-64-0) bidirektional 42**,** [43](#page-63-0)**,** [48](#page-68-0) Drucker [44](#page-64-0) Probleme 7 Kundenunterst[ützung](#page-27-0) [45](#page-65-0) Kunst, drucken [21](#page-41-0)**–**[22](#page-42-0)

### **L**

Längenjustierung [3](#page-23-0) Leistungskapazität [57](#page-77-0)

### **M**

Medienformat [58](#page-78-0) Mediengewicht, Empfehlungen [57](#page-77-0) Mehrere Briefumschläge [27](#page-47-0) Mehrseitige Formulare [3](#page-23-0) Mehrseitige Kopien [10](#page-30-0)

Meldungen, Fehler [7](#page-27-0) Microsoft Windows 3.1 [48](#page-68-0) Microsoft Windows 95 [48](#page-68-0) Microsoft Windows NT 4.0 [48](#page-68-0) Milestones-Schrift [23](#page-43-0) Modi, Druck Druckgeschwindigkeiten [57](#page-77-0) EconoFast [43](#page-63-0)**,** [57](#page-77-0) Hoch [57](#page-77-0) Normal [57](#page-77-0) Modi, für den Druck Entwurf [10](#page-30-0)

### **N**

Netzkabel [60](#page-80-0) Netzwerkeinsatz [48](#page-68-0) Normales Papier (Einstellung) [5](#page-25-0)

### **O**

Oberflächenglätte des Papiers [2](#page-22-0) Online-Benutzerforen [45](#page-65-0) Online-Fehlersuche [40](#page-60-0) Opazität des Papiers [2](#page-22-0) [Optionen, Farbe](#page-40-0) *Siehe auch "Druckeinstellungen"* Origami [15](#page-35-0)

### **P**

Papier Ausrichtung [42](#page-62-0) beidseitiger Druck [2](#page-22-0)**,** [16](#page-36-0) beschichtet [2](#page-22-0) Druckseite [4](#page-24-0) einlegen [3](#page-23-0)**–**[4](#page-24-0) für Bilder 2 für Fotokop[ien 2](#page-22-0) für Fotos<sup>2</sup> für Tintenstrahldrucker [3](#page-23-0) geeignete Papierarten [2](#page-22-0) Gewicht 2**,** [57](#page-77-0) Papier (Forts.) Helligkeit 2 Hewlett-Packard [2](#page-22-0) Opazität 2 *Siehe auch [Banner, Karten,](#page-22-0)  [Transferpapier zum Aufbügeln,](#page-22-0)  Etiketten* strukturiert 3 technische D[aten](#page-23-0) [57](#page-77-0)**–**58 ungeeignete Papierarten [3](#page-23-0) Vordrucke [14](#page-34-0) wählen [2](#page-22-0)**,** [43](#page-63-0) Zustand<sub>3</sub>

Papier einlegen allgemeine Anleitungen [3](#page-23-0)**–**[4](#page-24-0) Bannerpapier [36](#page-56-0)**–**[38](#page-58-0) bei leerem Papierfach [6](#page-26-0) Briefumschläge [26](#page-46-0)**–**[28](#page-48-0) Etikettenbögen [29](#page-49-0)**–**[30](#page-50-0) Fotopapier 33 Karten für je[den Anlass](#page-53-0) [34](#page-54-0)**–**[35](#page-55-0) Papier, Transferpapier zum Aufbügeln [39](#page-59-0) Transparentfolien [31](#page-51-0)**–**[32](#page-52-0) Papier von Hewlett-Packard von HP bestellen [60](#page-80-0) **Papierart** HP Deluxe Fotopapier [5](#page-25-0) HP Inkjet-Qualitätspapier [5](#page-25-0) Normales Papier [5](#page-25-0) Papierart (Einstellung) [10](#page-30-0) Papierarten [2](#page-22-0) Papierauswahl [2](#page-22-0) Papierfach Eingabefach [3](#page-23-0)**,** [4](#page-24-0) Papierfachkapazität [58](#page-78-0) Papierformat benutzerdefiniert [14](#page-34-0) Einstellung [10](#page-30-0) Formatoptionen [2](#page-22-0) Größenoptionen [57](#page-77-0) unterschiedlich [14](#page-34-0) Papierjustierungen [3](#page-23-0)**,** [4](#page-24-0) Papiermenge [3](#page-23-0) **Papierstaus** aufgrund des Papierzustands [3](#page-23-0) Banner [37](#page-57-0)**,** 43 nach einem [Papierstau](#page-63-0) [6](#page-26-0) Papier nicht sichtbar [6](#page-26-0) Papierwahl [43](#page-63-0) Patronen nachfüllen [49](#page-69-0) [Patronen](#page-63-0) *Siehe 'Druckpatronen'* Postkarten [34](#page-54-0)

# **Q**

[Qualität](#page-30-0) *Siehe 'Druckqualität'* [Qualität](#page-30-0) *Siehe "Druckqualität"* Querformat [42](#page-62-0)

### **R**

Randeinstellungen [42](#page-62-0)**,** [43](#page-63-0) Banner [43](#page-63-0) Druckfläche [4](#page-24-0) Mindestrand [57](#page-77-0) Papierformat [42](#page-62-0) Probleme [42](#page-62-0)**,** [43](#page-63-0) Rechnungen [14](#page-34-0) Rezeptkarten [34](#page-54-0) Rückwand [6](#page-26-0)

### **S**

Schrift [23](#page-43-0) erwerben [24](#page-44-0) Schrift mit Serifen [23](#page-43-0) Schrift ohne Serifen [23](#page-43-0) Spezialschrift [23](#page-43-0) TrueTupe [24](#page-44-0) Tupe  $1 \overline{24}$ verwenden [24](#page-44-0) Vorschau [24](#page-44-0) wählen 23 zusätzlich[e Schriften installieren](#page-43-0) [58](#page-78-0) Schwarzweißdruck [10](#page-30-0) Serif-Schrift [23](#page-43-0) **Software** Drucker [8](#page-28-0)**,** [45](#page-65-0) Softwarekompatibilität [48](#page-68-0)**,** [57](#page-77-0) Spezialschrift [23](#page-43-0) Spiegelverkehrter Druck [18](#page-38-0) Standarddrucker [42](#page-62-0) Standardeinstellungen für den Druck [5](#page-25-0) [Staus](#page-23-0) *Siehe 'Papierstaus'* Stromverbrauch [18](#page-38-0), [58](#page-78-0) Strukturiertes Papier [2](#page-22-0)**,** [3](#page-23-0) Systemvoraussetzungen [48](#page-68-0)

### **T**

Task-Leiste, Windows [11](#page-31-0) Taste Stromzufuhr [42](#page-62-0) Wiederaufnehmen [6](#page-26-0)**,** [38](#page-58-0) Technische Daten [57](#page-77-0)**–**58 Technische Unterstützung [45](#page-65-0) Text, Informationen [23](#page-43-0) **Tinte** falsch ausgerichtete Farben [42](#page-62-0) nicht von HP [49](#page-69-0) Patronen nachfüllen [49](#page-69-0) schmiert [17](#page-37-0)**,** [43](#page-63-0) Tintenmenge steuern [43](#page-63-0) verläuft [3](#page-23-0)**,** [43](#page-63-0) wird abgestoßen [3](#page-23-0) [Toolbox](#page-28-0) *Siehe "HP Toolbox"* Transferpapier zum Aufbügeln drucken 39 Verwendu[ngszweck 39](#page-59-0) Transparentfolien Auswahl der richtigen Etiketten [31](#page-51-0) beschreiben [32](#page-52-0) Druckeinstellungen [31](#page-51-0) drucken [31](#page-51-0)**–**[32](#page-52-0) Druckqualität [31](#page-51-0) Klebestreifen [32](#page-52-0) Probleme [32](#page-52-0)

Treiber Druckersoftware [45](#page-65-0) TrueType-Schrift [24](#page-44-0) T-Shirts, Bügeltransfer [39](#page-59-0) Type 1-Schrift [24](#page-44-0)

### **U**

Umgebung, Betrieb [48](#page-68-0)**,** [58](#page-78-0) Undeutlicher Druck [38](#page-58-0) Ungleichmäßige Ausdrucke [6](#page-26-0) Unterschiedliche Papierformate [14](#page-34-0) Unterstützung Kunden [45](#page-65-0)

### **V**

Verbrauchsmaterialien und Zubehör bestellen 60 [Verklemmtes Papier](#page-26-0) *[Siehe 'Papierstaus'](#page-80-0)* Verschmierte Tinte [17](#page-37-0) Visitenkarten [34](#page-54-0) Voraussetzungen, System [48](#page-68-0) Vordrucke [14](#page-34-0) [Voreinstellungen](#page-30-0) *Siehe "HP Druckereinstellungen"* Vorgehensweise (Register der HP Toolbox) [12](#page-32-0)

### **W**

Wartung (Register der HP Toolbox) [12](#page-32-0) Web-Seite [45](#page-65-0) Wiederaufnahmetaste [6](#page-26-0)**,** [38](#page-58-0) Wiederaufnehmen (Taste) [6](#page-26-0) Windows 3.1, 95, NT 4.0 [48](#page-68-0) Optionen [48](#page-68-0) Windows-Task-Leiste [11](#page-31-0) Wingdings-Schrift [23](#page-43-0) WWW-Unterstützung [45](#page-65-0)

# **Z**

Zeichensätze [58](#page-78-0) verfügbar [58](#page-78-0) Zubehör, bestellen [60](#page-80-0) Zufuhrschlitz für Umschläge [26](#page-46-0) Zulassungsbestimmungen [63](#page-83-0)

# **Reduzieren, Wiederverwerten, Recyceln**

### **Umweltschutz**

Hewlett-Packard arbeitet ständig an einer Verbesserung des Designs- und Produktionsablaufs für HP DeskJet- und DeskWriter-Drucker, um dadurch den negativen Effekt auf die Büroumgebung zu reduzieren sowie auf die Gemeinden, in denen die Drucker hergestellt, verfrachtet und benutzt werden. Hewlett-Packard hat darüber hinaus Verfahren entwickelt, die den negativen Effekt auf die Entsorgung von Druckern am Ende der Drucker-Lebenszeit minimieren.

### **Rohstoffeinsparung und Verzicht**

**Druckerverpackung:** Das Verpackungsmaterial, die Versandpolster, das Zubehör und die Kartons wurden reduziert, wodurch der Energieverbrauch und der Schadstoffausstoß um circa 50 Prozent verringert wurden. Die Kartons, in denen die Drucker von den Distributionsstellen aus verschickt werden, werden ohne die Verwendung von Chlor geblichen.

**Ozon:** Hewlett-Packard verzichtet bei der Herstellung aller Produkte auf ozonschädigende Chemikalien (z.B. FCKW).

### **Recycling**

**Druckerverpackung:** Der Druckerkarton, die Versandeinlagen aus Polystyrol und die durchsichtigen Polyäthylentaschen für die Treiberdisketten sind vollständig wiederverwertbar.

**Plastikbestandteile:** Alle größeren Kunststoffteile des Druckers sind mit Symbolen zur Kennzeichnung der Kunststoffsorte versehen, um das Recycling zu erleichtern.

**Handbücher** Die vorliegenden Handbücher wurden auf Recyclingpapier gedruckt.

### **Reduktion und Wiederverwertung**

**Tintenverpackung:** Die Menge des Verpackungsmaterials für die Tintenpatronen wurde erheblich reduziert und kann jetzt recycelt werden.

### **Energieverbrauch**

HP DeskJet- und DeskWriter-Drucker benutzen nur 4,5 Watt im Stand-By-Modus, womit sie unter dem Energy Star Computerprogramm der USA Environmental Protection Agency mit Leichtigkeit als energiesparende Computer gelten. Nach Schätzungen der EPA könnten allein in den USA mehr als 1 Milliarde Dollar pro Jahr an Energiekosten eingespart werden, wenn alle PCs und Peripheriegeräte diese Kriterien erfüllen würden. Außerdem könnte der Ausstoß von etwa 20 Millionen Tonnen Kohlendioxyd pro Jahr vermieden werden (das entspricht dem Ausstoß von 5 Millionen Autos).

> Das Energy Star-Symbol repräsentiert keine EPA-Unterstützung für ein bestimmtes Produkt oder für eine bestimmte Dienstleistung.

**POLLUTION PREVENTER**